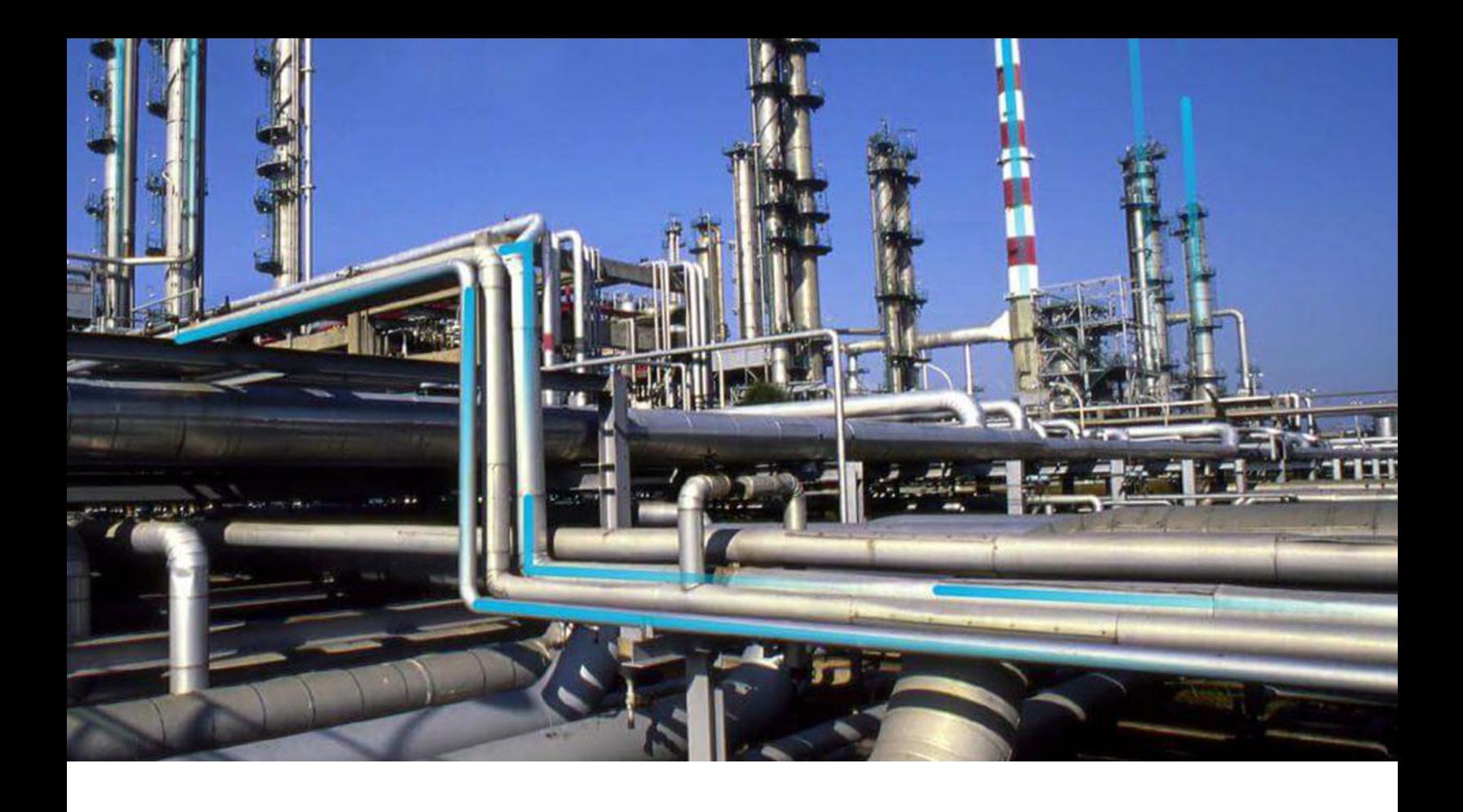

## **Reliability Centered Maintenance**

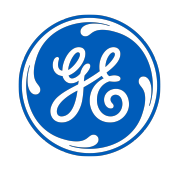

© 2023 General Electric Company

## **Contents**

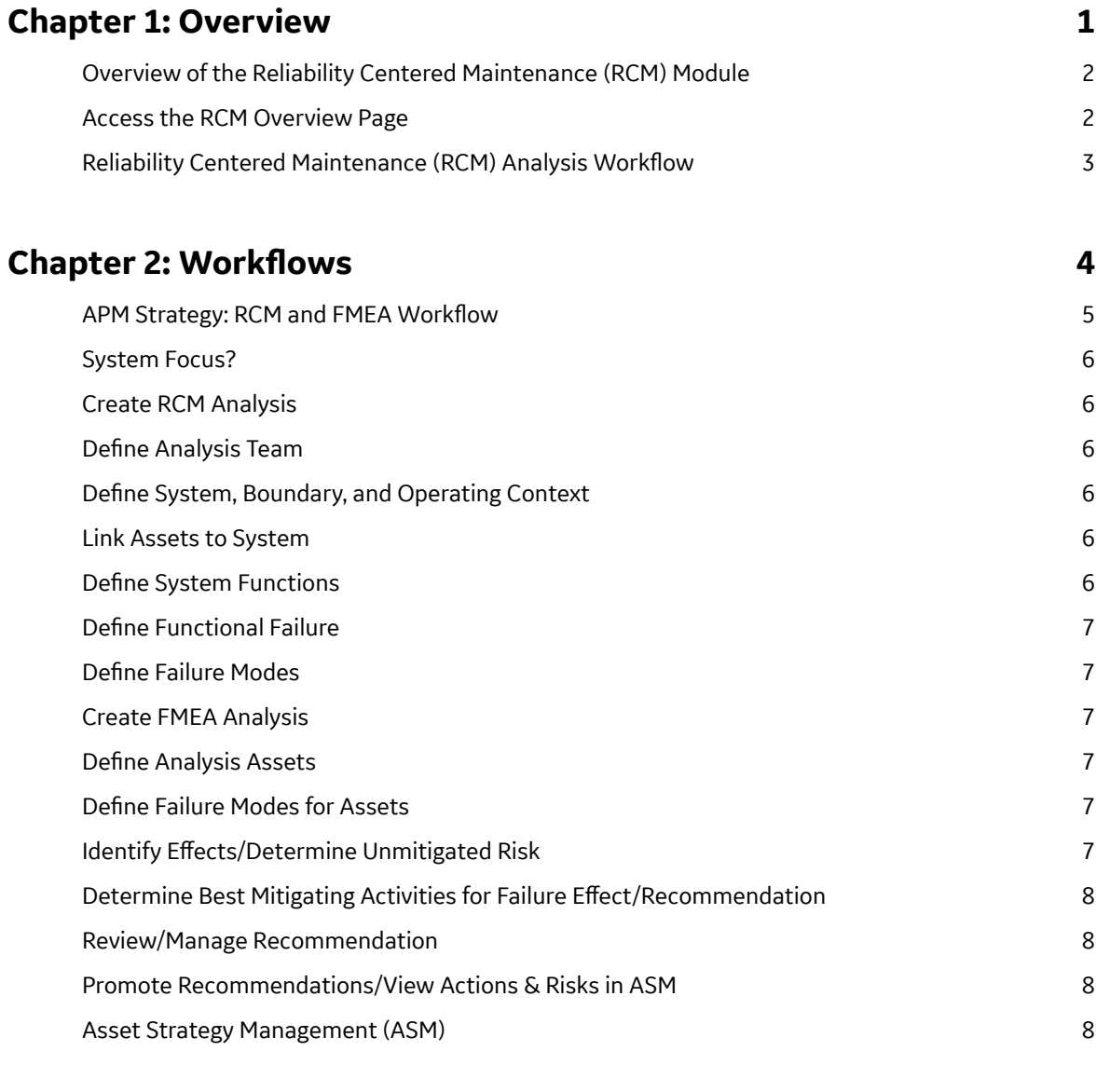

## **[Chapter 3: RCM Analyses 10](#page-15-0) 10**

[Access an Analysis 11](#page-16-0) [Create a New RCM Analysis 11](#page-16-0) [Create an Analysis from a Template 11](#page-16-0) and 20 km s and 21 and 21 and 21 and 21 and 21 and 21 and 21 and 21 and 21 and 21 and 21 and 21 and 22 and 22 and 22 and 22 and 22 and 22 and 22 and 22 and 22 and 22 and 22 and 22 and [Modify an RCM Analysis 12](#page-17-0) [Copy and Paste Nodes in an Analysis or Template 12](#page-17-0)

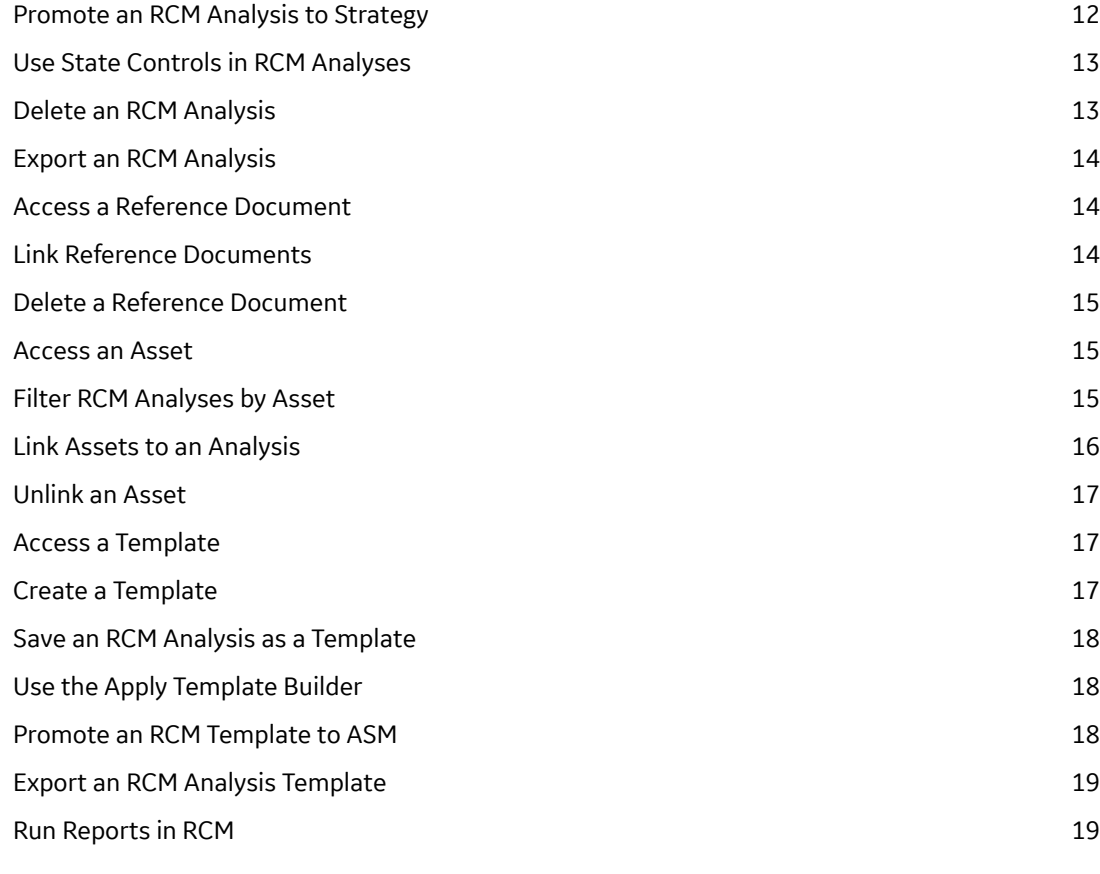

## **[Chapter 4: Team Members 20](#page-25-0)** [Manage Team Members 21](#page-26-0)

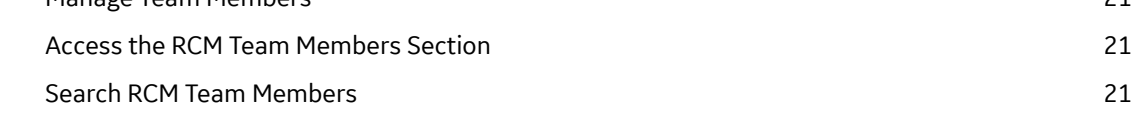

## **[Chapter 5: Functions 22](#page-27-0)** [About Functions](#page-28-0) 23 [Access a Function 23](#page-28-0) [Create a New Function 23](#page-28-0) [Modify a Function 24](#page-29-0)

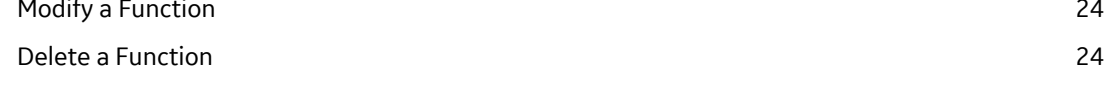

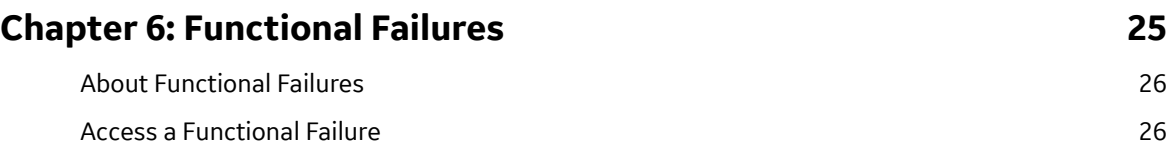

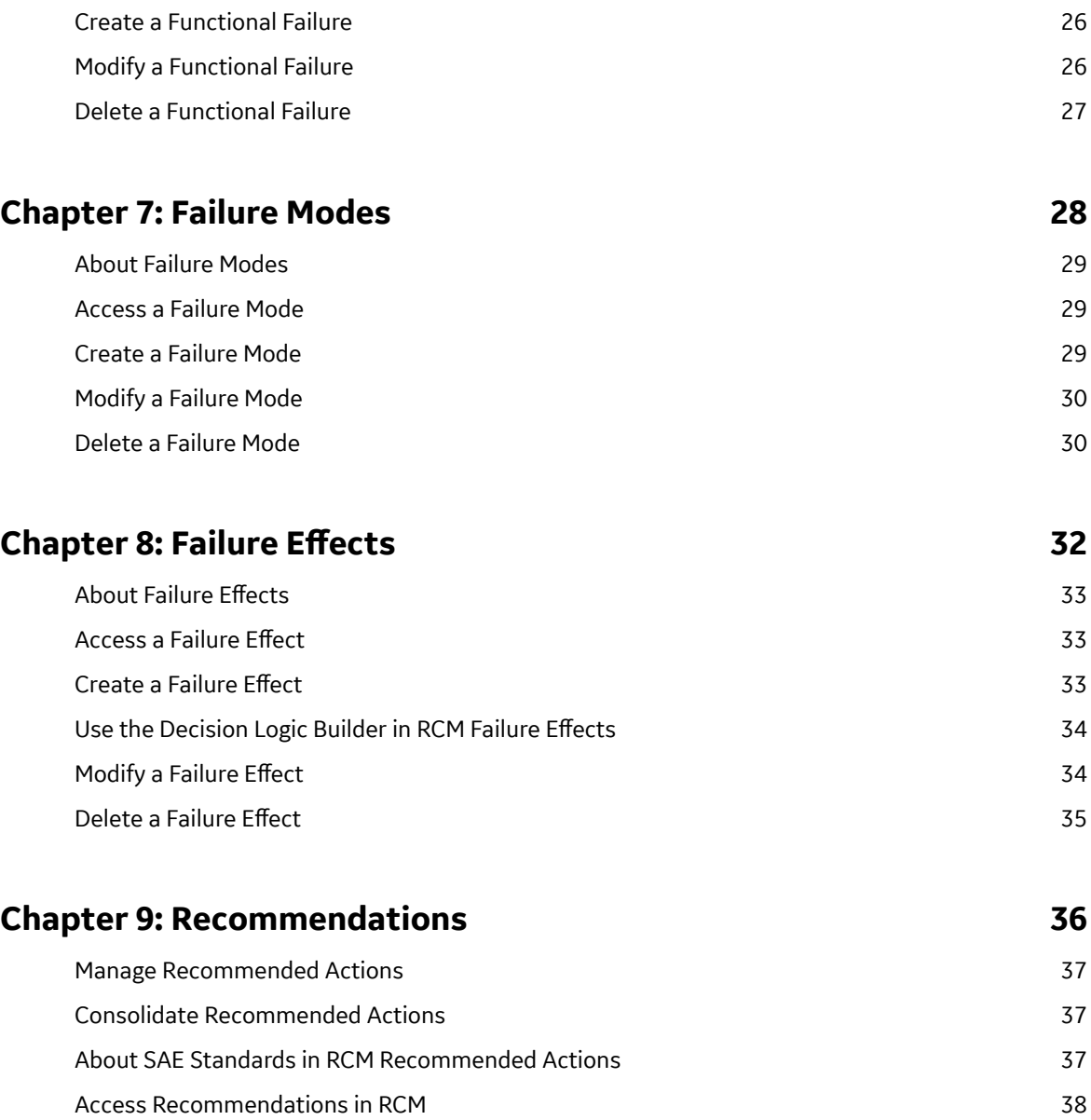

## **[Chapter 10: Secondary Actions 39](#page-44-0) and 39 and 39 and 39 and 39 and 39 and 39 and 39 and 39 and 39 and 39 and 39 and 39 and 39 and 39 and 39 and 39 and 39 and 39 and 39 and 39 and 39 and 39 and 39 and 39 and 39 and 39 and 39** [About Secondary Actions 40](#page-45-0)

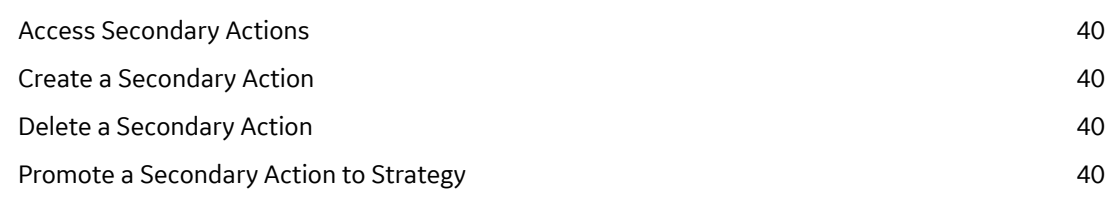

[Add a Recommendation 38](#page-43-0)

## **[Chapter 11: Admin 42](#page-47-0)**

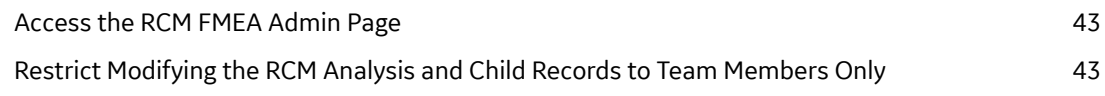

## **[Chapter 12: Data Loader 44](#page-49-0)**

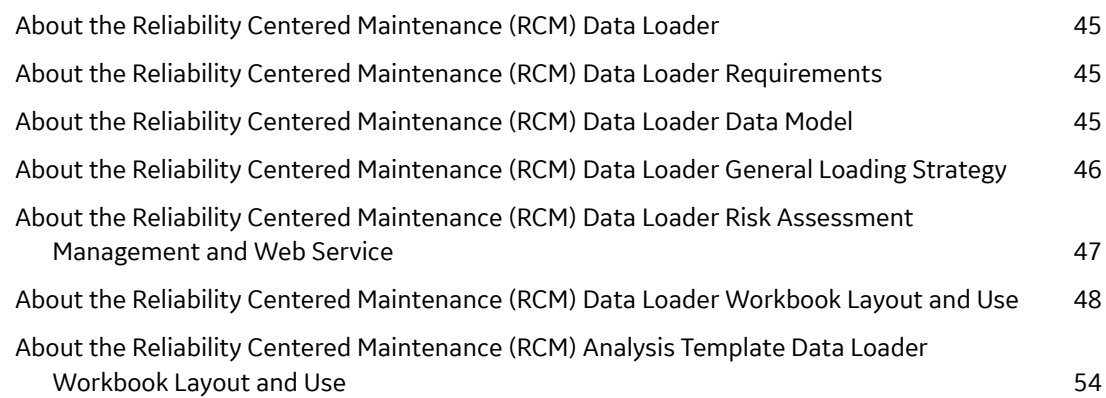

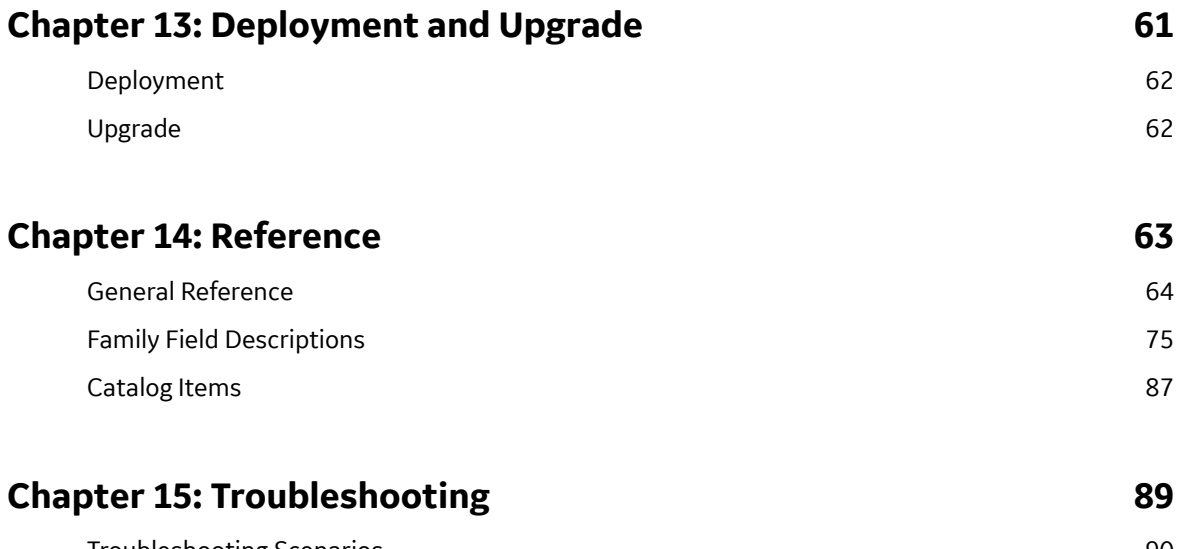

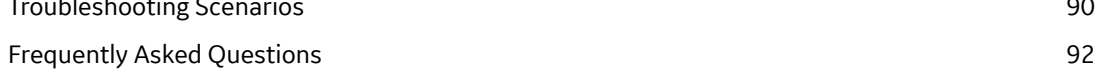

## **Copyright GE Digital**

© 2023 General Electric Company.

GE, the GE Monogram, and Predix are either registered trademarks or trademarks of All other trademarks are the property of their respective owners.

This document may contain Confidential/Proprietary information of and/or its suppliers or vendors. Distribution or reproduction is prohibited without permission.

THIS DOCUMENT AND ITS CONTENTS ARE PROVIDED "AS IS," WITH NO REPRESENTATION OR WARRANTIES OF ANY KIND, WHETHER EXPRESS OR IMPLIED, INCLUDING BUT NOT LIMITED TO WARRANTIES OF DESIGN, MERCHANTABILITY, OR FITNESS FOR A PARTICULAR PURPOSE. ALL OTHER LIABILITY ARISING FROM RELIANCE UPON ANY INFORMATION CONTAINED HEREIN IS EXPRESSLY DISCLAIMED.

Access to and use of the software described in this document is conditioned on acceptance of the End User License Agreement and compliance with its terms.

# **Chapter 1**

## <span id="page-6-0"></span>**Overview**

#### **Topics:**

- [Overview of the Reliability](#page-7-0) [Centered Maintenance \(RCM\)](#page-7-0) [Module](#page-7-0)
- [Access the RCM Overview Page](#page-7-0)
- [Reliability Centered](#page-8-0) [Maintenance \(RCM\) Analysis](#page-8-0) Workflow

## <span id="page-7-0"></span>**Overview of the Reliability Centered Maintenance (RCM) Module**

Reliability Centered Maintenance (RCM) is a process to establish the safe minimum levels of maintenance while ensuring an equipment continues to perform to its design function within the current operating context. It achieves this by providing a means for determining optimal maintenance and operational strategies based on the probability and consequence of the analyzed failure modes.

The GE Digital APM RCM implementation utilizes the following seven basic questions that are outlined in SAE Standard JA1012, "Evaluation Criteria for Reliability-Centered Maintenance (RCM) Processes":

- 1. [Functions](#page-28-0): What are the functions and desired performance of the (asset or system) in its present operating context?
- 2. [Functional Failures:](#page-31-0) In what ways can it fail to fulfill its functions?
- 3. [Failure Mode](#page-34-0): What causes each functional failure?
- 4. Failure Effect: What happens when each failure occurs?
- 5. Failure Consequences: In what way does each failure matter?
- 6. [Recommended Actions](#page-42-0): What should be done to predict or prevent each failure?
- 7. Default Actions: What should be done if a suitable RCM task cannot be found?

## **Access the RCM Overview Page**

#### **About This Task**

#### **Procedure**

#### In the **Applications** menu, navigate to the **STRATEGY** section, and then select **Reliability Centered Maintenance**.

The RCM Overview page appears, displaying the following tabs:

- **Analyses:**: All analyses in the module.
- **Risks:** All the failure modes and effects associated with the analyses in the module.
- **Recommended Actions:** All the recommendations associated with the analyses in the module.
- **Templates:** All templates in the module.

The page contains the following charts:

- **Analyses by State:** Plots the number of analyses in each state.
- **Risks Without Recommended Actions:** Plots the number of failure effects in analyses with and without associated recommended actions.
- **Recommended Actions by Type:** Plots the number of recommended actions of each type in all the analyses.
- **Recommended Actions by State:** Plots the number of recommended actions in each state in all the analyses.

<span id="page-8-0"></span>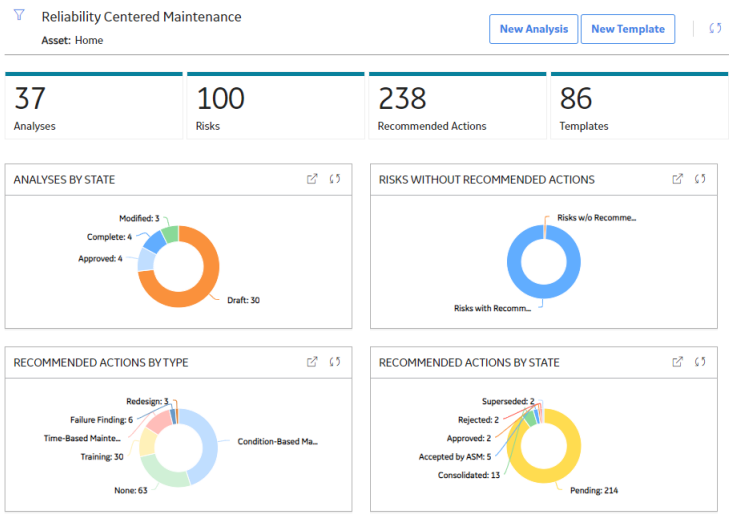

**Note:** The **Reliability Centered Maintenance Overview** page is not updated automatically when

you return to the previously opened tab. You can select  $\mathcal O$  to update the page.

You can select  $\mathbf{\hat{V}}$  in the page to filter the information displayed on the **Reliability Centered** Maintenance Overview page to a specific time range or asset. When you filter by an asset, the page displays information for the selected asset and the assets under it in the hierarchy. The Home level includes information not related to an asset or related to an asset not in the Asset Hierarchy.

## **Reliability Centered Maintenance (RCM) Analysis Workflow**

This workflow provides the basic, high-level steps for using this module. The steps and links in this workflow do not necessarily reference every possible procedure.

- 1. [Create the RCM](#page-16-0) [Analysis record](#page-16-0).
- 2. [Create the Analysis team.](#page-26-0)
- 3. Define the equipment and location list, which helps define the RCM system. Note that each RCM FMEA Asset record can optionally be [linked to an Equipment or Functional Location record.](#page-21-0)
- 4. Define the functions of the system.
- 5. Define functional failures for each system function.
- 6. Define failure modes for each Functional Failure.
- 7. Define the failure effects for each Failure Mode.
- 8. Define Recommended Actions for each Failure Effect.

GE Digital APM provides various tools that you can use to accomplish these tasks. The tools that you use will depend on your personal preference.

## **Chapter**

# **2**

## <span id="page-9-0"></span>**Workflows**

#### **Topics:**

- [APM Strategy: RCM and FMEA](#page-10-0) Workflow
- [System Focus?](#page-11-0)
- [Create RCM Analysis](#page-11-0)
- Define Analysis Team
- Define System, Boundary, and [Operating Context](#page-11-0)
- [Link Assets to System](#page-11-0)
- Define System Functions
- Define Functional Failure
- Define Failure Modes
- [Create FMEA Analysis](#page-12-0)
- Define Analysis Assets
- Define Failure Modes for Assets
- Identify Effects/Determine [Unmitigated Risk](#page-12-0)
- [Determine Best Mitigating](#page-13-0) Activities for Failure Effect/ **Recommendation**
- [Review/Manage](#page-13-0) [Recommendation](#page-13-0)
- [Promote Recommendations/](#page-13-0) [View Actions & Risks in ASM](#page-13-0)
- [Asset Strategy Management](#page-13-0) [\(ASM\)](#page-13-0)

## <span id="page-10-0"></span>**APM Strategy: RCM and FMEA Workflow**

The RCM workflow describes the process of determining optimal maintenance and operational strategies based on the probability and consequence of the analyzed failure modes. Reliability Centered Maintenance (RCM) is a process to establish the safe minimum levels of maintenance while ensuring equipment continues to perform to its design function within the current operating context.

The workflow focuses on identifying the potential failures of equipment and locations, describing the possible effect of each failure, and making recommendations for actions that can be taken to prevent the failures from occurring.

In the following workflow diagram, the blue text in a shape indicates that the corresponding description has been provided in the sections that follow the diagram. For more information, refer to the Interpreting the Workflow Diagrams topic in the APM Product Workflows documentation.

**Note:** For information on the personas associated with a GE Digital APM module, refer to the APM Product Workflows documentation.

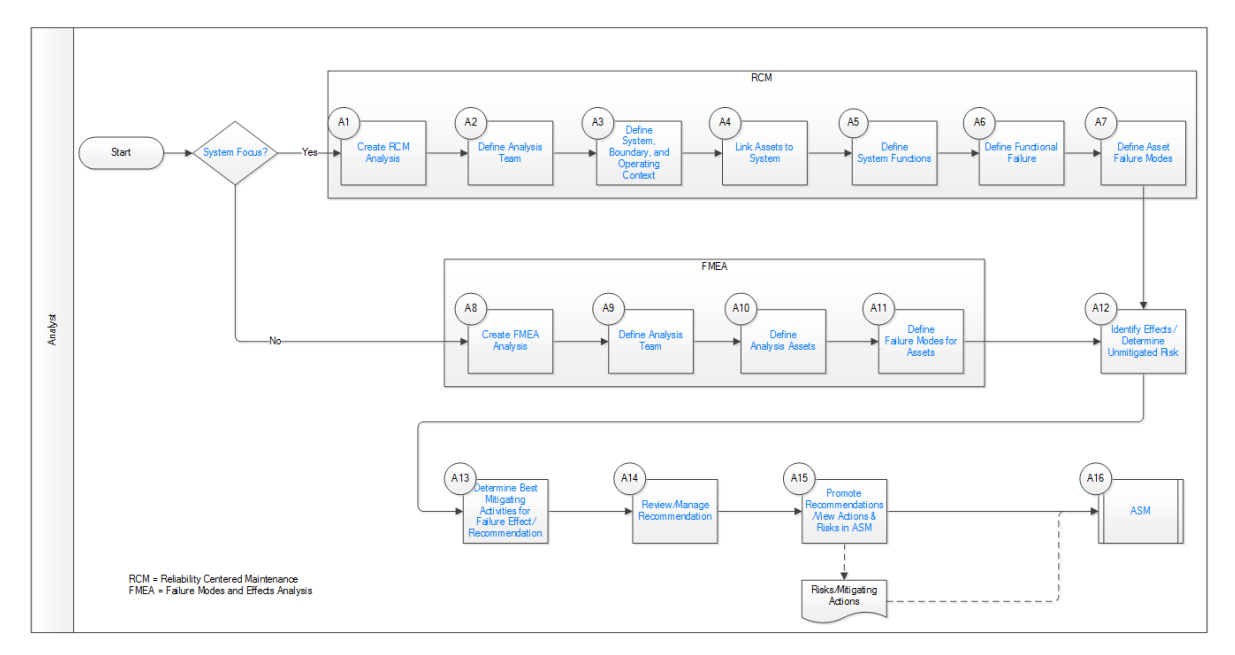

- 1. [System Focus?](#page-11-0) on page 6
- 2. [Create RCM Analysis](#page-11-0) on page 6
- 3. Define Analysis Team on page 6
- 4. Define System, Boundary, and Operating Context on page 6
- 5. [Link Assets to System](#page-11-0) on page 6
- 6. Define System Functions on page 6
- 7. Define Functional Failure on page 7
- 8. Define Failure Modes on page 7
- 9. [Create FMEA Analysis](#page-12-0) on page 7
- 10. Define Analysis Team on page 6
- 11. Define Analysis Assets on page 7
- 12. Define Failure Modes for Assets on page 7
- 13. Identify Effects/Determine Unmitigated Risk on page 7
- 14.[Review/Manage Recommendation](#page-13-0) on page 8

<span id="page-11-0"></span>15.[Promote Recommendations/View Actions & Risks in ASM](#page-13-0) on page 8

16.[Asset Strategy Management \(ASM\)](#page-13-0) on page 8

17.[Create FMEA Analysis](#page-12-0) on page 7

18. Determine Best Mitigating Activities for Failure Effect/Recommendation on page 8

## **System Focus?**

**Persona**: Analyst

Choose RCM if you need an analysis that is conducted at the system level. Choose FMEA if you need the analysis at the asset level.

## **Create RCM Analysis**

#### **Persona**: Analyst

Create the RCM analysis and add details, including some high-level attributes such as analysis start date and a re-evaluation date.

## **Define Analysis Team**

#### **Persona**: Analyst

Define at least one analysis team member, and probably more, who are subject matter experts from maintenance, operations, and engineering.

## **Define System, Boundary, and Operating Context**

#### **Persona**: Analyst

Create the system in this step at a high level, including common identifier(s) relevant to site terminology. Create a boundary to clearly identify the system and system functions being analyzed. Typically, a drawing or drawings, such as P&ID, are referenced in this step with mark-ups showing boundaries for the analysis. It is useful to understand the operating context of the system. An operating context document is assembled and reviewed with the team. The operating context diagram will include system functional flow description, equipment list, operating parameter ranges, and references.

## **Link Assets to System**

#### **Persona**: Analyst

Link the assets that comprise the system being analyzed, including all relevant equipment by tag or ID. This is an important step, because Failure Modes and mitigating Recommendations will be defined with respect to the ID.

## **Define System Functions**

**Persona**: Analyst

<span id="page-12-0"></span>Identify and document system functions as a prerequisite to identifying failures and Failure Modes, and to developing effective maintenance strategies. Primary functions are the basic reasons that the system is acquired and installed. Secondary functions are usually less obvious, but can still have serious failure consequences and need to be understood. Define the function with a meaningful name and identify it with a function type of either Primary or Secondary. Quantify the functional performance in order to properly measure it.

## **Define Functional Failure**

#### **Persona**: Analyst

Define the Functional Failure based upon the function statement. Functional Failure is the inability to perform the desired function. The Functional Failure can be a total failure or partial failure.

## **Define Failure Modes**

#### **Persona**: Analyst

Define Failure Modes to clearly represent how the failures occur. For every failure, there is a least one Failure Mode, and often, there are multiple. Understanding Failure Modes is critical because maintenance activities are selected to address the modes.

## **Create FMEA Analysis**

#### **Persona**: Analyst

Create an FMEA Analysis and add details, including some high-level attributes such as analysis start date and a re-evaluation date. Failure Modes and Effects Analysis (FMEA) focuses on actual equipment and locations. It analyzes how each piece of equipment or location can fail and the effect of each failure.

## **Define Analysis Assets**

#### **Persona**: Analyst

Define the assets (equipment or functional locations) that make up the system being analyzed. This will include all relevant equipment by tag or ID. This is an important step, because Failure Modes and mitigating Recommendations will be defined with respect to the ID.

## **Define Failure Modes for Assets**

#### **Persona**: Analyst

Define Failure Modes for each asset to clearly represent how the failures occur. For every failure, there is a least one Failure Mode, and often, there are multiple. Understanding Failure Modes is critical because maintenance activities are selected to address the modes.

## **Identify Effects/Determine Unmitigated Risk**

#### **Persona**: Analyst

<span id="page-13-0"></span>Identify the effects of failure and determine the unmitigated risk in order to understand the effects/ consequences of failure and the probability of failure. Run decision logic, if necessary. Failure effects and consequences of failure are closely related and are often used interchangeably. Think of effects as the direct outcome of failure and consequences as the safety (health/environment) or economic outcome. Together, consequence and probability define a criticality (or Risk) associated with failure. When assessing consequences of failure, first identify whether they are hidden or evident. Secondly, assess whether there are Safety, Health, and Environmental consequences. Two items, Stored Energy and Toxic Material, are usually key indicators of potential risk to personnel Safety, Health, and/or the Environment. After identifying failure risks to Safety, Health, and the Environment, all other failure risks are identified using economic terms. This identification is not an either/or process. It is highly likely that Safety, Health, and the Environment Failure Modes will also have an economic consequence.

## **Determine Best Mitigating Activities for Failure Effect/ Recommendation**

#### **Persona**: Analyst

Decide the mitigating activities for the plan. The Maintenance Strategy is the outcome of the FMEA analysis. It is the plan (activities) to manage an asset. All maintenance actions fall into one of four categories:

- Time- or Cycle-Based (Preventive) maintenance actions
- Condition-Based (Predictive) maintenance actions
- Failure-Finding Tasks (Detective) maintenance actions
- Run-to-failure (Maintenance Inaction)

## **Review/Manage Recommendation**

#### **Persona**: Analyst

Review and manage the recommendations that make up asset strategies for each asset in the system. Similar or duplicate recommendations designed to address different Failure Modes can sometimes be consolidated as one activity that requires only one visit (e.g., shutdown) in a given time frame. This clearly reduces the stress on the machine and on the plant operations. For example, the condition-based activity of Vibration Analysis will often be recommended to mitigate the failure modes associated with bearing wear, misalignment, and unbalance. These recommendations may be consolidated into one actionable recommendation to be managed forward, while also maintaining an association to mitigated Failure Modes.

## **Promote Recommendations/View Actions & Risks in ASM**

#### **Persona**: Analyst

Promote recommendations so they can be managed as a comprehensive asset strategy. The recommendations will be represented in the asset strategy as actions to be reviewed, approved, and implemented.

## **Asset Strategy Management (ASM)**

**Persona**: Analyst

RCM and FMEA are GE Digital APM workflows from which you can promote Risks and Mitigating Actions to ASM to create strategies based on those recommendations.

Go to the ASM Workflow.

## **Chapter**

# **3**

## <span id="page-15-0"></span>**RCM Analyses**

#### **Topics:**

- [Access an Analysis](#page-16-0)
- [Create a New RCM Analysis](#page-16-0)
- [Create an Analysis from a](#page-16-0) **[Template](#page-16-0)**
- [Modify an RCM Analysis](#page-17-0)
- [Copy and Paste Nodes in an](#page-17-0) [Analysis or Template](#page-17-0)
- [Promote an RCM Analysis to](#page-17-0) **[Strategy](#page-17-0)**
- [Use State Controls in RCM](#page-18-0) [Analyses](#page-18-0)
- [Delete an RCM Analysis](#page-18-0)
- [Export an RCM Analysis](#page-19-0)
- [Access a Reference Document](#page-19-0)
- [Link Reference Documents](#page-19-0)
- [Delete a Reference Document](#page-20-0)
- [Access an Asset](#page-20-0)
- [Filter RCM Analyses by Asset](#page-20-0)
- [Link Assets to an Analysis](#page-21-0)
- [Unlink an Asset](#page-22-0)
- [Access a Template](#page-22-0)
- [Create a Template](#page-22-0)
- [Save an RCM Analysis as a](#page-23-0) **[Template](#page-23-0)**
- [Use the Apply Template Builder](#page-23-0)
- [Promote an RCM Template to](#page-23-0) [ASM](#page-23-0)
- [Export an RCM Analysis](#page-24-0) **[Template](#page-24-0)**
- [Run Reports in RCM](#page-24-0)

## <span id="page-16-0"></span>**Access an Analysis**

#### **Procedure**

- 1. Access the **[RCM Overview](#page-7-0)** page.
- 2. Select the **Analyses** tab. A list of analyses available in the database appear.
- 3. In the **Analysis Name** column, select the link for the analysis that you want to view. In a new page, the **Analysis** workspace for the selected analysis appears.

The pane contains a hierarchy of [functions](#page-28-0) included in the selected analysis. When you select a function, you will be able to view the hierarchy of the function failures within the selected function.

## **Create a New RCM Analysis**

#### **Procedure**

- 1. [Access the RCM Overview page](#page-7-0).
- 2. In the page, select **Create New Analysis**. In a new tab, the **New RCM Analysis** page appears, displaying the **Analysis Details** section of the datasheet for the new analysis.
- 3. As needed, enter values in the available fields.
- 4. Select m. The new analysis is created.

## **Create an Analysis from a Template**

#### **Procedure**

- 1. [Access the RCM Overview page](#page-7-0), and then select the **Templates** tab. The list of templates appears.
- 2. Select the line in the grid containing the template from which you want to create an analysis, and then select  $\Box$

The **Apply Template Builder** window appears.

3. Select **Next**.

The **Review Assets** screen appears.

4. Select **Select Replacements**.

The **Asset Finder** window appears.

5. Select  $+$  beside the assets that you want to add to the template, and then select **Done**.

**Note:** You are only able to add assets that have the same site assignment as the analysis you are creating.

The **Select Asset Replacements** screen appears displaying the assets you newly added.

6. Select **Next**.

The **Asset Replacement** screen appears, displaying available failure modes for the template.

<span id="page-17-0"></span>7. Using the Asset Assignment drop-down lists, select how you want to replace each previous template asset, and then select **Finish**.

The new analysis is created from the template.

## **Modify an RCM Analysis**

#### **Procedure**

- 1. [Access the analysis](#page-16-0) that you want to modify. In a new page, the **Analysis** workspace for the selected analysis appears.
- 2. Select **Analysis Details** section.
- 3. Select **Datasheet**.
- 4. As needed, enter values in the available fields.
- 5. Select m. The changes to your analysis have been saved.

## **Copy and Paste Nodes in an Analysis or Template**

#### **Procedure**

1. [Access an Analysis](#page-16-0) if you want to copy analysis nodes.

-or-

[Access a Template](#page-22-0) if you want to copy template nodes.

In a new page, the workspace for the selected analysis or template appears.

2. In the pane, select the node that you want to copy.

The  $\dot{B}^{\text{I}}$  is enabled.

3. Select $\overline{\mathbb{S}}$ .

A menu appears.

- 4. Select one of the following options:
	- **Copy Selected Node:** Copies only the selected node without any of the related records attached.
	- **Copy Selected Node and Related Records:** Copies the selected node as well as all related child records of that node.

A message appears, confirming that the node has been copied.

5. Select the node where you want to place the copied node.

The  $\Box$  is enabled.

6. Select  $\mathbb{\bar{B}}$ The copied node is pasted.

## **Promote an RCM Analysis to Strategy**

#### **About This Task**

Promoting an RCM analysis to an ASM strategy creates risks and actions in a new strategy from corresponding failure effects and Recommended Actions in an RCM analysis, respectively. Additionally, <span id="page-18-0"></span>when you make subsequent changes to the original RCM analysis, you can also promote those changes to the strategy.

#### **Procedure**

- 1. [Access an Analysis](#page-16-0) on page 11.
- 2. In the workspace, select  $\hat{\mathcal{L}}$ . A message appears, asking you to confirm that you want to promote all of the pending Recommended Actions to ASM.
- 3. Select **Yes**.

A progress indicator appears. Once the process is complete, the date and time of the last promotion appears.

**Note:** If the process cannot be completed, an error message appears.

## **Use State Controls in RCM Analyses**

#### **Procedure**

- 1. [Access the analysis](#page-16-0) that you want to modify. In a new page, the **Analysis** workspace for the selected analysis appears.
- 2. Select  $\vee$ . The state control menu appears.
- 3. Select **Complete**. The Complete action is highlighted.
- 4. Select **Done**. The analysis is now in the Complete state.

## **Delete an RCM Analysis**

#### **Procedure**

- 1. [Access the RCM Overview page](#page-7-0), and then select the **Analyses** tab. The list of analyses appears.
- 2. In the list of analyses, highlight the line containing the analysis that you want to delete, and then select 而 .

A message appears asking you to confirm that you want to delete the analysis.

3. Select **Yes**.

The analysis is deleted.

**Note:** You can also delete the analysis using the delete button ( $\overline{11}$ ) while viewing the analysis that you want to delete.

## <span id="page-19-0"></span>**Export an RCM Analysis**

#### **Procedure**

- 1. Access the **[RCM Overview](#page-7-0)** page.
- 2. Select the **Analyses** tab. The **Analyses** section appears, displaying a list of available analyses.
- 3. Select the check box next to the analyses that you want to export. The selected analyses are highlighted.
- 4. Select , and then select **Export**. The **Export to a File** window appears.
- 5. In the **Please provide a File Name** box, enter a name for the file.
- 6. Select **Export**.

The **Jobs Log** page appears, displaying a list of jobs in progress, including the export job that you have initiated just now. After the analyses are exported to an Excel workbook, the job appears in the **Successful** section.

#### **Note:**

- You can also export an analysis by accessing the analysis.
- All Secondary Actions associated with the RCM analysis are also exported.

## **Access a Reference Document**

#### **Procedure**

- 1. [Access the analysis](#page-16-0) whose reference documents you want to access.
- 2. In the workspace, select the **Reference Documents** tab.

The **Reference Documents** section appears, displaying a list of reference documents.

**Tip:** For more information, refer to the Manage Reference Documents section of the Record Manager module for additional options when working with reference documents.

## **Link Reference Documents**

#### **Before You Begin**

This topic assumes that there are existing documents in RCM that you want to link to your analysis.

#### **Procedure**

- 1. Access the Reference Documents which you want to link.
- 2. Select  $\mathscr{P}$

The **Search** window appears.

3. Select the type of document you want from the **Linked To** drop-down box.

-or-

<span id="page-20-0"></span>Enter the name that you want to search for in the search box, and then select  $Q$ .

The results appear.

4. Select the documents that you want add, and then select **OK**.

The selected reference documents are added to the analysis.

**Tip:** For more information, refer to the Manage Reference Documents section of the Record Manager module for additional options when working with reference documents.

## **Delete a Reference Document**

#### **Before You Begin**

This topic assumes that you have Reference Documents already attached to your RCM analysis.

#### **Procedure**

- 1. Access the **[RCM Overview](#page-7-0)** page, and then select the **Analyses** tab. The list of analyses appears.
- 2. Select the analysis for which you want to search reference documents. In a new tab, the **Analysis** workspace for the selected analysis appears.
- 3. Select the **Reference Documents** tab. The **Reference Documents** section appears.
- 4. Select the **Reference Document** that you want to delete, and then select  $\overline{10}$ . A window appears, asking if you want to delete the entity.
- 5. Select **Yes**. Your reference document has been deleted.

**Tip:** For more information, refer to the Manage Reference Documents section of the Record Manager module for additional options when working with reference documents.

## **Access an Asset**

#### **Procedure**

- 1. [Access the analysis](#page-16-0) whose assets you want to access. In a new page, the **Analysis** workspace for the selected analysis appears.
- 2. Select **Analysis Details** section.
- 3. Select **Linked Assets**.
- 4. In the pane, select the asset that you want to access. The list of assets associated with the analysis are listed.

## **Filter RCM Analyses by Asset**

#### **About This Task**

GE Digital APM features asset-centric navigation. To filter strategies by asset, please follow the instructions below.

#### <span id="page-21-0"></span>**Procedure**

- 1. [Access the RCM Overview page](#page-7-0), and then select the **Analyses** tab. The list of analyses appears.
- 2. In the page, select  $V$ .

The **Enter Parameter Values** window appears.

3. In the Asset field, select Home.

The **Hierarchy** window appears.

- 4. Filter the assets. You can search through both Hierarchy and Groups by selecting the tabs in the window.
	- Using the **Hierarchy**, you can navigate to the smallest level of asset. You can also select **Search** to find assets not connected to a strategy.
	- Using the **Hierarchy**, if you select  $\widehat{V}$ , it will allow you to filter by Category, Class, and Type.
	- Using the **Groups**, if you select  $\widehat{V}$ , it will allow you to search by Relationship and Hierarchy Filter.
- 5. When you are finished filtering the assets, select **Done**. The **Asset** box is populated with the name of the selected asset.

## **Link Assets to an Analysis**

#### **Before You Begin**

This procedure assumes that there are assets available to link to your analysis.

#### **Procedure**

- 1. [Access the analysis](#page-16-0) that you want to modify. In a new tab, the **Analysis** workspace for the selected analysis appears.
- 2. Select **Analysis Details** section.
- 3. Select the **Linked Assets**. The **Linked Assets** section appears.
- 4. In the section, select  $+$ . The **Enter Parameter Values** window appears.
- 5. In the **Asset** section, select  $\triangleq$ . The **Hierarchy** window appears, displaying the asset hierarchy.
- 6. Select a hierarchy level associated with the asset that you want to link to the analysis, and then select **Done**.

**Note:** You can search through both Hierarchy and Groups by selecting the respective tabs in the **Hierarchy** window.

The assets associated with the hierarchy level appear in the **Add Assets** window.

7. Select the check boxes next to the assets that you want to add to the analysis, and then select **Add**.

**Important:** You must select assets that are part of the same site as the current analysis.

The selected assets are linked to the analysis.

## <span id="page-22-0"></span>**Unlink an Asset**

#### **Before You Begin**

This topic assumes that you have a pre-established RCM analysis with an asset that needs to be deleted.

#### **Procedure**

- 1. Access the **[RCM Overview](#page-7-0)** page, and then select the **Analyses** tab. The list of analyses appears.
- 2. Select the analysis whose asset you want to unlink. In a new tab, the **Analysis** workspace for the selected analysis appears.
- 3. Select **Analysis Details** section.
- 4. Select the **Linked Assets**. The **Linked Assets** section appears.
- 5. Select the asset that you want to unlink. The selected asset is highlighted.
- 6. In the workspace, select  $\aleph$ . A message appears, confirming that you want to unlink the selected item.
- 7. Select **Yes.** The asset is unlinked.

**Note:** If an asset is in use by one or more failure modes, you cannot unlink the asset.

## **Access a Template**

#### **Procedure**

- 1. Access the **[RCM Overview](#page-7-0)** page.
- 2. In the workspace, select the **Templates** tab. The **Templates** section appears, displaying a list of Templates.
- 3. Select the Template that you want to access. The template workspace for the selected template appears.

## **Create a Template**

#### **Procedure**

- 1. [Access the RCM Overview page](#page-7-0).
- 2. In the page, select **New Template**. The **Template Builder** window appears.
- 3. Select **Next**.

The **Select Template Type** screen appears.

- 4. Select the template type you want to apply, and then select **Next**. The **Define Root Node** screen appears.
- 5. As needed, enter values in the available fields, and then select **Next**. The **Define Template** screen appears.

<span id="page-23-0"></span>6. As needed, enter values in the available fields, and then select Finish. The new Template is added.

## **Save an RCM Analysis as a Template**

#### **Procedure**

- 1. [Access the analysis](#page-16-0) which you want to save as a template.
- 2. In the workspace, select , and select **Save as Template**. The **RCM Template** window appears.
- 3. As needed, modify the values in the available fields.
- 4. Select a. The analysis is saved as a template.

## **Use the Apply Template Builder**

#### **Before You Begin**

- The template with which you are creating a new Analysis must be associated with at least one RCM FMEA Asset record.
- [Link assets to the analysis](#page-21-0).

#### **Procedure**

- 1. [Access the analysis](#page-16-0).
- 2. In the workspace, select  $\frac{8}{9}$ , and select **Apply Template**. The **Apply Template Builder** window appears.
- 3. Select **Next**. The **Select Template** screen appears.
- 4. Select the template that you want to apply, and then select **Next**. The **Asset Assignment** screen appears, displaying the **Asset Assignment** drop-down list box. This field contains the [assets that you linked](#page-21-0) in the Linked Assets section of the analysis.
- 5. In the **Asset Assignment** drop-down list box, select the asset that you want to associate with the failure mode, and then select **Finish**. The selected template is applied to the analysis and will be listed in the **Analysis** pane at the analysis level (Function, Functional Failure, or Failure Mode) that you selected.

**Note:** All Secondary Actions from the template are also applied to the analysis.

## **Promote an RCM Template to ASM**

#### **About This Task**

Promoting an RCM analysis template to an ASM template creates risks and actions in a new strategy template from corresponding failure effects and Recommended Actions in an RCM template, respectively. Additionally, when you make subsequent changes to the original RCM template, you can also promote those changes to the strategy template.

#### <span id="page-24-0"></span>**Procedure**

1. [Access a Template](#page-22-0) that you want to promote to ASM.

**Note:** You can promote only Global templates to ASM.

2. In the workspace, select  $\triangle$ .

A message appears, asking you to confirm that you want to promote all of the pending Recommended Actions to ASM.

3. Select **Yes**.

A progress indicator appears. Once the process is complete, the date and time of the last promotion appears.

**Note:** If the process cannot be completed, an error message appears. All the Secondary Actions are also promoted from RCM to ASM.

## **Export an RCM Analysis Template**

#### **Procedure**

- 1. Access the **[Reliability Centered Maintenance](#page-7-0)** overview page.
- 2. Select the **Templates** tab. The **Templates** section appears, displaying a list of available templates.
- 3. Select , and then select **Export**. The **Export to a File** window appears.
- 4. In the **Please provide a File Name** box, enter a name for the file.
- 5. Select **Export**.

The **Jobs Log** page appears, displaying a list of jobs in progress, including the export job that you have initiated just now. After the templates are exported to an Excel workbook, the job appears in the **Successful** section.

**Tip:** You can also export a template by accessing the template.

## **Run Reports in RCM**

#### **Procedure**

- 1. [Access the RCM Overview page](#page-7-0), and then select the **Analyses** tab. The list of analyses appears.
- 2. Select the analysis in which you want to run a report. In a new tab, the **Analysis** workspace for the selected analysis appears, displaying the **Analysis** section.
- 3. Select **Analysis Details** section.
- 4. Select the **Reports** tab. The **Reports** workspace appears.
- 5. Select the report that you want to run. On a new page, the report opens and runs.

**Note:** Any report that is placed in the Public\Meridium\Modules\RCM\Analysis catalog folder will be shown in the list of reports. As long as the report uses the parameter ID of Entity\_Key, the key of the analysis will be passed into the report automatically.

## **Chapter 4**

## <span id="page-25-0"></span>**Team Members**

#### **Topics:**

- [Manage Team Members](#page-26-0)
- [Access the RCM Team Members](#page-26-0) **[Section](#page-26-0)**
- [Search RCM Team Members](#page-26-0)

### <span id="page-26-0"></span>**Manage Team Members**

A team is a group of individuals who will complete a specified task. You can add both GE Digital APM users and non-GE Digital APM users to a team.

You can access Team Members from an RCM analysis, as detailed in the Access Team Members topic.

**Tip:** For details about working with teams and the **Team Members** section, refer to the Teams section of the documentation.

## **Access the RCM Team Members Section**

#### **Procedure**

- 1. [Access the analysis](#page-16-0) in which you want to access team members. In a new page, the **Analysis** workspace for the selected analysis appears, displaying the **Analysis** section.
- 2. Select the **Analysis** section.
- 3. Select the **Team Members** tab. The **Team Members** section appears.
- 4. In the section, select  $\mathscr{P}.$ The list of **Team Members** is displayed.

#### **Next Steps**

Search Team Members

## **Search RCM Team Members**

#### **Procedure**

- 1. Access **Team Members**.
- 2. In the list of available team members, select  $\frac{\partial \Theta}{\partial r}$ . A search box appears.
- 3. Enter your search criteria. The results appear.

# **Chapter 5**

## <span id="page-27-0"></span>**Functions**

### **Topics:**

- [About Functions](#page-28-0)
- [Access a Function](#page-28-0)
- [Create a New Function](#page-28-0)
- [Modify a Function](#page-29-0)
- [Delete a Function](#page-29-0)

## <span id="page-28-0"></span>**About Functions**

To prevent failures within a system, the functions of the system need to be defined. In an RCM Analysis, a function defines what the owner of the system wants it to do. A system can have one or more functions, each of which is defined in a separate record. To define all the possible functions of a system, it can be helpful to think through the functions of each individual piece of equipment and location belonging to a given system. For example, a function for a cooling tower may be defined with the following statement:

Provide 500 gallons per minute of water at a maximum of 90 degrees Fahrenheit under all ambient conditions.

The analysis team should also define whether each function is evident or hidden. Evident functions are those in which, under normal circumstances, an operating crew would notice a failure. Hidden functions are those in which a failure may not be noticed.

The SAE Standard JA1012, "Evaluation Criteria for Reliability-Centered Maintenance (RCM) Processes," specifies the following requirements for functions:

- The operating context of the asset shall be defined.
- All the functions of the asset/system shall be identified (all primary and secondary functions, including the functions of all protective devices).
- All function statements shall contain a verb, an object, and a performance standard (quantified in every case where this can be done).
- Performance standards incorporated in function statements shall be the level of performance desired by the owner or user of the asset/system in its operating context.

## **Access a Function**

#### **Procedure**

- 1. [Access the analysis](#page-16-0) for which you want to access a function.
- 2. In the pane, select the function that you want to access. The datasheet for the selected function appears.

Tip: If needed, modify values in the available fields.

### **Create a New Function**

#### **Before You Begin**

This topic assumes that you have a pre-established RCM analysis.

#### **Procedure**

- 1. [Access the analysis](#page-16-0) for which you want to create a function.
- 2. In the function pane, select  $+$ . The workspace for the new function appears, displaying the **RCM Function** datasheet.
- 3. As needed, enter data in the available fields.
- 4. Select **Save**. Your function has been saved.

## <span id="page-29-0"></span>**Modify a Function**

#### **Before You Begin**

This topic assumes that you have a pre-established RCM analysis with functions.

#### **Procedure**

- 1. [Access the analysis](#page-16-0) for which you want to modify a function.
- 2. In the pane, select the function that you want to modify. The workspace for the selected function appears, displaying the **RCM Function** datasheet.
- 3. As needed, modify the data in the available fields.
- 4. Select **Save**. Your modifications are saved.

## **Delete a Function**

#### **Before You Begin**

This topic assumes that you have a pre-established RCM analysis with functions.

#### **Procedure**

- 1. [Access the RCM Overview page](#page-7-0), and then select the **Analyses** tab. The list of analyses appears.
- 2. Select the analysis from which you want to delete a function. In a new tab, the **Analysis** workspace for the selected analysis appears, displaying the **Analysis** section.
- 3. In the pane, select the function that you want to delete. The workspace for the selected function appears, displaying the **RCM Function** datasheet.
- 4. In the workspace, select **Delete**. A message appears, asking you to confirm that you want to delete the function.
- 5. Select **Yes**. The function is deleted.

# **Chapter 6**

## <span id="page-30-0"></span>**Functional Failures**

**Topics:**

- [About Functional Failures](#page-31-0)
- [Access a Functional Failure](#page-31-0)
- [Create a Functional Failure](#page-31-0)
- [Modify a Functional Failure](#page-31-0)
- [Delete a Functional Failure](#page-32-0)

## <span id="page-31-0"></span>**About Functional Failures**

After a system's functions have been defined, the next step is to define all the ways in which each function can fail, which is defined as a Functional Failure. For each function, the analysis team should consider each reasonable way in which a function could fail.

#### **Example: Cooling Tower**

The following example shows one possible function and a related Functional Failure for a cooling tower:

- **Functional Failure:** Unable to produce 500 gallons per minute of water due to failure of one supply pump.
- **Function:** Provide 500 gallons per minute of water at a maximum of 90 degrees Fahrenheit under all ambient conditions.

The following item is defined as a requirement for failures according to the SAE Standard JA1012, "Evaluation Criteria for Reliability-Centered Maintenance (RCM) Processes":

• All the failed states associated with each function shall be identified.

## **Access a Functional Failure**

#### **Procedure**

- 1. [Access the function](#page-28-0) for which you want to access a functional failure.
- 2. In the pane, select the functional failure that you want to access. The datasheet for the selected functional failure appears in the workspace.

Note: As needed, modify values in the available fields.

## **Create a Functional Failure**

#### **Before You Begin**

This topic assumes that you have a pre-established RCM analysis with functions.

#### **Procedure**

- 1. [Access the function](#page-28-0) for which you want to create a functional failure.
- 2. In the Function Failure pane, select  $+$ . The workspace for the new functional failure appears.
- 3. As needed, enter values in the available fields.
- 4. Select **Save**. The functional failure is saved.

## **Modify a Functional Failure**

#### **Before You Begin**

This topic assumes that you have a pre-established RCM analysis with functions.

#### <span id="page-32-0"></span>**Procedure**

- 1. [Access a Functional Failure,](#page-31-0) for which you want to modify the functions.
- 2. As needed, modify the values in the available fields.
- 3. Select **Save**. The changes to the functional failure are saved.

## **Delete a Functional Failure**

#### **Before You Begin**

This topic assumes that you have a pre-established RCM analysis with functions.

#### **Procedure**

- 1. Access the **[RCM Overview](#page-7-0)** page, and then select the **Analyses** tab. The list of analyses appears.
- 2. Select the analysis containing the functional failure that you want to delete. In a new tab, the **Analysis** workspace for the selected analysis appears.
- 3. In the pane, select the function that contains the functional failure that you want to delete. In the pane, the functional failures for the selected function appear.
- 4. In the pane, select the functional failure that you want to delete. The workspace for the selected functional failure appears.
- 5. Select **Delete**.

A message appears, asking you to confirm that you want to delete the functional failure.

6. Select **Yes**.

The functional failure is deleted.

# **Chapter 7**

## <span id="page-33-0"></span>**Failure Modes**

#### **Topics:**

- [About Failure Modes](#page-34-0)
- [Access a Failure Mode](#page-34-0)
- [Create a Failure Mode](#page-34-0)
- [Modify a Failure Mode](#page-35-0)
- [Delete a Failure Mode](#page-35-0)

## <span id="page-34-0"></span>**About Failure Modes**

After you have defined all the Functional Failures, you can define one or more Failure Modes for each failure. The analysis team should determine which Failure Modes are likely to occur. If the RCM Analysis is being conducted on a system that does not yet exist physically, the mode(s) will be theoretical, unless other similar types of systems currently exist and historical data for those systems is available. Note that the SAE Standard JA1012, "Evaluation Criteria for Reliability-Centered Maintenance (RCM) Processes," recommends that an RCM team review all modes in which deterioration, design defects, and human error could cause the failure.

#### **Details**

Failure Modes are often closely related to individual pieces of equipment or components of the defined piece of equipment. Values stored at the equipment level allow the team to link a mode to a location, the equipment to that location, and a component to that equipment. Maintenance and reliability statistics for failure modes can be stored at the equipment or component level, and can be analyzed and updated using the GE Digital APM RCM module.

The SAE Standard JA1012, "Evaluation Criteria for Reliability-Centered Maintenance (RCM) Processes," defines the following requirements for Failure Modes:

- All Failure Modes reasonably likely to cause each Functional Failure shall be identified.
- The method used to decide what constitutes a reasonably likely Failure Mode shall be acceptable to the owner or user of the asset.
- Lists of Failure Modes should include: Failure Modes that have happened before, Failure Modes that are currently being prevented by existing maintenance programs, and Failure Modes that have not yet happened, but that are thought to be reasonably likely (credible) in the operating context.
- Lists of Failure Modes should include any event or process that is likely to cause a Functional Failure, including deterioration, design defects, and human error, whether caused by operators or maintainers (unless human error is being actively addressed by analytical processes apart from RCM).

## **Access a Failure Mode**

#### **Procedure**

- 1. [Access the functional failure](#page-31-0) for which you want to access a failure mode.
- 2. In the pane, select the failure mode that you want to access.
- The datasheet for the selected failure mode appears in the workspace.

## **Create a Failure Mode**

#### **Before You Begin**

This topic assumes that you have a pre-established RCM analysis with functional failures.

#### **Procedure**

- 1. [Access the analysis](#page-16-0) for which you want to create a Failure mode.
- 2. In the pane, select the function that contains the functional failure for which you want to create a failure mode.

The list of functional failures for the selected function appears.

- <span id="page-35-0"></span>3. In the pane, select the functional failure for which you want to create a failure mode. The workspace for the selected functional failure appears.
- 4. In the Failure Mode pane, select  $+$ . The workspace for the new failure mode appears.
- 5. As needed, enter values in the available fields.
- 6. Select **Save**. The failure mode is saved.

## **Modify a Failure Mode**

#### **Before You Begin**

This topic assumes that you have a pre-established RCM analysis with functional failures.

#### **Procedure**

- 1. [Access the Failure Mode](#page-34-0) which you want to modify.
- 2. As needed, modify the values in the available fields.

**Note:** To link an Asset to a Failure Mode, from the Related Asset ID box drop-down menu, the assets identified for the analysis (and listed under the Linked Assets Tab) appear. Select the Asset you wish to link to this Failure Mode. The linked asset appears in the Related Asset ID box.

**Note:** Only Recommended Actions for Failure Modes linked to Assets may be promoted to ASM.

3. Select **Save**.

The changes to the failure mode are saved.

## **Delete a Failure Mode**

#### **Before You Begin**

This topic assumes that you have a pre-established RCM analysis with functional failures.

#### **Procedure**

- 1. [Access the RCM Overview page](#page-7-0), and then select the **Analyses** tab. The list of analyses appears.
- 2. Select the analysis containing the functional failure whose failure mode you want to delete. In a new tab, the **Analysis** workspace for the selected analysis appears, displaying the **Analysis** section.
- 3. In the pane, select the function that contains the functional failure whose failure mode you want to delete.

In the pane, the functional failures for the selected function appears.

- 4. In the pane, select the functional failure whose failure mode you want to delete. In the pane, the failure modes for the selected functional failure appears.
- 5. In the pane, select the failure mode that you want to delete. The workspace for the selected failure mode appears, displaying the **Failure Mode** section.

#### 6. Select **Delete**.

A message appears, asking you to confirm that you would like to delete the failure mode.
#### 7. Select **Yes**.

The failure mode is deleted.

**8**

## **Failure EƇects**

- About Failure Effects
- Access a Failure Effect
- Create a Failure Effect
- [Use the Decision Logic Builder](#page-39-0) in RCM Failure Effects
- Modify a Failure Effect
- Delete a Failure Effect

## <span id="page-38-0"></span>**About Failure EƇects**

After all the Failure Modes have been defined, one or more Failure Effects can be defined for each Failure Mode. A Failure Effect documents the consequence of a failure occurring. Most RCM methodologies use Failure Effects to capture the safety, environmental, and economic (or production) impacts associated with a failure.

The SAE Standard JA1012, "Evaluation Criteria for Reliability-Centered Maintenance (RCM) Processes," defines the following requirements for Failure Effects:

- Failure Effects shall describe what would happen if no specific task is done to anticipate, prevent, or detect the failure.
- Failure EƇects shall include all the information needed to support the evaluation of the consequences of the failure, including the following data:
	- The evidence (if any) that the failure has occurred (in the case of hidden functions, what would happen if a multiple failure occurred).
	- What the failure does (if anything) to kill or injure someone, or to have an adverse effect on the environment.
	- What the failure does (if anything) to have an adverse effect on production or operations.
	- What physical damage (if any) is caused by the failure.
	- What (if anything) must be done to restore the function of the system after the failure.

## **Access a Failure EƇect**

#### **Procedure**

- 1. [Access the failure mode](#page-34-0) for which you want to access a failure effect.
- 2. In the pane, select the failure effect that you want to access. The datasheet and the risk associated with the selected failure effect appears in the workspace. The workspace contains the following tab:
	- **Decision Logic:** Contains a series of questions that will provide you a recommended action based on your responses.

## **Create a Failure EƇect**

#### **Before You Begin**

This topic assumes that you have a pre-established RCM analysis with failure modes.

#### **Procedure**

- 1. [Access the analysis](#page-16-0) for which you want to create a Failure Effect.
- 2. In the pane, select the function that contains the functional failure for which you want to create a failure effect.

The list of functional failures for the selected function appears.

- 3. Select the functional failure for which you want to create a failure effect. The list of failure modes for the selected functional failure appears.
- 4. Select the failure mode for which you want to create a failure effect.

<span id="page-39-0"></span>The list of failure effects for the selected failure mode appears.

- 5. In the Failure Effect pane, select  $+$  .
- 6. As needed, enter values in the available fields and update risk assessment.
- 7. Select **Save**. The failure effect is saved.

## **Use the Decision Logic Builder in RCM Failure Effects**

#### **Before You Begin**

- The Decision Logic Builder guides you step-by-step through answering questions that will result in suggestions for mitigating a given failure effect. After you use the Decision Logic Builder to determine which actions should be taken to mitigate the effects of the failure, you can create Recommended Actions.
- The Decision Logic Builder will pose a series of Yes or No questions. When you complete all steps in the Decision Logic Builder, you will be presented with a recommended action that is based on your responses. You can then view a summary of your responses on the Decision Logic tab of the failure effect.
- The Decision Logic Builder is based upon the concepts and decision diagrams in SAE Standard JA1012, "A Guide to the Reliability-Centered Maintenance (RCM) Standard." The process and terminology used in the Decision Logic Builder are described in more detail in this standards document. To use the Decision Logic Builder effectively, you will need to be familiar with this standard.
- This topic assumes that you have a pre-established RCM analysis with failure modes.

#### **Procedure**

- 1. Access the **Failure Effect** for which you want to use Decision Logic.
- 2. Select the **Decision Logic** tab.
- 3. Select **Yes** or **No** to respond to the question. The next question is displayed immediately after you select the **Yes** or **No** button.
- 4. Continue selecting **Yes** or **No** in response to each question that appears. The number of questions that are presented will depend upon your responses. When you have responded to all the questions, a suggested action will appear.

**Note:** Before the **Decision Logic** is saved, you can modify any of your previous answers by selecting the numbered button belonging to the answer that you want to change.

5. Select **Save.**

**Note:** If you want to modify your responses, select the numbered button that belongs to the question to which you would like to modify the answer. Select **Save** to save the new Decision Logic recommendation. To abandon all modifications and retain previous values, you simply navigate anywhere away from the Decision Logic section.

## **Modify a Failure EƇect**

#### **Before You Begin**

This topic assumes that you have a pre-established RCM analysis with failure modes.

#### <span id="page-40-0"></span>**Procedure**

- 1. [Access the failure mode](#page-34-0) for which you want to modify a failure effect.
- 2. In the pane, select the failure effect that you want to access. The datasheet and risk associated with the selected failure effect appears in the workspace. The workspace also contain the following tab:
	- **Decision Logic:** Contains a series of questions that will provide you a recommended action based on your responses.
- 3. As needed, modify the values in the available fields and update risk assessment.
- 4. Select **Save**.

The modifications to the failure effect are saved.

## **Delete a Failure EƇect**

#### **Before You Begin**

This topic assumes that you have a pre-established RCM analysis with failure modes.

#### **Procedure**

- 1. [Access the RCM Overview page](#page-7-0), and then select the **Analyses** tab. The list of analyses appears.
- 2. Select the analysis containing the Function whose Failure Effect you want to delete. In a new tab, the **Analysis** workspace for the selected analysis appears.
- 3. In the pane, select the function that contains the Functional Failure whose Failure Effect you want to delete.

The Functional Failures for the selected function appears.

- 4. Select the Functional Failure whose Failure Effect you want to delete. In the pane, the Failure Modes for the selected Functional Failure appear.
- 5. In the pane, select the Failure Mode whose Failure Effect you want to delete. The workspace for the selected Failure Mode appears.
- 6. In the pane, select the **Failure EƇect** that you want to delete. The workspace for the selected **Failure EƇect** appears.
- 7. Select **Delete**.

A message appears, asking you to confirm that you want to delete your failure effect.

8. Select **Yes**.

Your Failure EƇect is deleted.

## **Recommendations**

- [Manage Recommended Actions](#page-42-0)
- [Consolidate Recommended](#page-42-0) [Actions](#page-42-0)
- [About SAE Standards in RCM](#page-42-0) [Recommended Actions](#page-42-0)
- [Access Recommendations in](#page-43-0) [RCM](#page-43-0)
- [Add a Recommendation](#page-43-0)

### <span id="page-42-0"></span>**Manage Recommended Actions**

Once an analysis is completed, Recommended Actions can be managed through the **Recommended Actions** pane. After Recommended Actions are successfully managed, the consolidated collection of Recommended Actions can be promoted to Asset Strategy Management.

You can access the **Recommended Actions** by selecting Recommendations tab for an RCM or FMEA analysis.

**Tip:** For information about additional options available when working with the Recommendation records, refer to the Action Management section of the documentation.

## **Consolidate Recommended Actions**

#### **Before You Begin**

**Note:** This documentation assumes that you are working with Recommended Actions with subfamilies that include Consolidate.

#### **Procedure**

- 1. Access the **Recommended Actions** section.
- 2. Next to each Recommended Action that will be involved in the Consolidate operation, select the check box.

**Note:** The Recommended Actions must be in the same family and same state.

- 3. In the page, select  $\vee$ . The state control menu appears.
- 4. Select **Consolidate**, and then select **Done**. The **Consolidate Recommendations** window appears.
- 5. In the **Consolidate Recommendations** window, you can select either of the following options:
	- Select the dominant elements of the Recommended Actions that you are consolidating. -or-
	- Select **Merge Remaining Unselected**.
- 6. Select **Consolidate**.

The selected Recommended Actions have been consolidated.

**Note:** Any Secondary Actions that were linked to the recommendations and consolidated will be linked to the new consolidated target recommendation.

## **About SAE Standards in RCM Recommended Actions**

#### **Recommendation Management and SAE Standards**

For each failure effect, one or more recommended actions can be defined. Generally, for the equipment or location and system owner, recommended actions should be designed to reduce to an acceptable level the probability and consequence of the related failure. Recommended Actions are the result of the Failure Mode and Risk Matrix Analysis. Each Failure Mode will have one or more Recommended Actions for how the failure can be avoided in the future.

<span id="page-43-0"></span>After the Analysis team has fully analyzed the system, and while the information is still readily available, the team should define the criteria for reevaluation of the recommendation. For example, the analysis team can define whether a recommendation should be reevaluated based on time, a condition, a defined date, a system process change, or a change in the design code.

The SAE Standard JA1012, "Evaluation Criteria for Reliability-Centered Maintenance (RCM) Processes," specifies the following requirements for Recommended Actions. All Recommended Actions shall comply with the following criteria:

- In the case of an evident Failure Mode that has safety or environmental consequences, the task shall reduce the probability of the Failure Mode to a level that is tolerable to the owner or user of the asset.
- In the case of a hidden Failure Mode where the associated multiple failures have safety or environmental consequences, the task shall reduce the probability of the hidden Failure Mode to an extent which reduces the probability of the associated multiple failures to a level that is tolerable to the owner or user of the asset.
- In the case of an evident Failure Mode that does not have safety or environmental consequences, the direct and indirect costs of doing the task shall be less than the direct and indirect costs of the Failure Mode when measured over comparable periods of time.
- In the case of a hidden Failure Mode where the associated multiple failures do not have safety or environmental consequences, the direct and indirect costs of doing the task shall be less than the direct and indirect costs of the multiple failures plus the cost of repairing the hidden Failure Mode when measured over comparable periods of time.

## **Access Recommendations in RCM**

#### **Procedure**

- 1. Access the **Failure EƇect** for which you want to access recommendations.
- 2. Select the recommendation that you want to access. The datasheet for selected recommendation appears in the workspace.

**Tip:** For information about additional options available when working with recommendation records, refer to the Recommended Actions section of the documentation.

## **Add a Recommendation**

#### **Procedure**

- 1. Access the **Failure EƇect** for which you want to add recommendations.
- 2. In the **Recommendations** pane, select  $+$ . The new recommendation datasheet appears.
- 3. As needed, enter values in the available fields and update mitigated risk assessment.
- 4. Optionally, to include action information in the recommendation, in the **Identification** section, select the **Action Information** tab, and then, as needed, enter values in the available fields.

#### 5. Select **Save**.

The Recommendation is saved.

## **Secondary Actions**

- [About Secondary Actions](#page-45-0)
- [Access Secondary Actions](#page-45-0)
- [Create a Secondary Action](#page-45-0)
- [Delete a Secondary Action](#page-45-0)
- [Promote a Secondary Action to](#page-45-0) **[Strategy](#page-45-0)**

## <span id="page-45-0"></span>**About Secondary Actions**

A Secondary action is associated with a primary action. It defines the corrective actions that should be performed to mitigate an undesirable condition that is found while performing primary maintenance, monitoring, or data collection activity.

## **Access Secondary Actions**

#### **Procedure**

- 1. Access the **Recommendation** whose secondary actions you want to view.
- 2. Select the **Secondary Actions** tab. The **Secondary Actions** workspace appears displaying a list of associated secondary actions.
- 3. In the **Secondary Actions** section, select the action that you want to access. The datasheet for the selected secondary action appears.

## **Create a Secondary Action**

#### **Procedure**

- 1. Access **Secondary Actions**. The **Secondary Actions** workspace appears.
- 2. In the **Secondary Actions** section, select  $+$ . A blank datasheet appears for the new secondary action record.
- 3. As needed, enter values in the available fields. For more information, refer to the RCM FMEA Recommendation Records section of the documentation.
- 4. Select **Save**. The record is saved.

## **Delete a Secondary Action**

#### **Procedure**

- 1. Access **Secondary Actions**. The **Secondary Actions** workspace appears.
- 2. In the **Secondary Actions** section, select the row containing the secondary action that you want to delete, and then select  $\overline{11}$ .

The secondary action is deleted.

## **Promote a Secondary Action to Strategy**

#### **Procedure**

1. [Access an Analysis](#page-16-0) on page 11.

2. In the workspace, select  $\triangle$ .

A message appears, asking you to confirm that you want to promote all of the pending Secondary Actions to ASM.

3. Select **Yes**.

A progress indicator appears. Once the process is complete, all the Secondary Actions are promoted from RCM to ASM, and the date and time of the last promotion appears.

**Note:** If the process cannot be completed, an error message appears.

## **Admin**

- [Access the RCM FMEA Admin](#page-48-0) [Page](#page-48-0)
- [Restrict Modifying the RCM](#page-48-0) [Analysis and Child Records to](#page-48-0) [Team Members Only](#page-48-0)

## <span id="page-48-0"></span>**Access the RCM FMEA Admin Page**

#### **Before You Begin**

- Ensure that your Reliability Centered Maintenance (RCM) license is active.
- Ensure that you are either a member of the MI RCM Administrator Security Group or a Super User.

#### **Procedure**

In the module navigation menu, select **Admin** > **Application Settings** > **RCM/FMEA**. The **RCM FMEA Admin** page appears, displaying the **RCM FMEA Preferences** workspace.

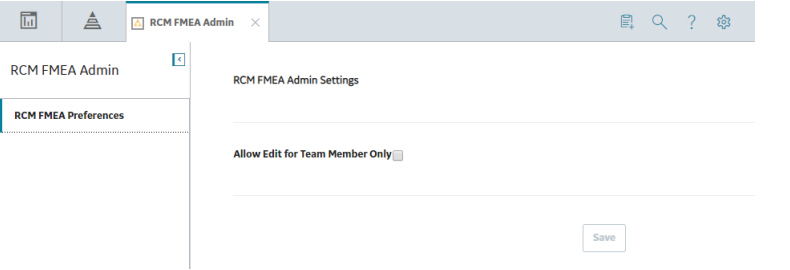

## **Restrict Modifying the RCM Analysis and Child Records to Team Members Only**

#### **Procedure**

- 1. Access the **RCM FMEA Admin** page.
- 2. Select the **Allow Edit For Team Member Only** check box, and then select **Save**.

#### **Results**

Only the Team Members can now modify the RCM Analysis and child records.

## **Data Loader**

- [About the Reliability Centered](#page-50-0) [Maintenance \(RCM\) Data](#page-50-0) [Loader](#page-50-0)
- [About the Reliability Centered](#page-50-0) [Maintenance \(RCM\) Data](#page-50-0) [Loader Requirements](#page-50-0)
- [About the Reliability Centered](#page-50-0) [Maintenance \(RCM\) Data](#page-50-0) [Loader Data Model](#page-50-0)
- [About the Reliability Centered](#page-51-0) [Maintenance \(RCM\) Data](#page-51-0) [Loader General Loading](#page-51-0) **[Strategy](#page-51-0)**
- [About the Reliability Centered](#page-52-0) [Maintenance \(RCM\) Data](#page-52-0) [Loader Risk Assessment](#page-52-0) [Management and Web Service](#page-52-0)
- [About the Reliability Centered](#page-53-0) [Maintenance \(RCM\) Data](#page-53-0) [Loader Workbook Layout and](#page-53-0) [Use](#page-53-0)
- [About the Reliability Centered](#page-59-0) [Maintenance \(RCM\) Analysis](#page-59-0) [Template Data Loader](#page-59-0) [Workbook Layout and Use](#page-59-0)

## <span id="page-50-0"></span>**About the Reliability Centered Maintenance (RCM) Data Loader**

The Reliability Centered Maintenance (RCM) Data Loader allows a user to load a full RCM Analysis from data in a fixed format Excel workbook. The Excel file provides worksheets that contain data to populate various nodes/records in the data model. These include RCM Analysis, Function, Functional Failure, Failure Mode, Failure Effects, Recommendations, mitigated and unmitigated risks, and Team members.

## **About the Reliability Centered Maintenance (RCM) Data Loader Requirements**

The following data must be present prior to loading RCM data:

- Equipment Taxonomy
- Equipment and Functional Location records
- Team Member records

#### **Mapping**

The Reliability Centered Maintenance (RCM) Data Loader maps the datasheet columns in the Excel workbook to fields in GE Digital APM families by position. The captions may be changed as needed, but the column positions should not be moved.

#### **Security Settings**

The Security User performing the data load operation must be associated with either the MI Data Loader User or MI Data Loader Admin Security Role as well as the MI Strategy Admin role or MI Strategy User role.

## **About the Reliability Centered Maintenance (RCM) Data Loader Data Model**

The data for Reliability Centered Maintenance (RCM) families is loaded from a single Excel workbook containing multiple worksheets. This includes Analyses, Team Members, Functions, Functional Failures, Failure Modes, Failure Effects, and Recommendations.

**Note:** Elements outlined in red are not loaded by the data loader.

<span id="page-51-0"></span>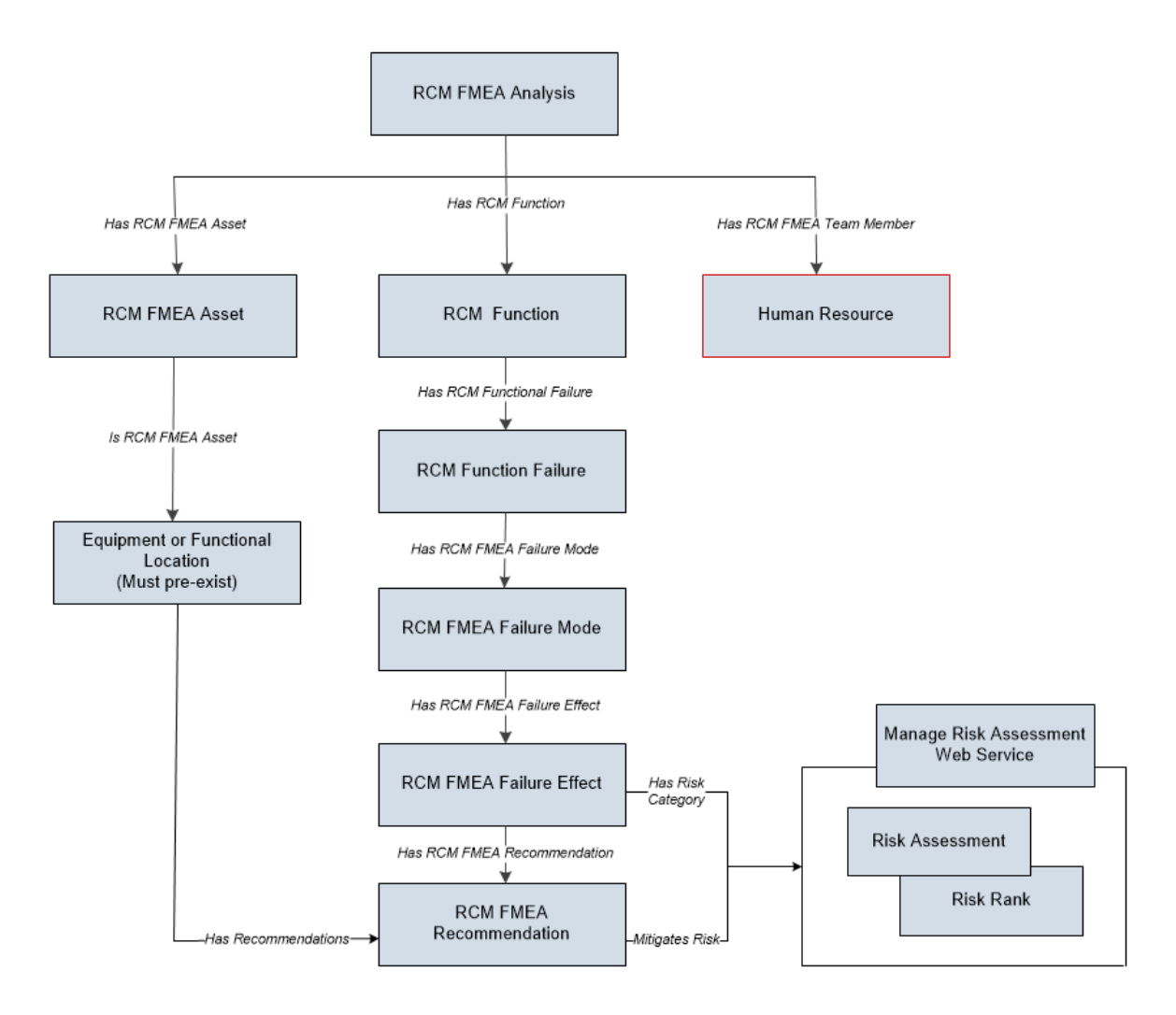

## **About the Reliability Centered Maintenance (RCM) Data Loader General Loading Strategy**

This section describes any prerequisites to loading the data and the order in which the data will be loaded.

**Note:** Before reading this section, refer to the Data Model section.

#### **Load Sequence**

The RCM data load must be performed in a specific sequence to successfully populate fields, create records, and link them to the predecessor and/or successor records:

- 1. Create/Update RCM FMEA Analysis of type RCM.
- 2. Link the Existing Team Members to the Analysis. Team members exist in the Human Resource family and must exist prior to the load.
- 3. Create/Update an RCM FMEA Asset and link it to the analysis.
	- a. Locate the physical asset (Equipment or FLOC) and link it to the RCM/FMEA Asset.
- 4. Create/Update RCM Function to the Analysis.
- 5. Create/Update RCM Functional Failure to the Function.
- <span id="page-52-0"></span>6. Create/Update a RCM FMEA Failure Mode to the Functional Failure.
- 7. Create/Update a Failure Effect and link it to the Failure Mode.
	- a. Create the Unmitigated Risk Assessment and Risk Rank Records and link it to the Failure Effect.
- 8. Create/Update the RCM FMEA Recommendation and link it to the associated Failure Effect.
	- a. Create the Mitigated Risk Assessment and Risk Rank Records and link it to the Failure Effect.
- 9. Create/Update RCM FMEA Secondary Actions and link it to the associated Recommendation.

## **About the Reliability Centered Maintenance (RCM) Data Loader Risk Assessment Management and Web Service**

FMEA and RCM have mitigated and unmitigated risk assessments for Failure Effects and Recommendations respectively. Each Risk Assessment has related Risk Rank records which is in essence a sub-model. The FMEA loader uses the Risk Assessment service to manage the Risk Assessment and underlying Risk Rank records. Any changes here should be reflected in the Strategy FMEA Mappings Document.

#### **Failure EƇect**

The Failure Effect also acts as the Risk Assessment record. Review the Failure Effect web service and you will see that the manage operation creates a Risk Ranks collection. There is no need to create an additional Risk Assessment record linked to the Failure Effect.

#### **RCM FMEA Recommendation**

The Recommendation will need to have a linked Risk Assessment record if there are mitigated values in the worksheet. The data loader should locate the Risk Assessment record linked to the Recommendation. If one exists, then update it.

If one does not exist, then use the Risk Assessment web service to create it and use the relationship Mitigates Risk [MIR\_MITRISK] to relate it to the Recommendation.

#### **Risk Assessment ID Field**

You can use any combination of fields to uniquely identify the record, you are not limited to ID. The ID on the Risk Assessment record has no purpose but the Web Service requires it.

If the service requires an ID, then auto-generate is used with the understanding that it will not be used to do a lookup.

There are two entities and each has two scenarios with regards to the Risk Assessment. None of them require an ID since no attempt is being made to find a risk assessment by ID.

<span id="page-53-0"></span>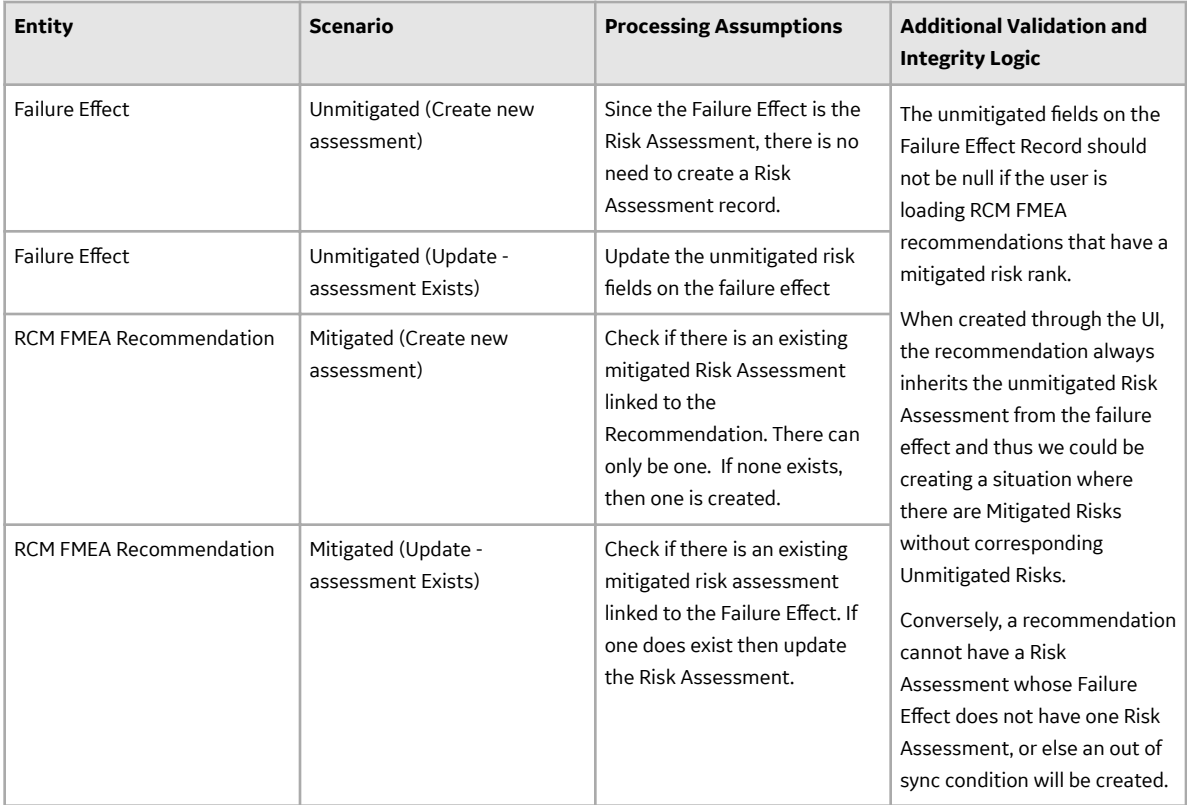

## **About the Reliability Centered Maintenance (RCM) Data Loader Workbook Layout and Use**

This section provides a high-level overview and explanation of how the data loader workbook is constructed.

In order to import data using the Reliability Centered Maintenance (RCM) Data Loader, GE Digital APM provides an Excel workbook, Reliability Centered Maintenance (RCM).xlsx, which supports baseline data loading RCM analysis in GE Digital APM.

The following table lists the worksheets that are included in the Reliability Centered Maintenance (RCM) Data Loader workbook.

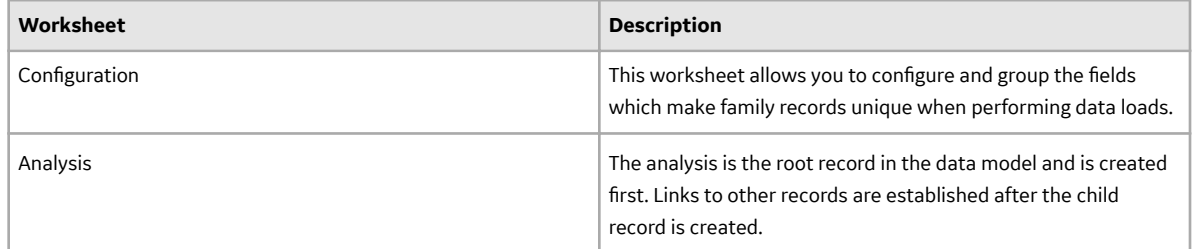

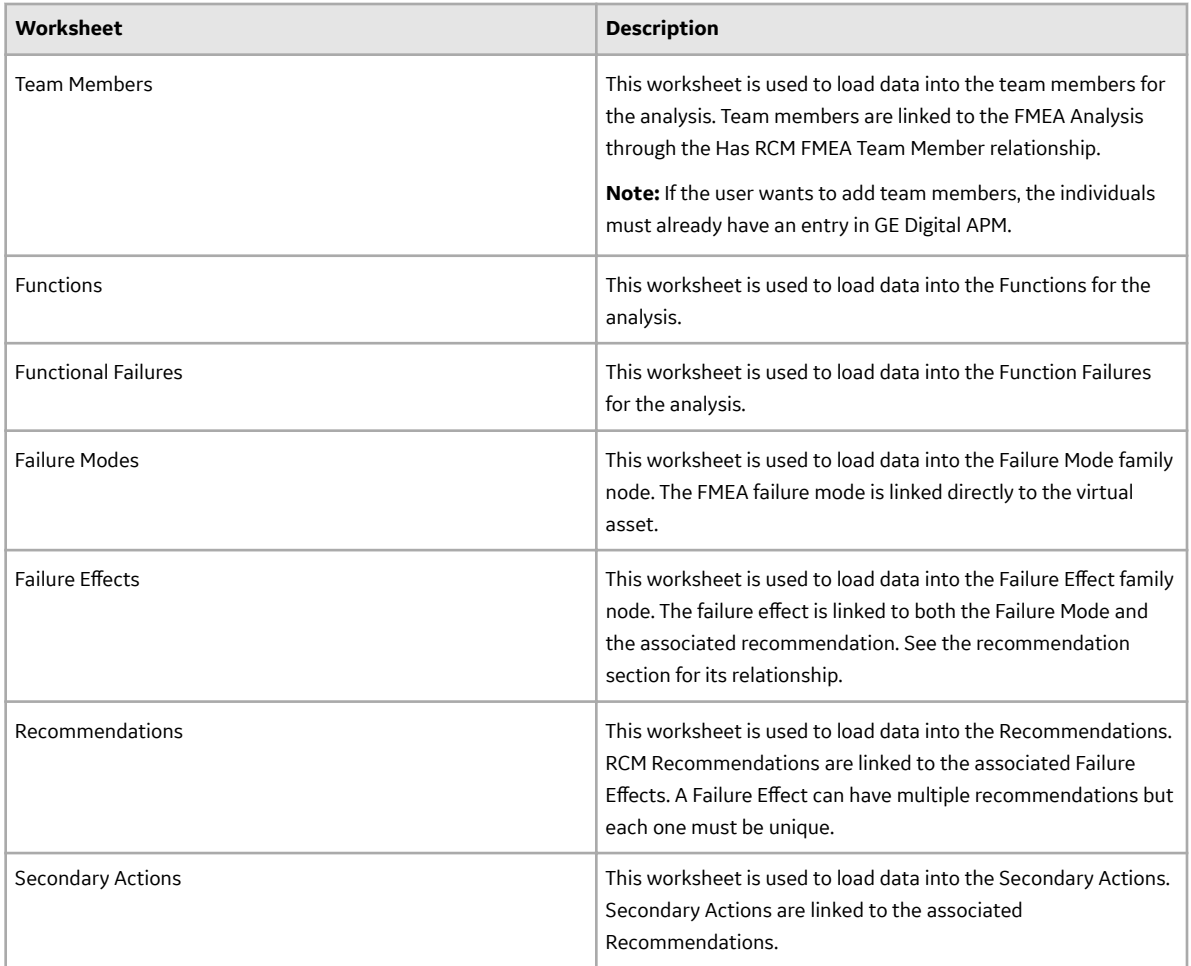

#### **Analysis Worksheet**

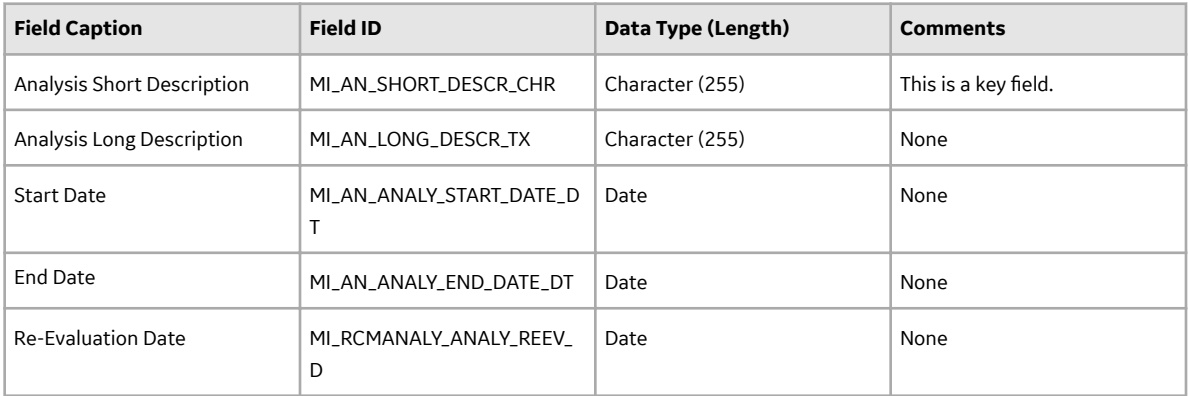

#### **Team Members Worksheet**

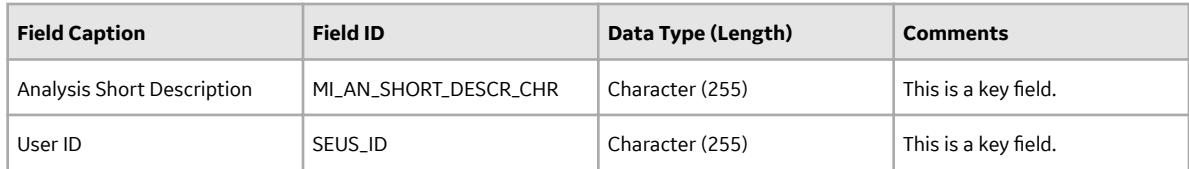

Relationship:

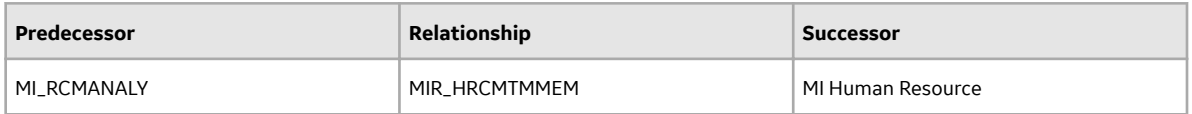

#### **Functions Worksheet**

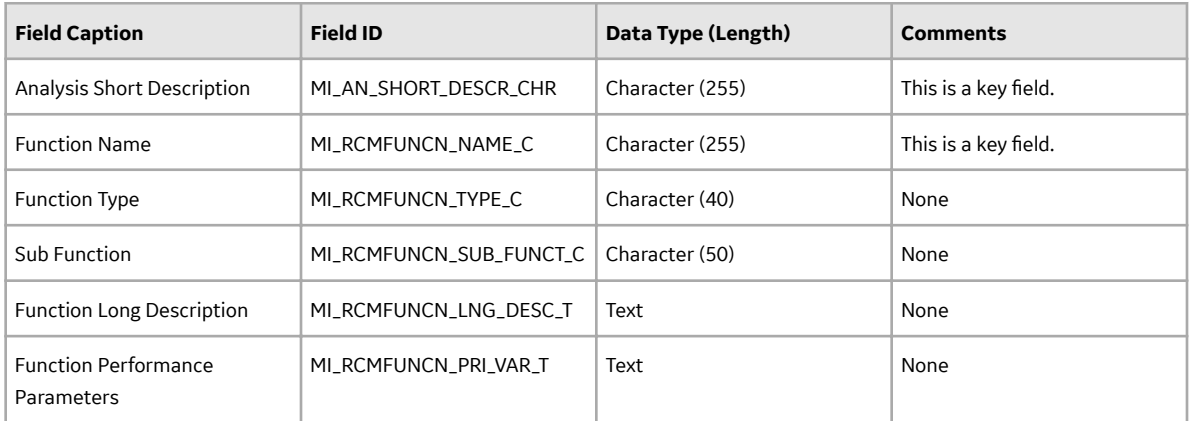

#### Relationship:

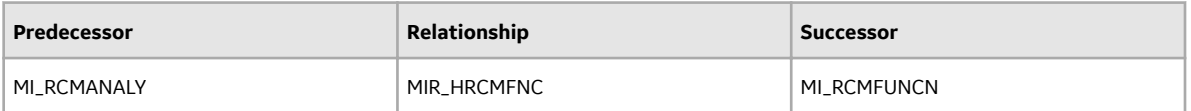

#### **Functional Failures Worksheet**

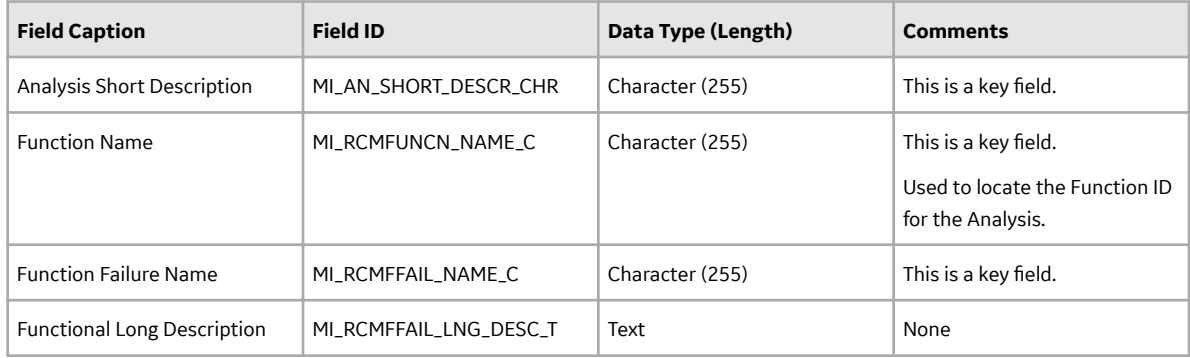

#### **Failure Modes Worksheet**

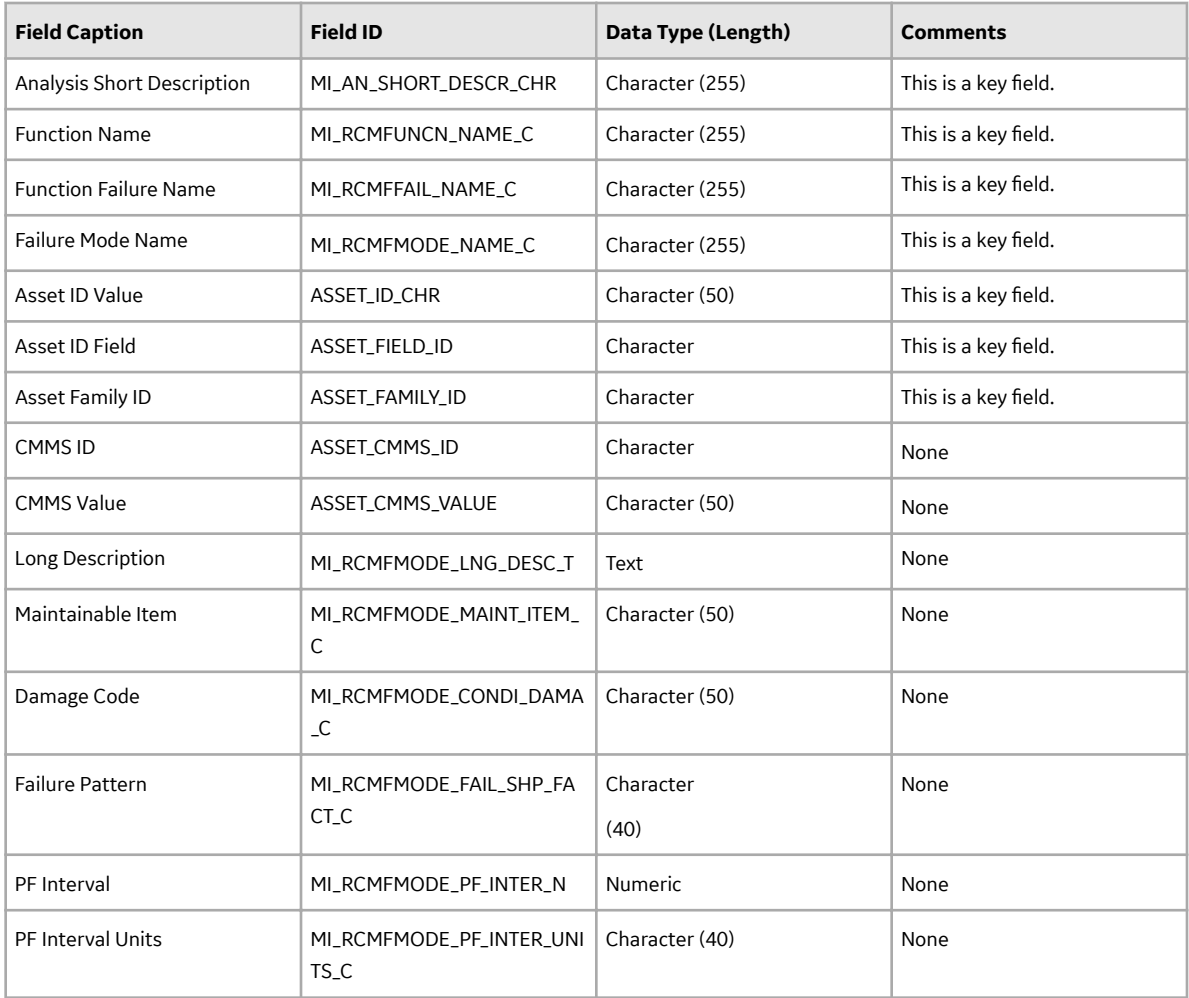

#### Relationships:

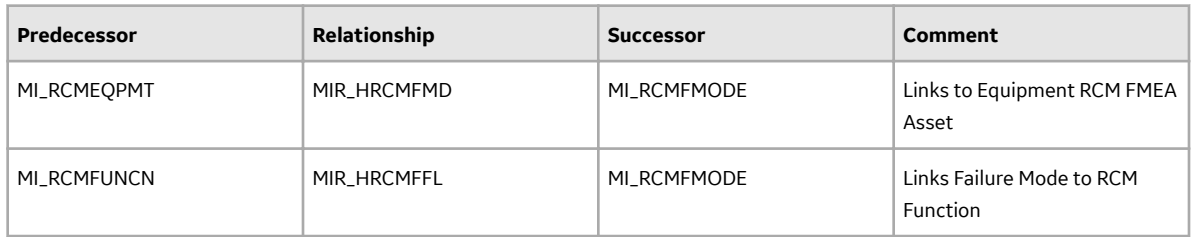

#### **Failure EƇects Worksheet**

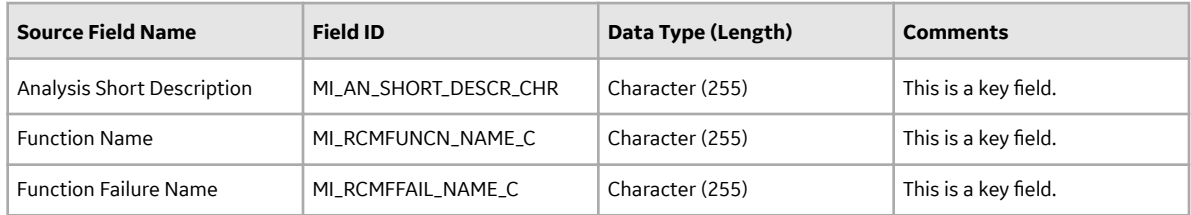

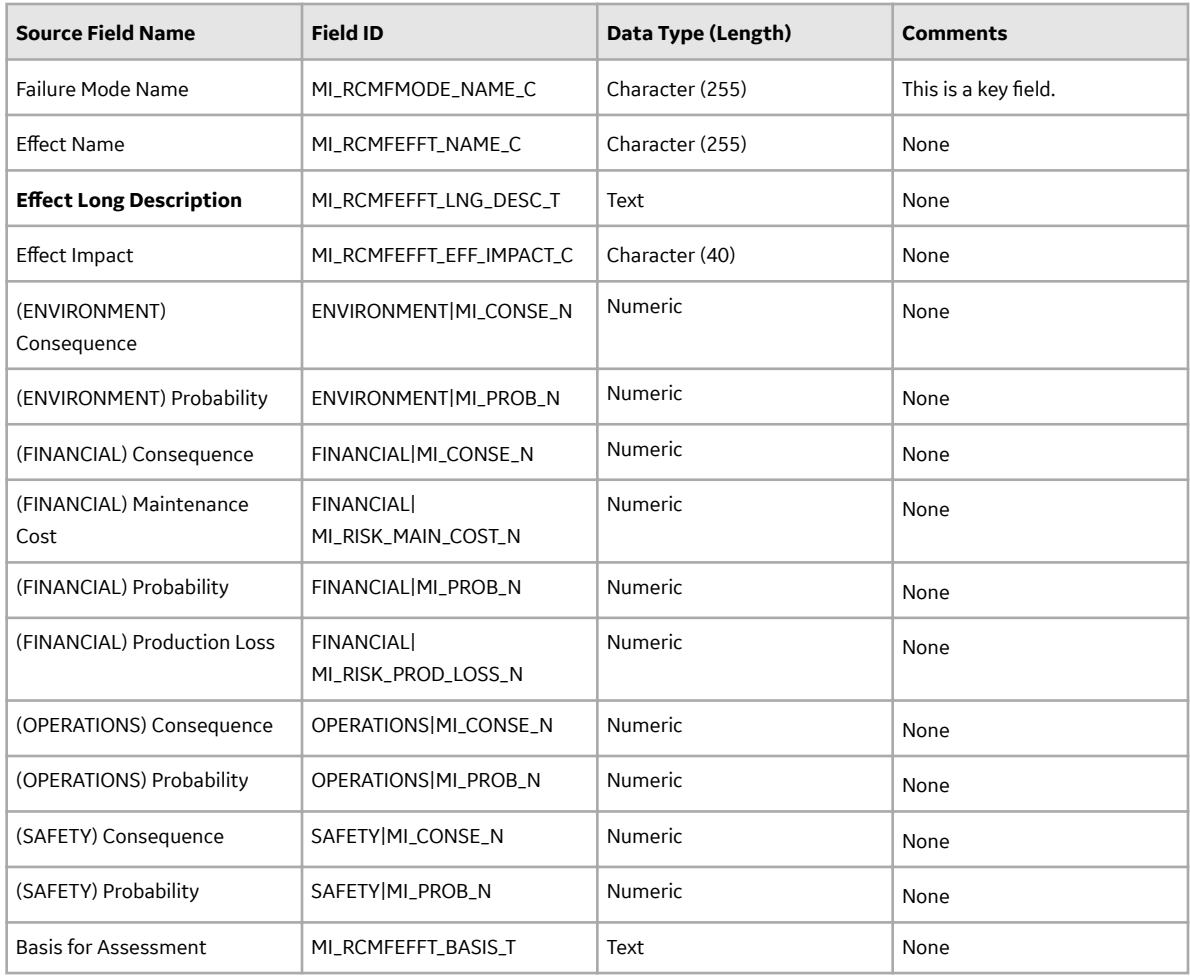

Relationships:

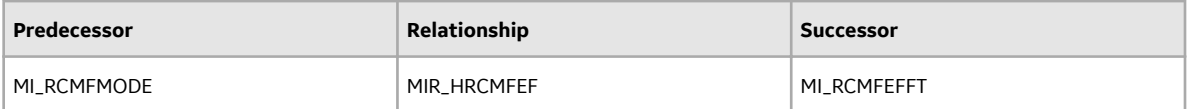

#### **Recommendations Worksheet**

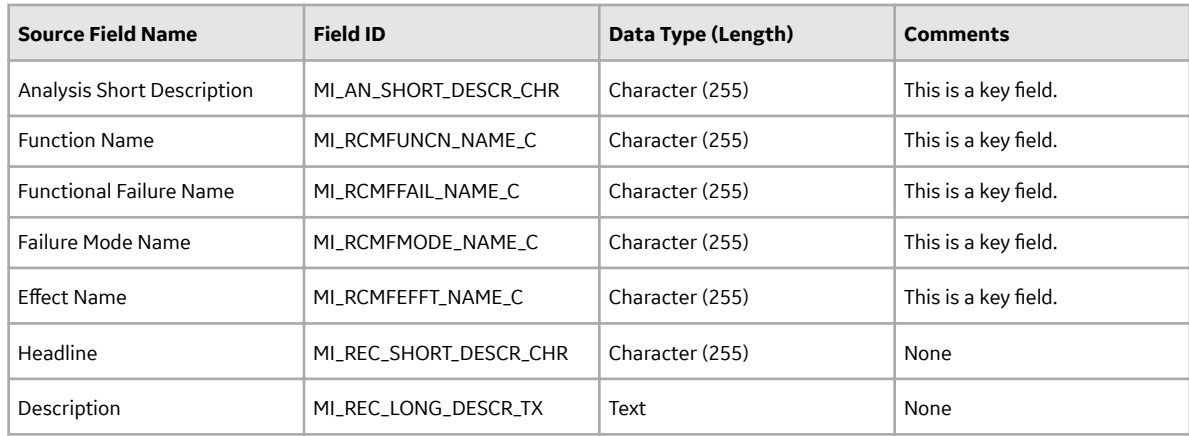

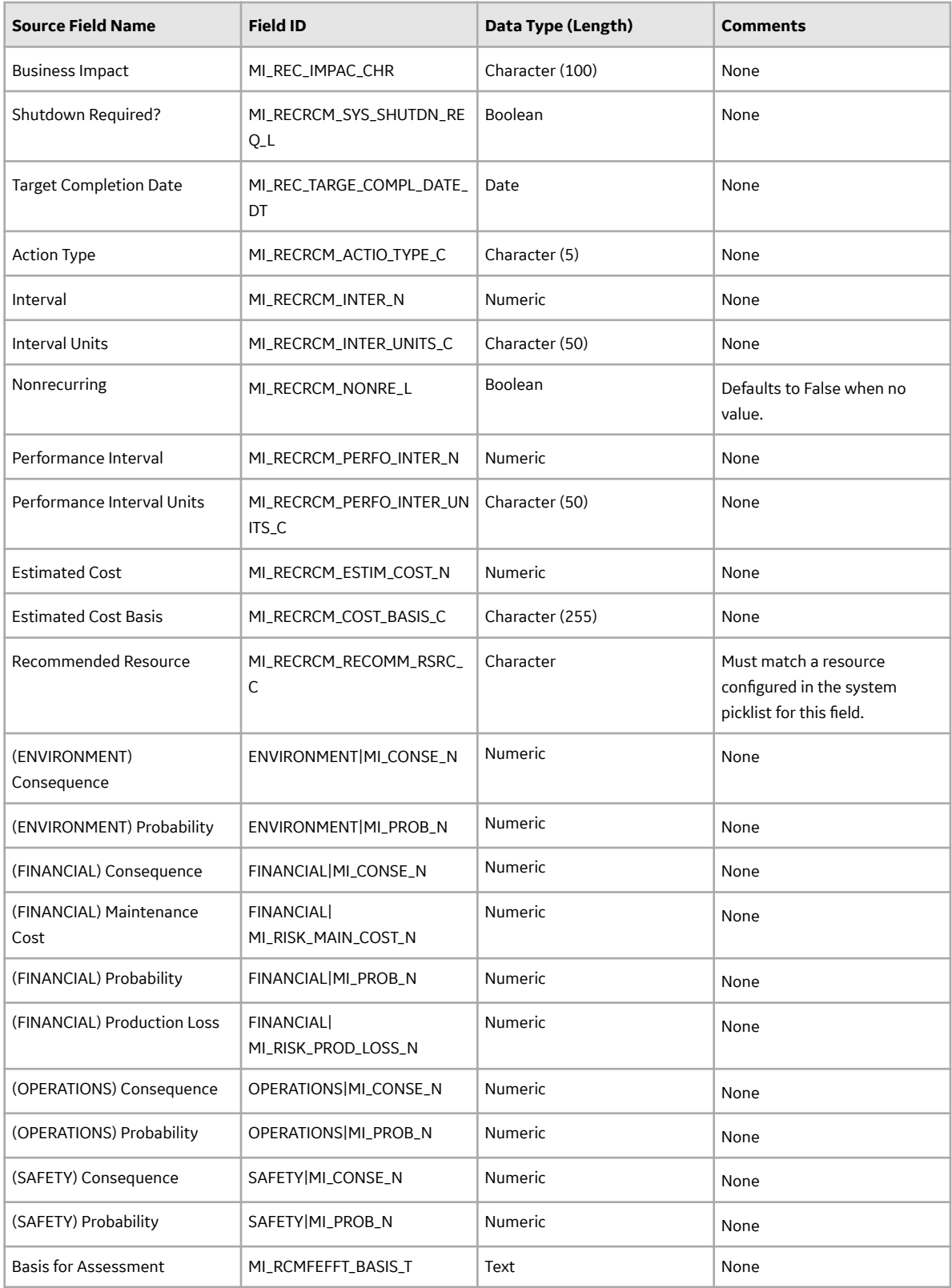

Relationships:

<span id="page-59-0"></span>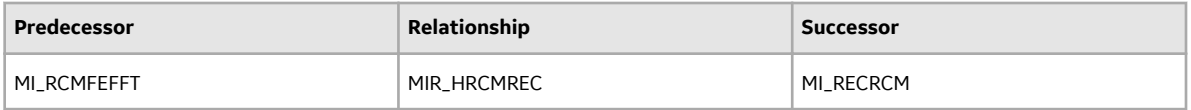

#### **Secondary Actions Worksheet**

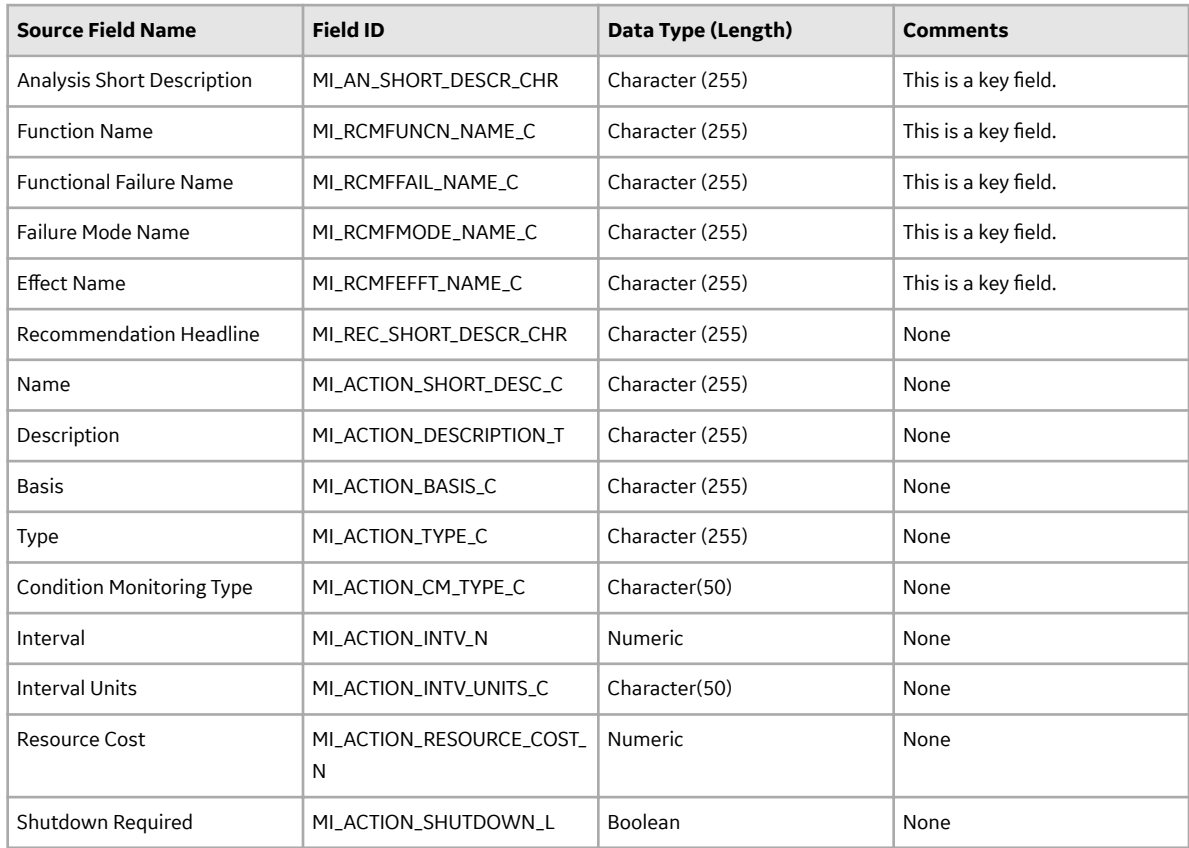

Relationship:

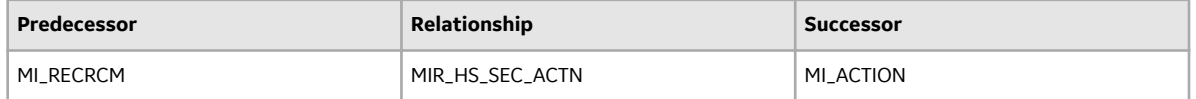

## **About the Reliability Centered Maintenance (RCM) Analysis Template Data Loader Workbook Layout and Use**

This section provides a high-level overview and explanation of how the data loader workbook is constructed.

The following table lists the worksheets that are included in the RCM Analysis Template workbook.

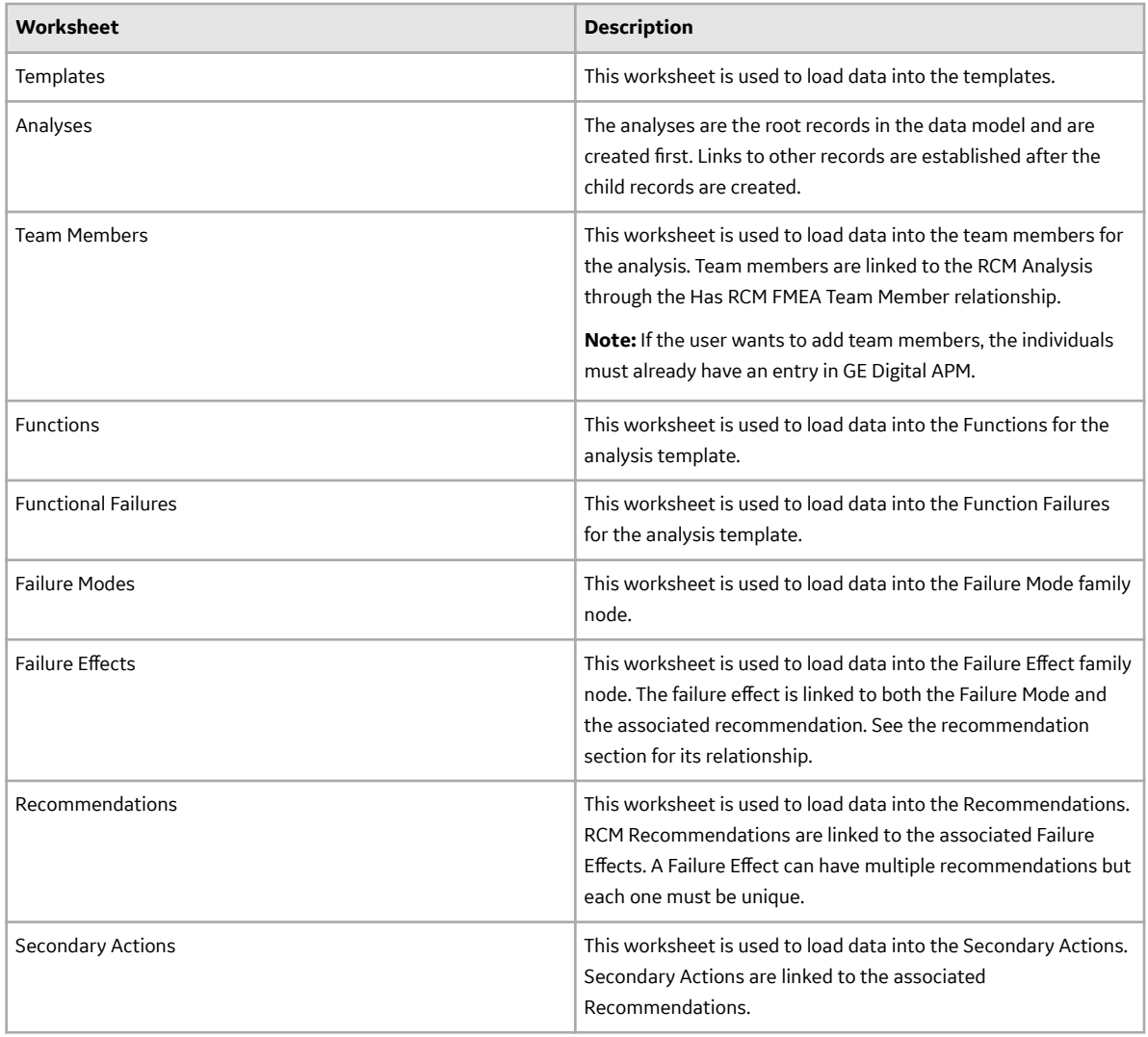

#### **Templates Worksheet**

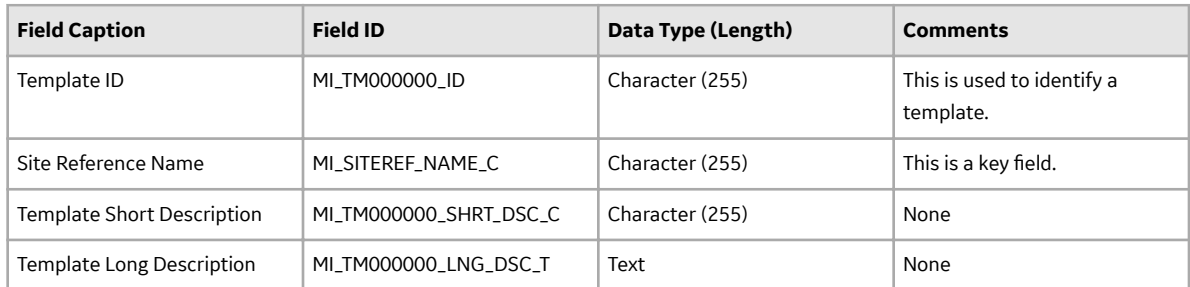

#### **Analyses Worksheet**

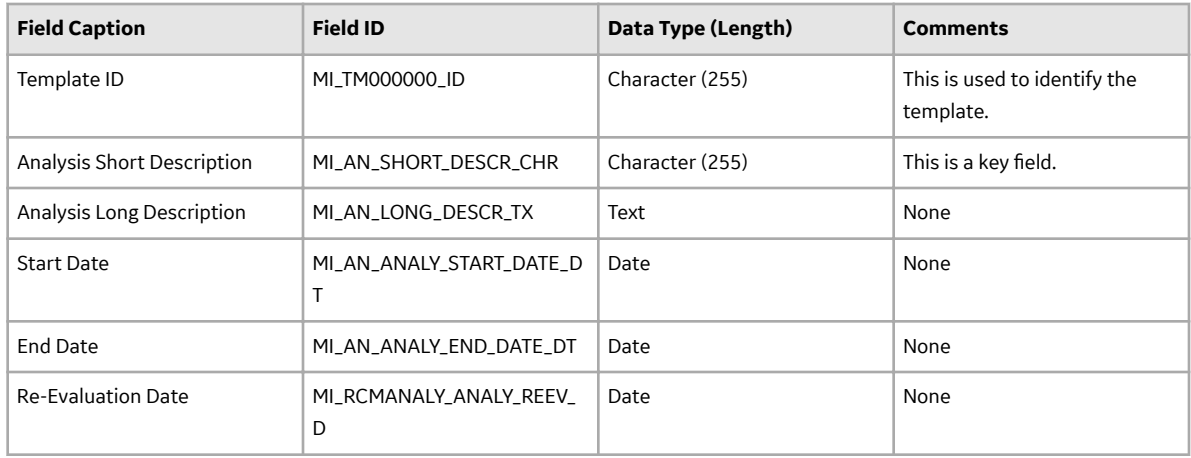

#### **Team Members Worksheet**

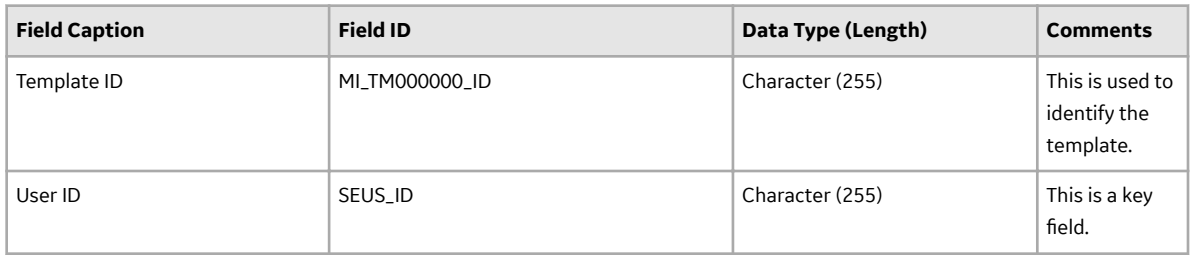

#### **Functions Worksheet**

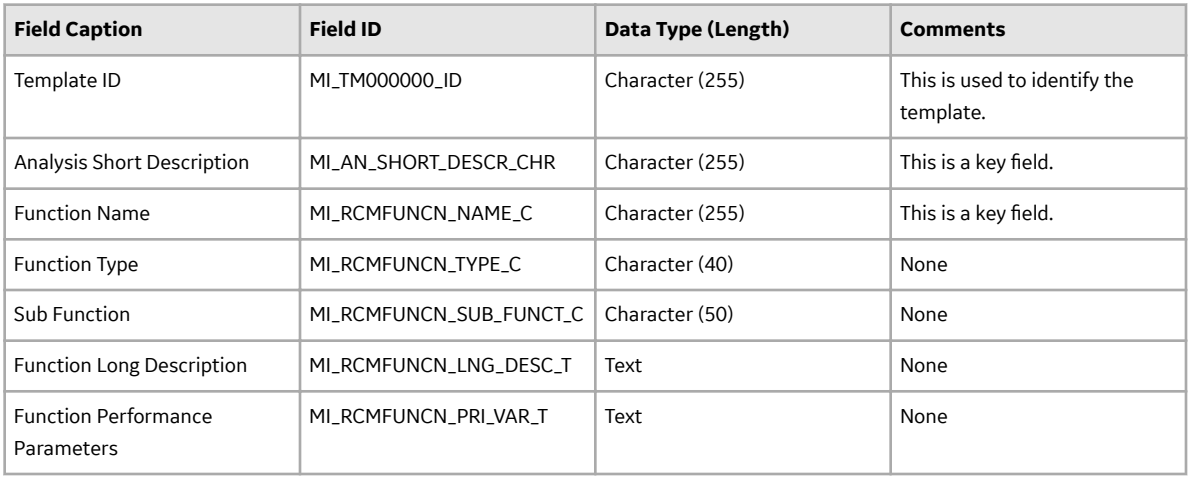

#### Relationship:

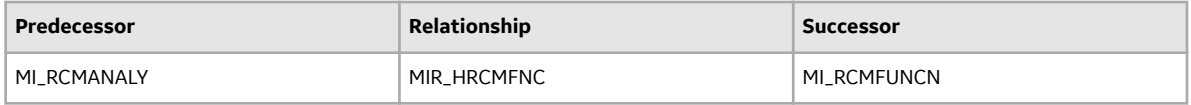

#### **Functional Failures Worksheet**

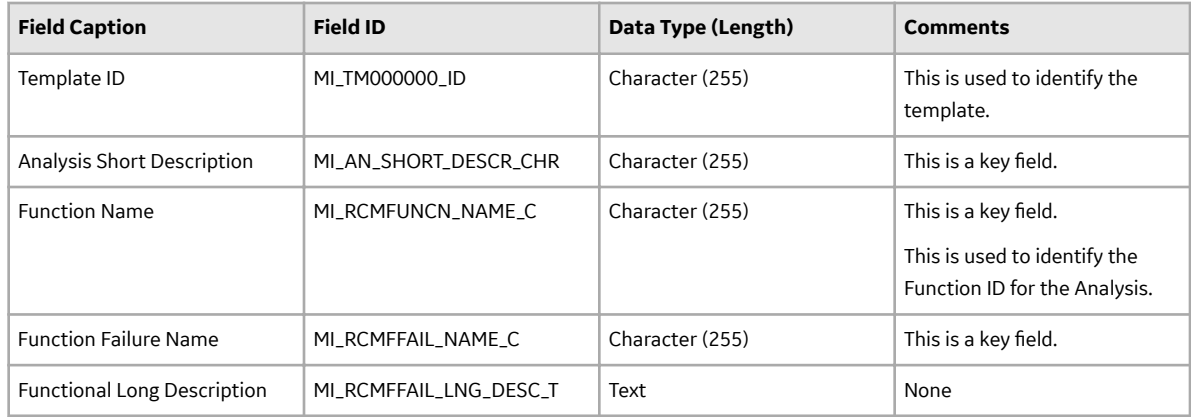

#### **Failure Modes Worksheet**

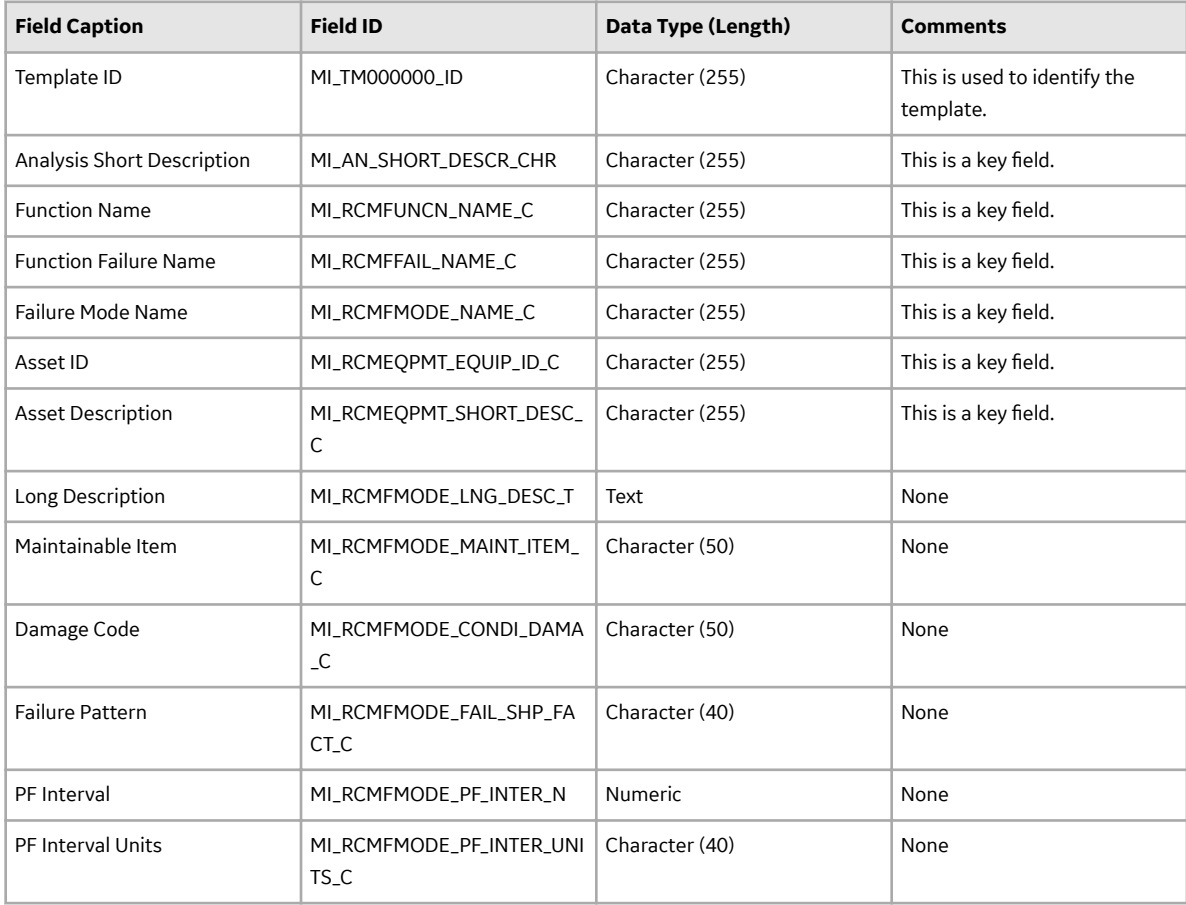

#### **Failure EƇects Worksheet**

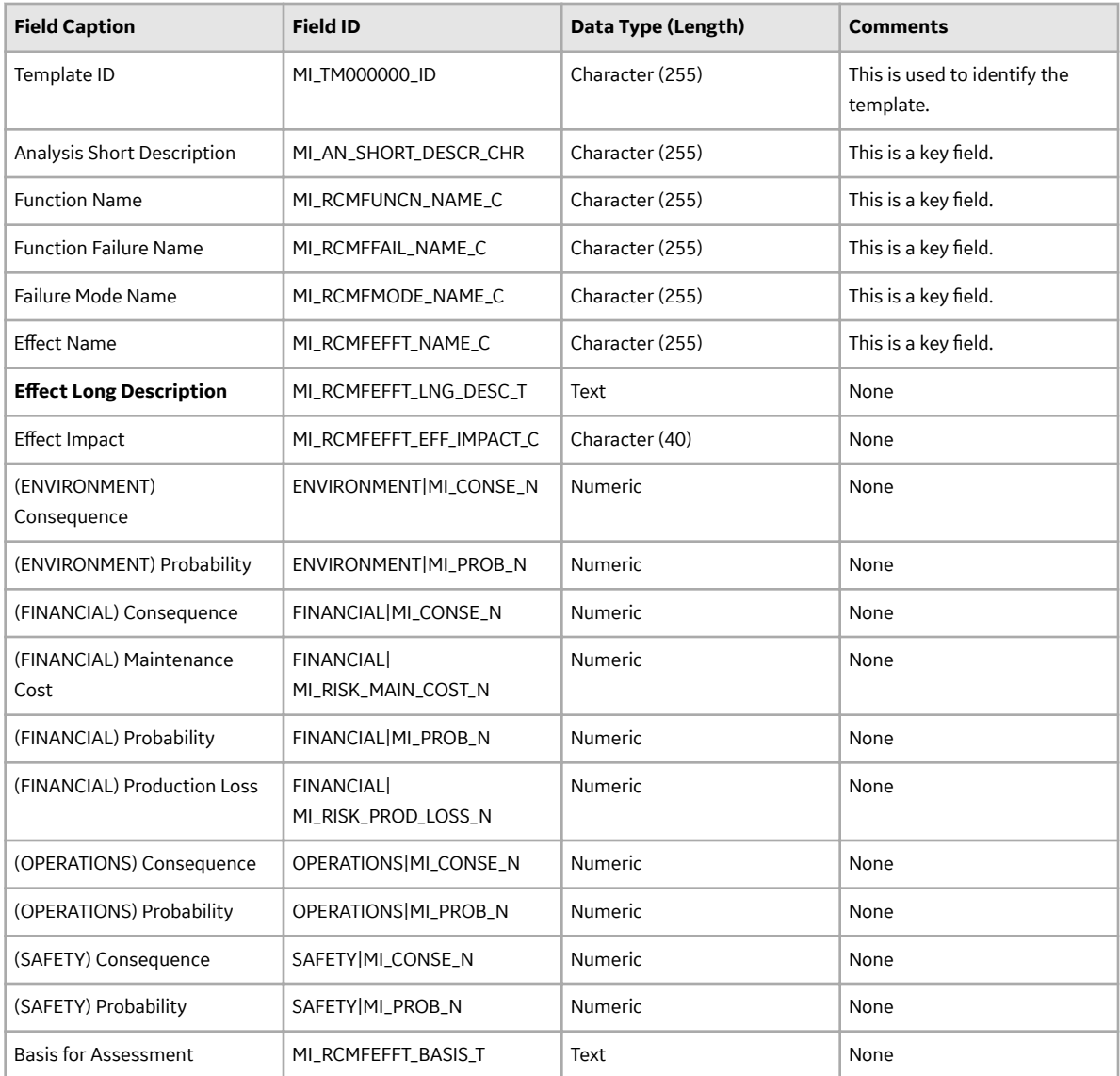

#### **Recommendations Worksheet**

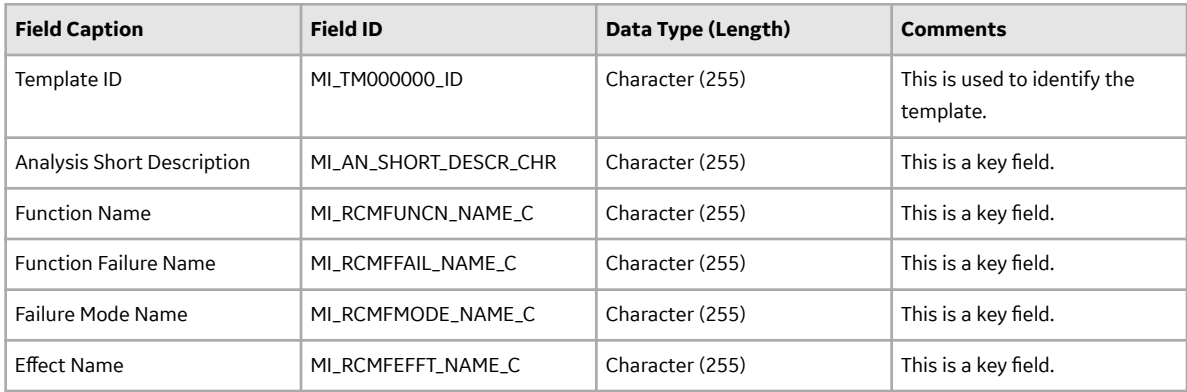

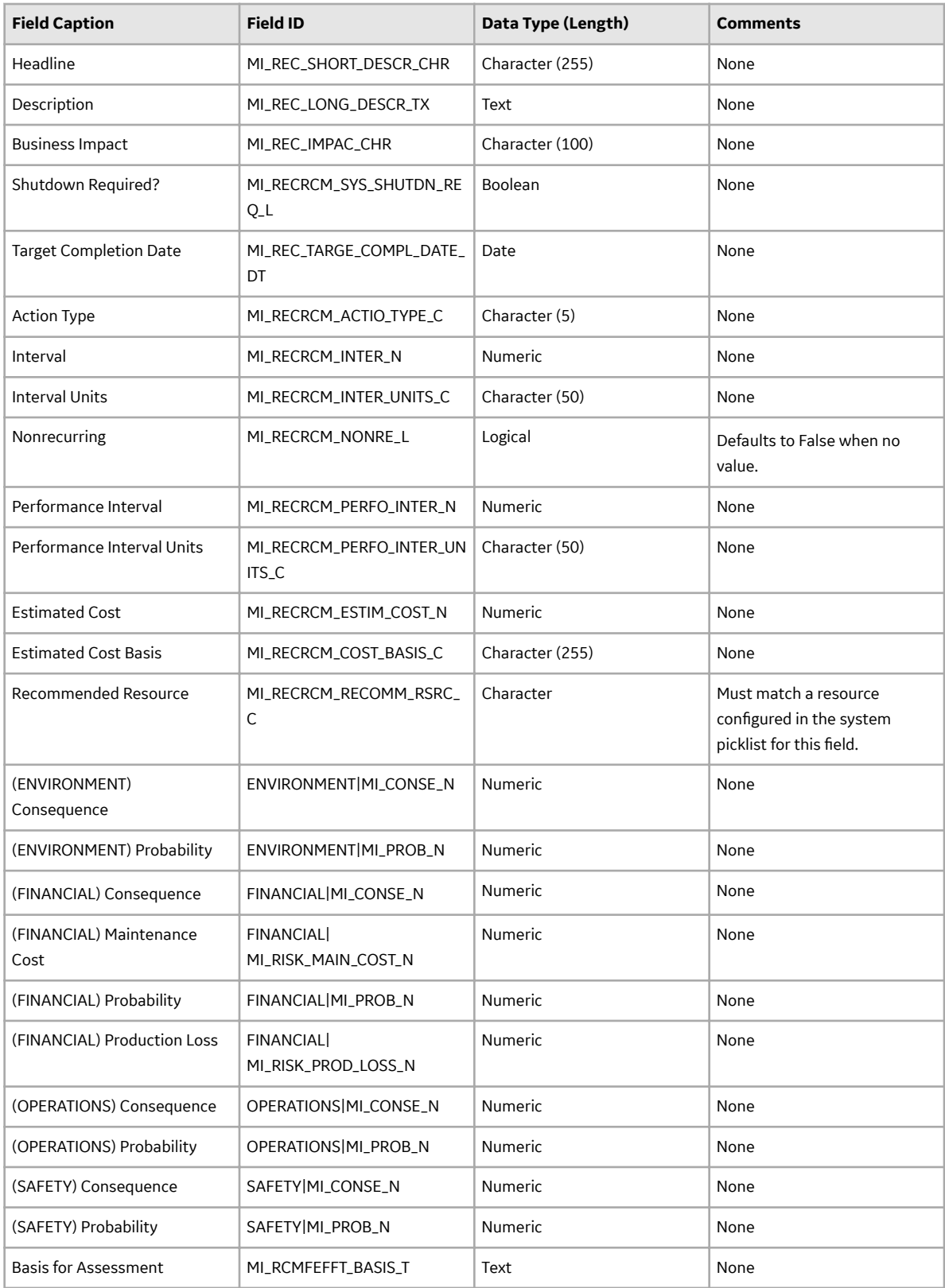

#### **Secondary Actions Worksheet**

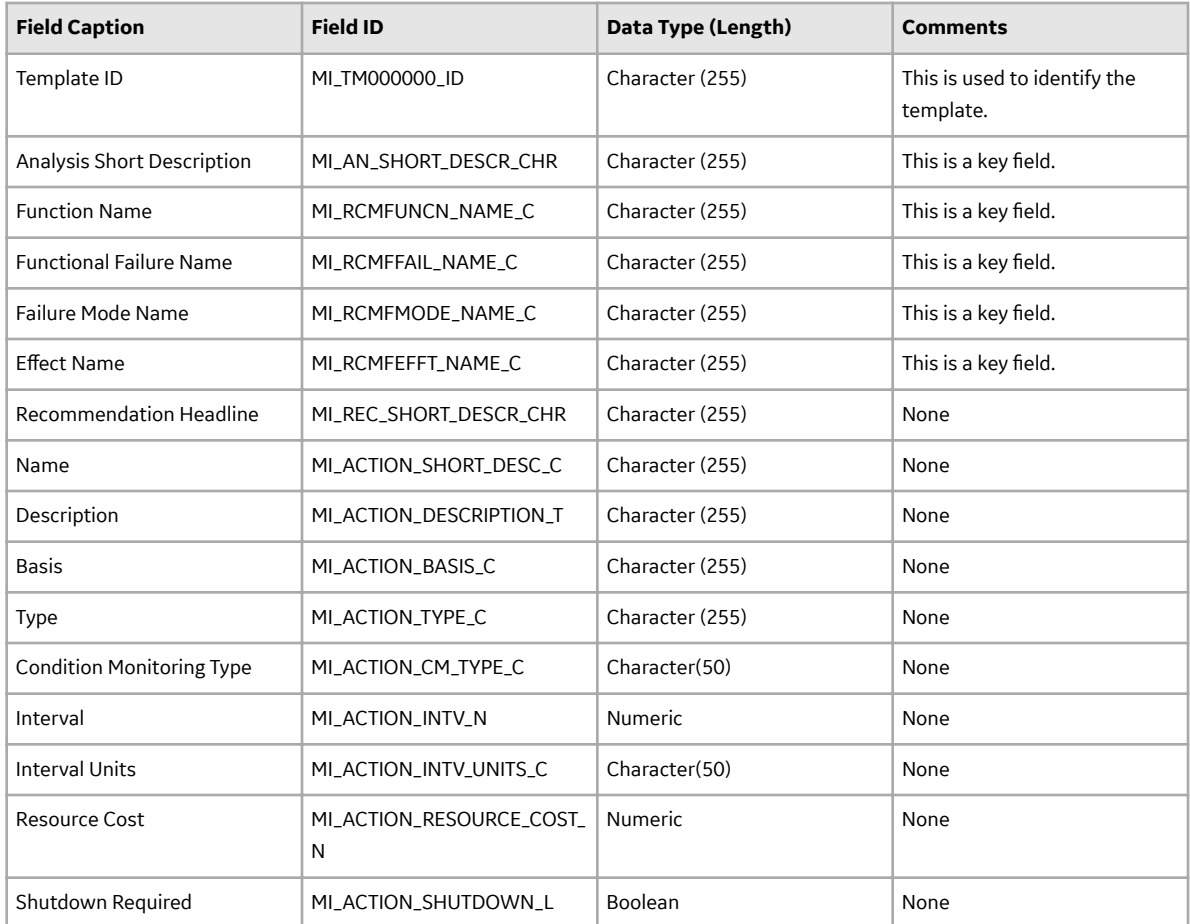

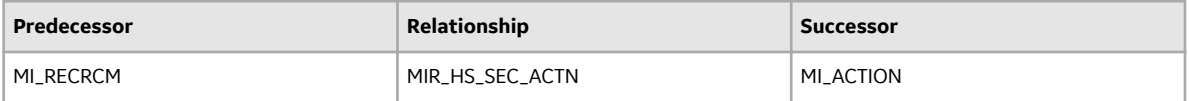

## **Deployment and Upgrade**

- [Deployment](#page-67-0)
- [Upgrade](#page-67-0)

## <span id="page-67-0"></span>**Deployment**

## **Deployment**

Refer to the deployment information here Deploy RCM for the First Time.

## **Upgrade**

## **Upgrade**

Refer to the upgrade information here Upgrade or Update RCM to V5.0.3.0.0.

## **Reference**

- [General Reference](#page-69-0)
- [Family Field Descriptions](#page-80-0)
- [Catalog Items](#page-92-0)

## <span id="page-69-0"></span>**General Reference**

### **RCM Data Model**

The following diagram shows how the families used in RCM are related to one another.

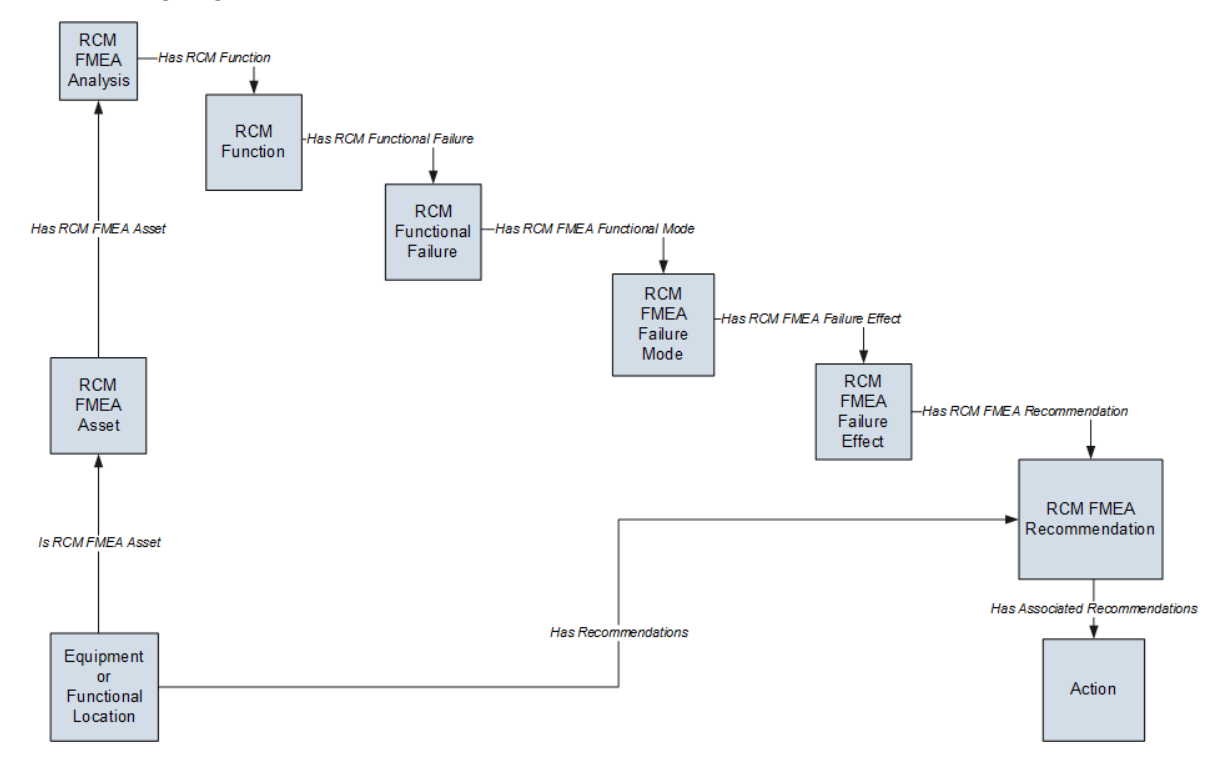

**Note:** In the diagram, boxes represent entity families and arrows represent relationship families that are configured in the baseline database. You can determine the direction of the each relationship definition from the direction of the arrow head: the box from which the arrow originates is the predecessor, and the box to which the arrow head points is the successor.

In the preceding diagram:

- The RCM FMEA Asset box represents a single RCM FMEA Asset record within an analysis. The RCM FMEA Analysis record can be linked to multiple RCM FMEA Asset records, each of which can be linked to an Equipment or Functional Location record.
- The Equipment or Functional Location box represents the Equipment or Functional Location family for which the Is RCM FMEA Asset, Has Recommendations, and Has Tasks have been defined between that family and the specified predecessor or successor.
- When an RCM FMEA Recommendation record is created for the analysis, the Recommendation record is linked to the Equipment or Functional Location record to which the RCM FMEA Asset record is linked.
- When an RCM FMEA Recommendation record is promoted to an Action record, the Action record will be linked to a Proposed Strategy record and associated with the Equipment or Functional Location record. For details, see the ASM Help.

#### **Entity and Relationship Families used in RCM**

The following table provides a summary of the entity families and relationship families that are used to develop an RCM Analysis.

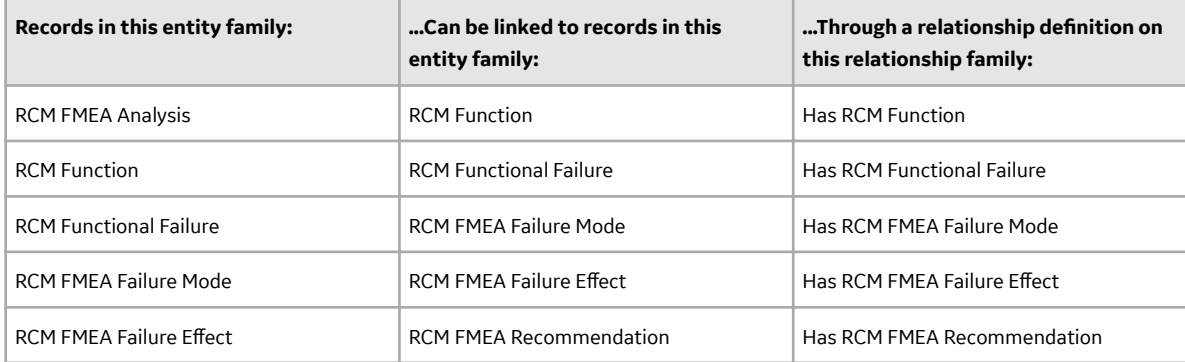

In addition, the following families and relationships are used by RCM by not within the analysis tree itself.

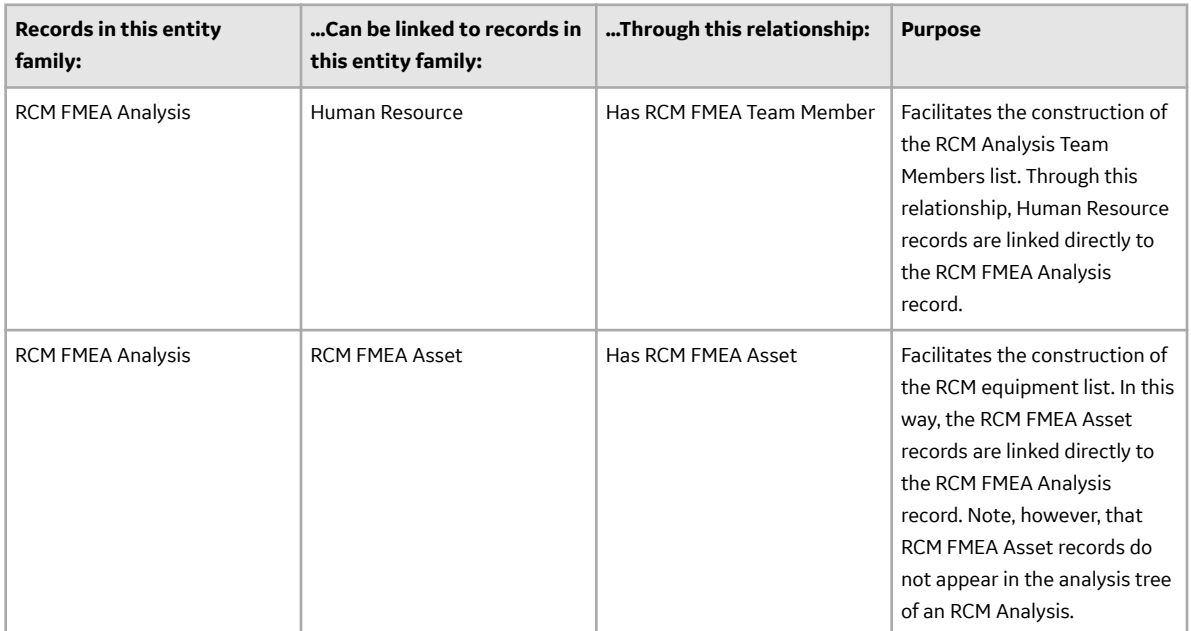

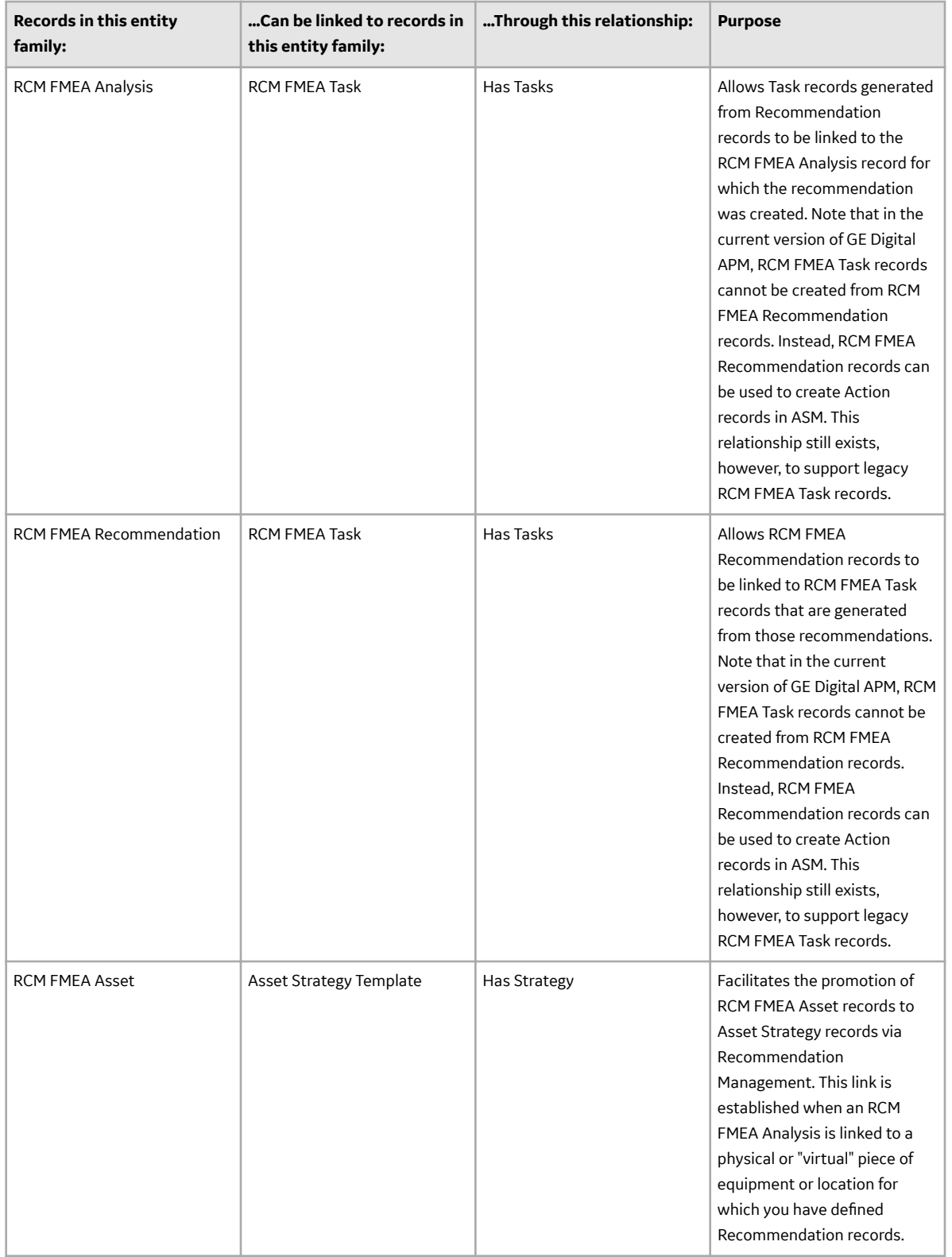
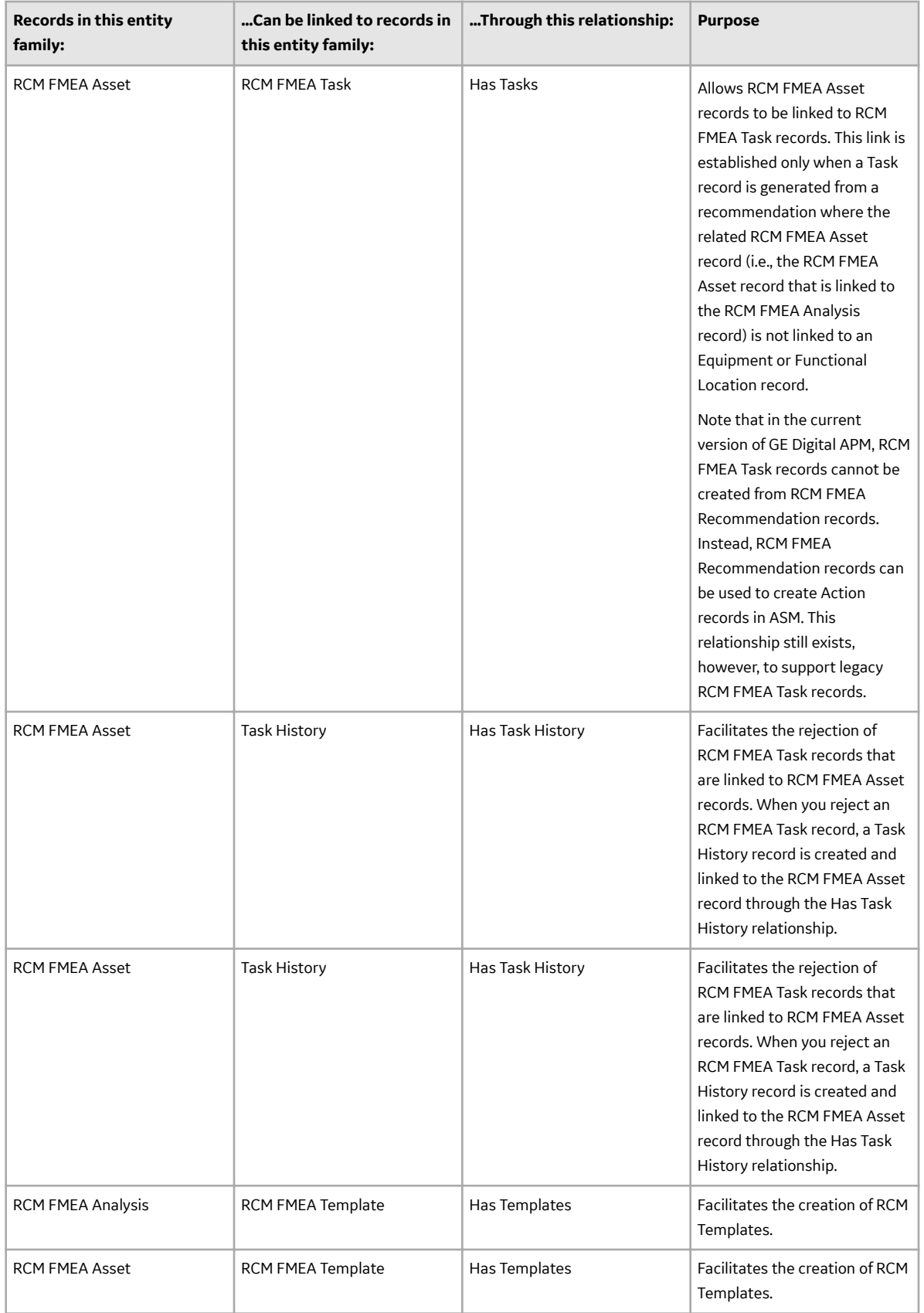

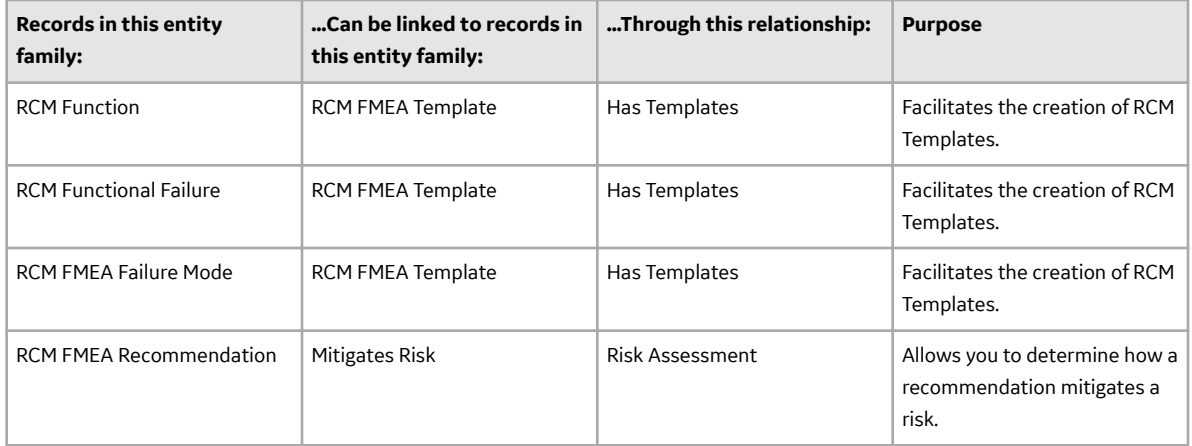

## **RCM Security Groups**

The following table lists the baseline Security Groups available for users within this module, as well as the baseline Roles to which those Security Groups are assigned.

**Important:** Assigning a Security User to a Role grants that user the privileges associated with all of the Security Groups that are assigned to that Role. To avoid granting a Security User unintended privileges, before assigning a Security User to a Role, be sure to review all of the privileges associated with the Security Groups assigned to that Role. Also, be aware that additional Roles, as well as Security Groups assigned to existing Roles, can be added via Security Manager.

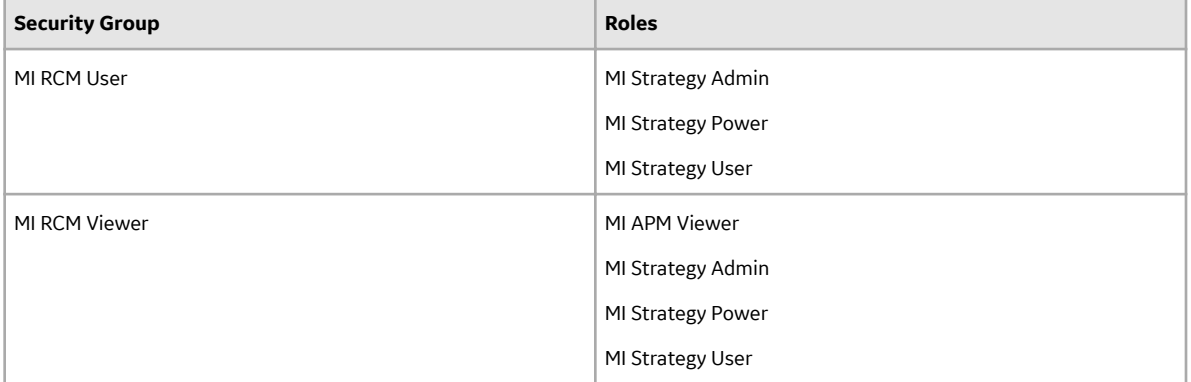

#### **Associating RCM Analyses with a Specific Site**

Some companies that use the GE Digital APM software have facilities at multiple sites, or locations, where each site contains unique equipment and locations. If desired, you can define the sites in your organization and associate equipment and locations with the site to which they belong. When you create RCM Analyses for those pieces of equipment and locations, you will need to select the appropriate site on the Analysis datasheet of the RCM Analysis.

To help streamline the analysis-creation process, after you select a site on the Analysis datasheet, the GE Digital APM system will allow you to add Equipment and Functional Location records to the RCM Analysis only if those pieces of equipment and locations belong to that site.

You can also associate Risk Matrices with specific sites. If a Risk Matrix is associated with a site and an RCM Analysis is associated with the same site, when you define the unmitigated risk for a failure effect, rather than seeing the default Risk Matrix, you will see the Risk Matrix that is associated with that site.

The baseline family-level privileges that exist for these Security Groups are summarized in the following table.

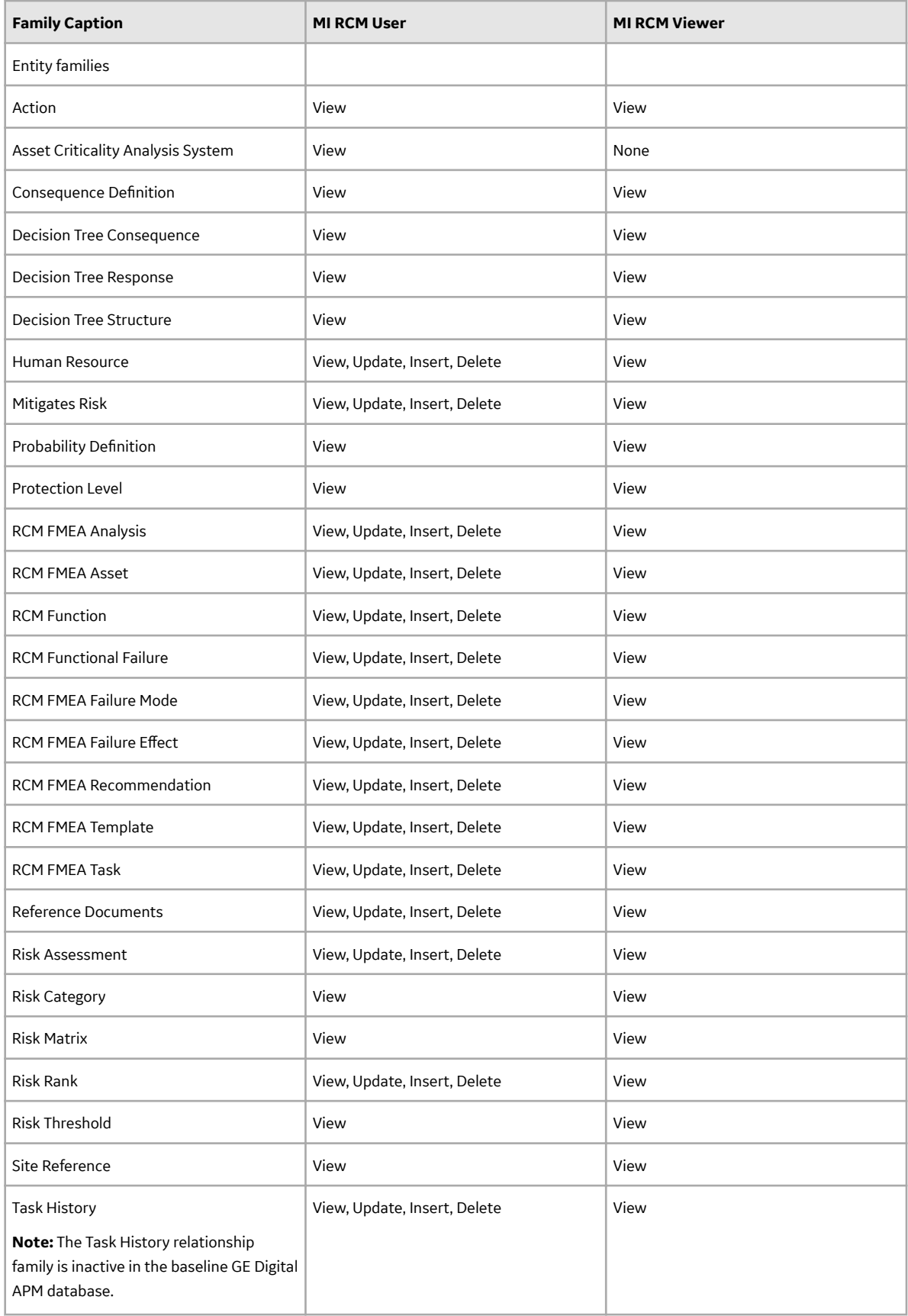

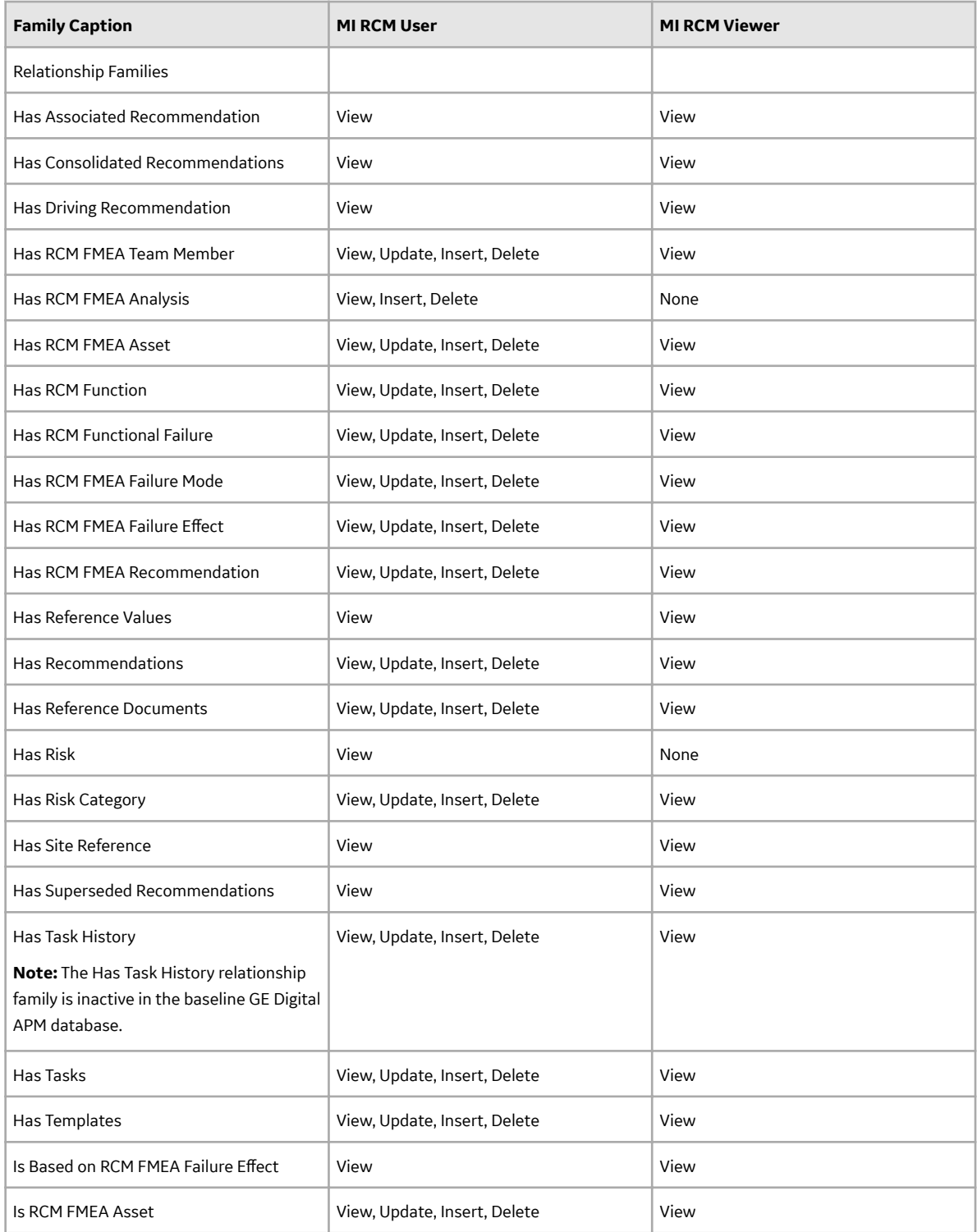

With these privileges, any user who is a member of the MI RCM User Security Group will have access to ALL records involved in RCM Analyses. In addition to these baseline privileges, which you can grant by assigning users to the MI RCM User Security Group, you will need to grant RCM users permission to the Equipment or Functional Location family if it is related to the RCM FMEA Asset family through the Is RCM FMEA Asset relationship.

**Note:** You may also want to grant some users permission to modify the items in the following Catalog folders: \\Public\Meridium\Modules\RCM.

# **RCM System Code Tables**

The following System Code Tables are used by RCM.

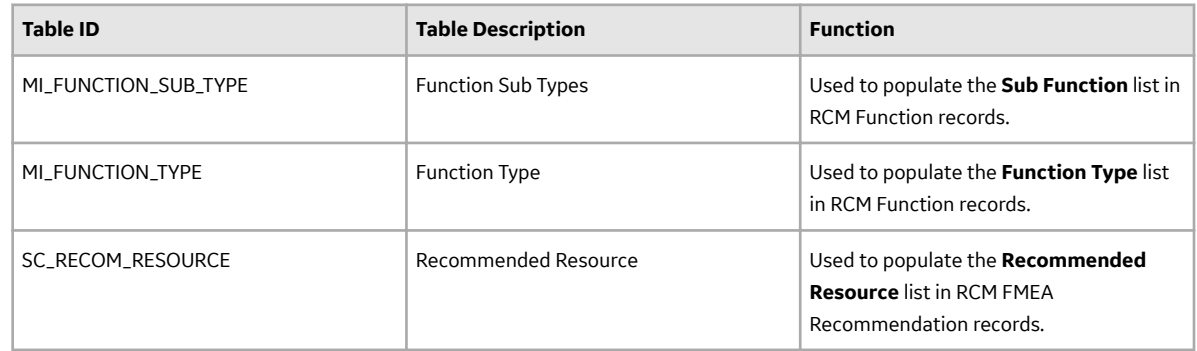

#### **RCM URLs**

There are two URL routes associated with RCM: **rcm/overview** and **strategy/rcm**. The following table describes the various paths that build on the routes, and the elements that you can specify for each.

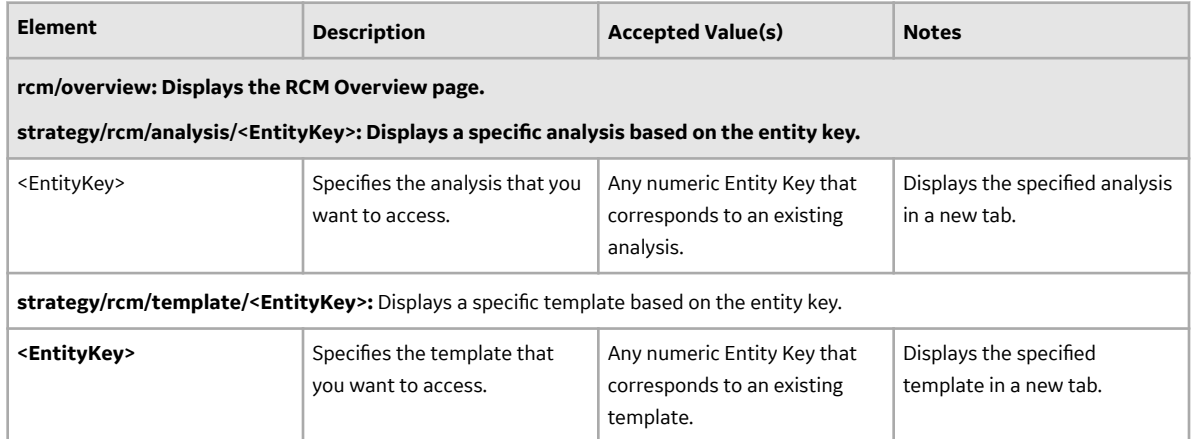

#### **Example URLs**

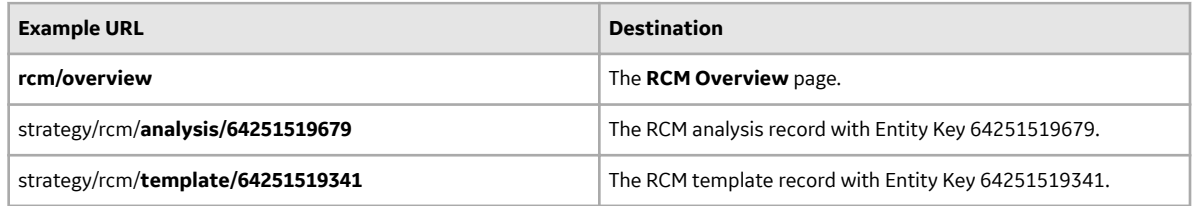

# **About Values Mapped From an RCM Template to Asset Strategy Template**

When you promote an RCM template to an ASM template, several fields in the Asset Strategy Template family are populated with the fields that are mapped from RCM FMEA Template family.

Note: Some of the fields listed in the table are not available on any of the datasheets that are configured for the RCM FMEA Template and Asset Strategy Template family.

The following table lists the field mappings:

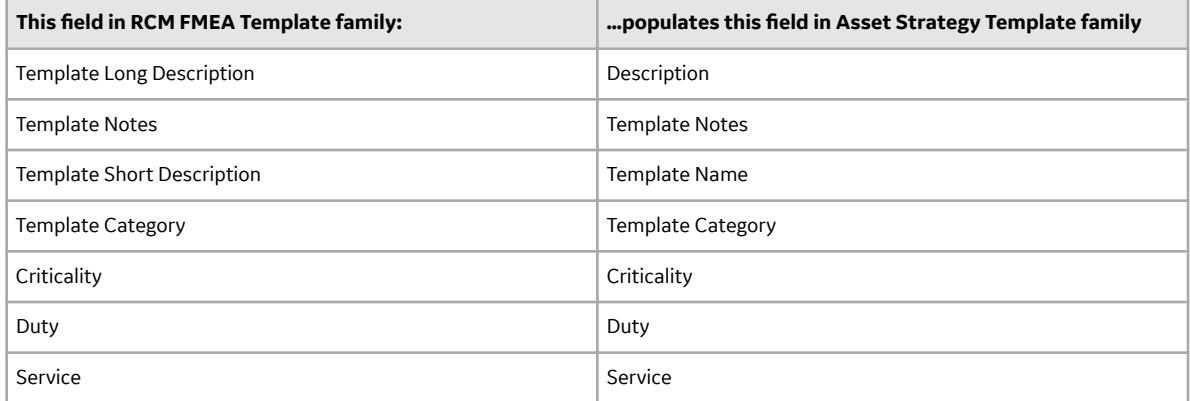

# **About Values Mapped from RCM Analysis to Asset Strategy**

When you promote RCM analysis to an ASM analysis, several fields in the Asset Strategy family are populated with the fields that are mapped from RCM FMEA Analysis family.

The following table lists the field mapped for Risk family:

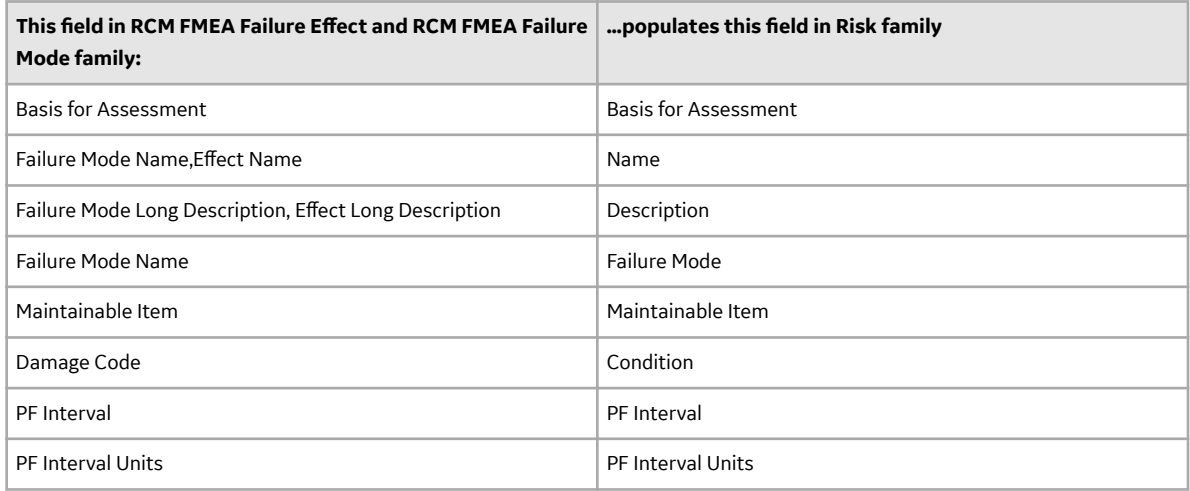

The following table lists the field mapped for Action family:

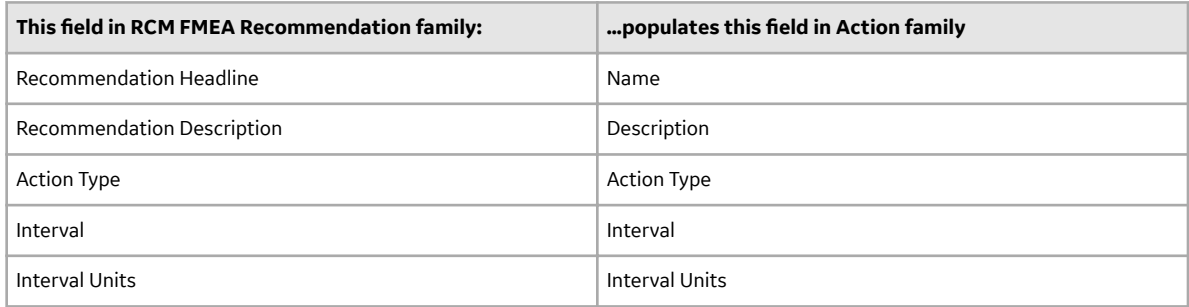

<span id="page-78-0"></span>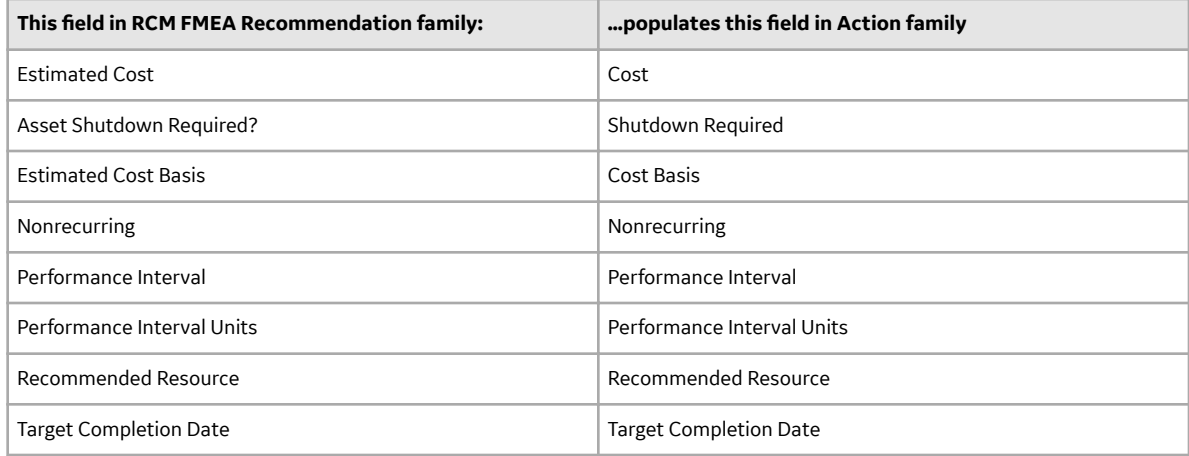

# **Failure Finding Activity in RCM Recommended Actions**

When you define an RCM recommendation and specify the Action Type as Failure Finding, you can use the Failure Finding Activity cells to calculate the failure finding task interval (FFI).

The following equation is used to calculate FFI:

#### **FFI = MTIVE x [(n + 1)(MTED)/MMF]1/n**

Note that the information used for the FFI calculation is based upon the concepts in SAE Standard JA1012, "A Guide to the Reliability-Centered Maintenance (RCM) Standard." The process and terminology used in the FFI calculation are described in more detail in this standards document. To use the Failure Finding Activity cells effectively, you will need to be familiar with this standard.

In addition, the FFI calculation is based upon information in the book "Reliability-Centered Maintenance" by John Moubray.

The following table describes the Failure Finding Activity cells in the GE Digital APM Framework.

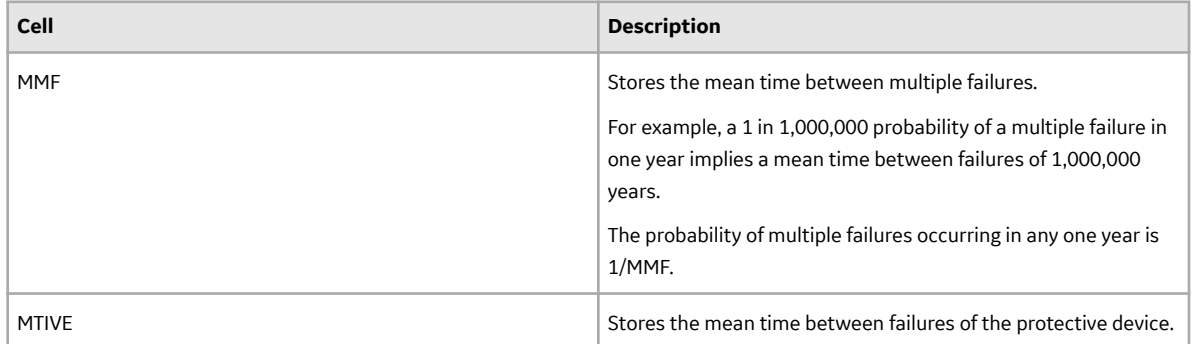

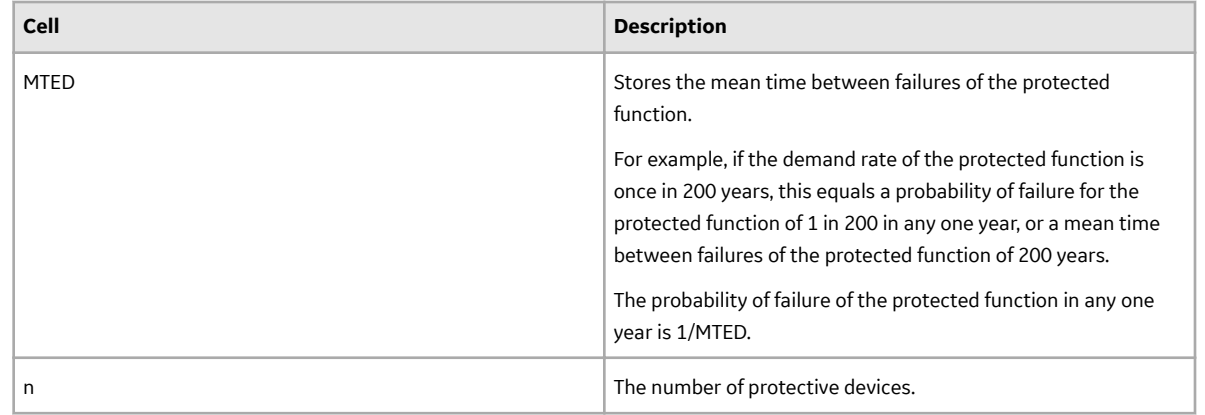

# **RCM Site Filtering**

#### **RCM Analyses**

Site filtering is applied to RCM analysis records by setting the site on the datasheet or by linking an asset with an existing site assignment to a global analysis. If you assign a site to an RCM analysis by linking an existing asset, then all of the records associated with the analysis inherit the same site. After the site is set for an analysis, you can only link assets with that same site assignment.

#### **RCM Analysis Templates**

When you create a new analysis template, you can use the **Site** control to set the site for the template, which then gets populated through all of the records associated with an analysis. You can apply any viewable template to any viewable analysis, regardless of the site assignment, as long as the risk matrices match.

#### **Examples**

Consider an organization that has two sites, Site X and Site Y, and then consider the following scenarios:

#### **Scenario 1: User assigned to Site X and Site Y applies a template to an analysis**

Template A is assigned to Site X. Analysis 1 is assigned to Site Y. The user applies Template A to Analysis 1, even though they have separate site assignments, as long as there are no conflicts between the risk matrices.

#### **Scenario 2: User assigned to Site X and Site Y links an asset to an analysis**

Equipment 1 is assigned to Site X and Equipment 2 is assigned to Site Y. Analysis 1 is assigned to Site Y. The user links Equipment 2 to Analysis 1, because they share the same site (Site Y).

The user is unable to link Equipment 1 to Analysis 1, because Equipment 1 would not appear in the list of available assets to link there due to site incompatibility. So, even though this multi-site user can view both Equipment 1 and Equipment 2, they cannot link an equipment to an analysis with an incompatible site assignment.

# **Family Field Descriptions**

# **RCM FMEA Analysis Records**

This topic provides an alphabetical list and description of the fields that exist for the RCM FMEA Analysis family and appear on its datasheet. The information in the table reflects the baseline state and behavior of these fields. This list is not comprehensive.

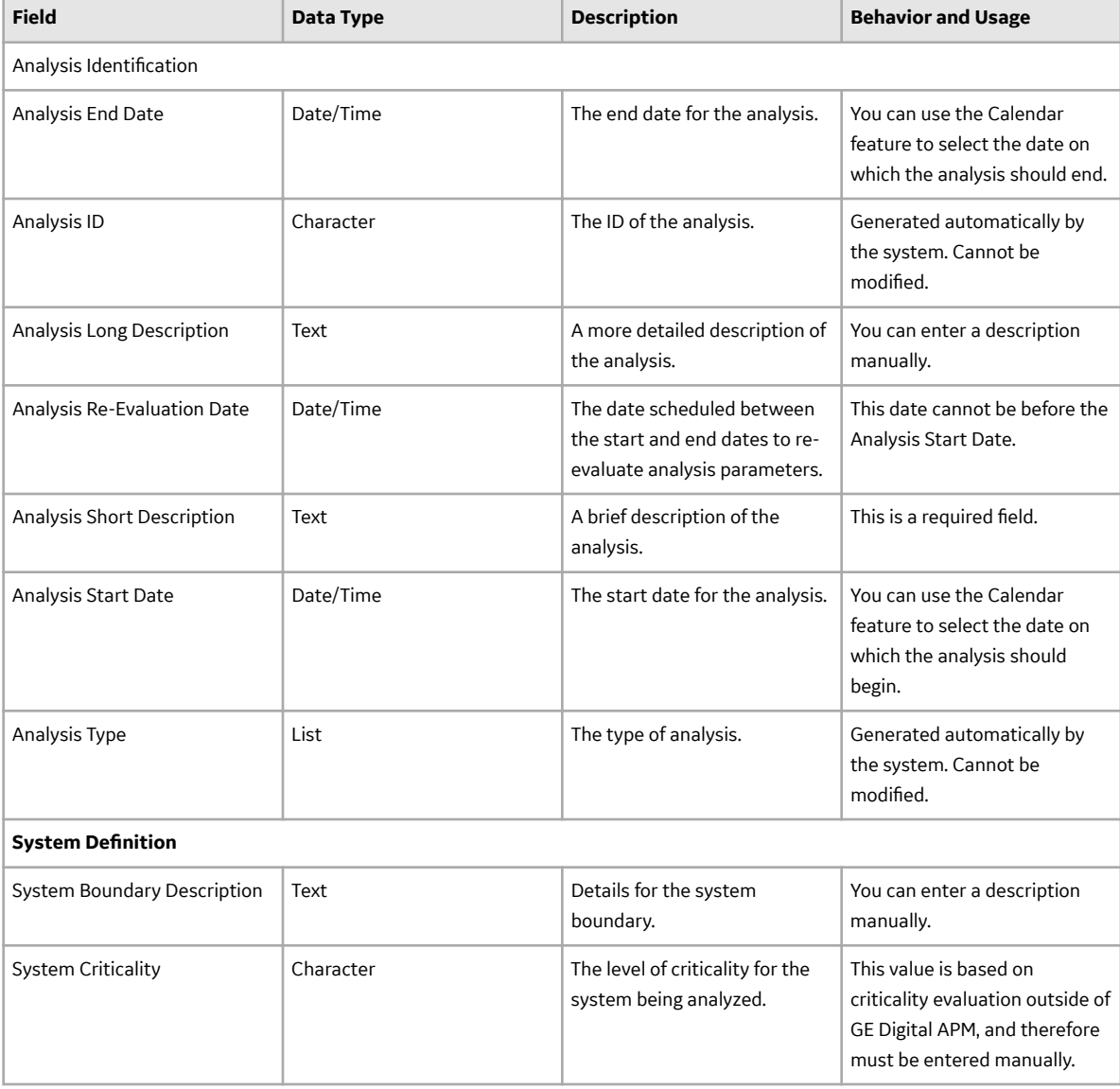

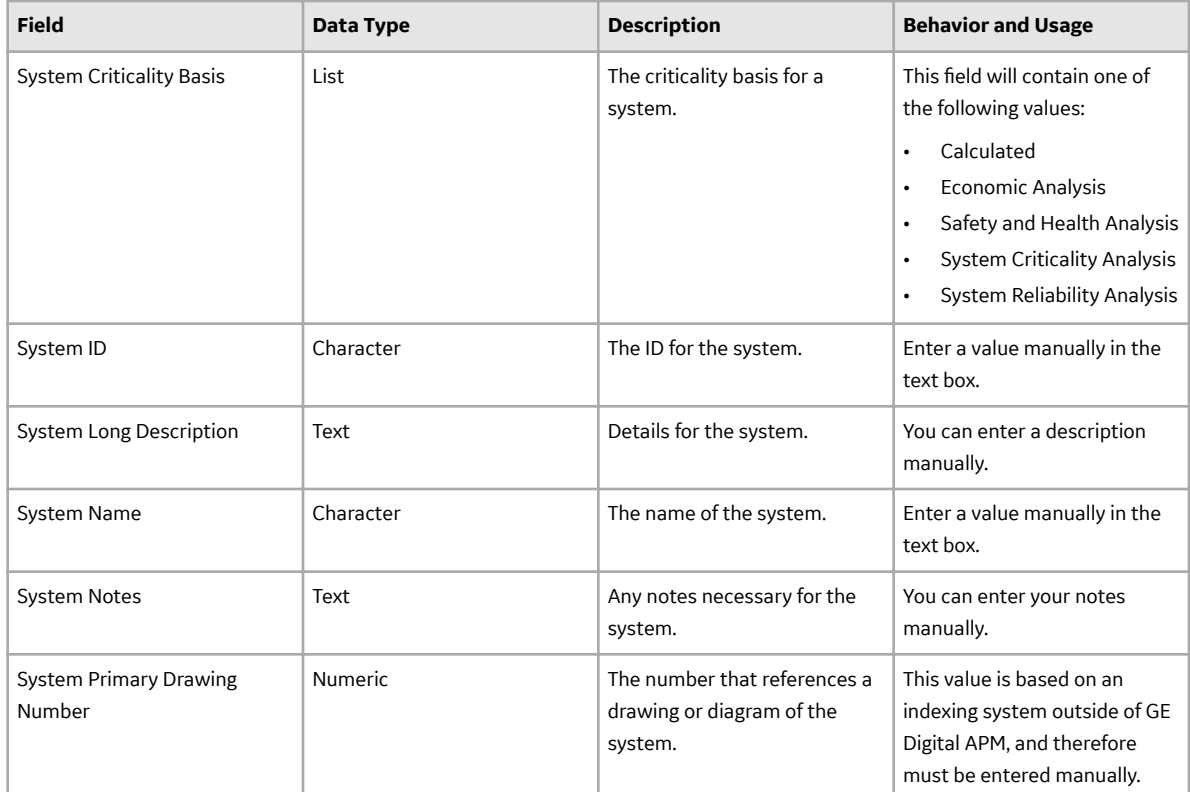

# **RCM FMEA Template Records**

This topic provides an alphabetical list and description of the fields that exist for the RCM FMEA Template family and appear on its datasheet. The information in the table reflects the baseline state and behavior of these fields. This list is not comprehensive.

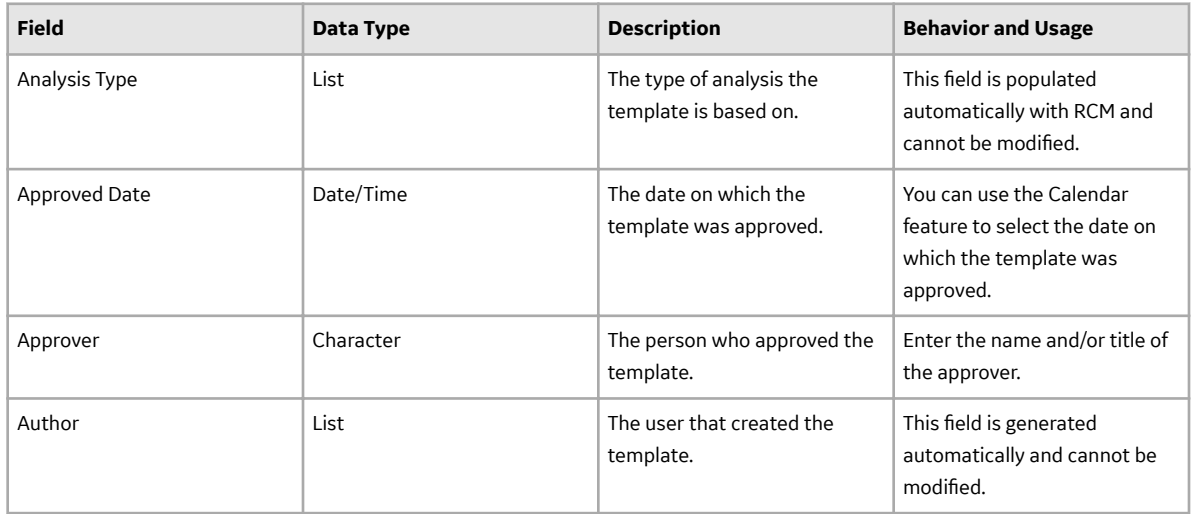

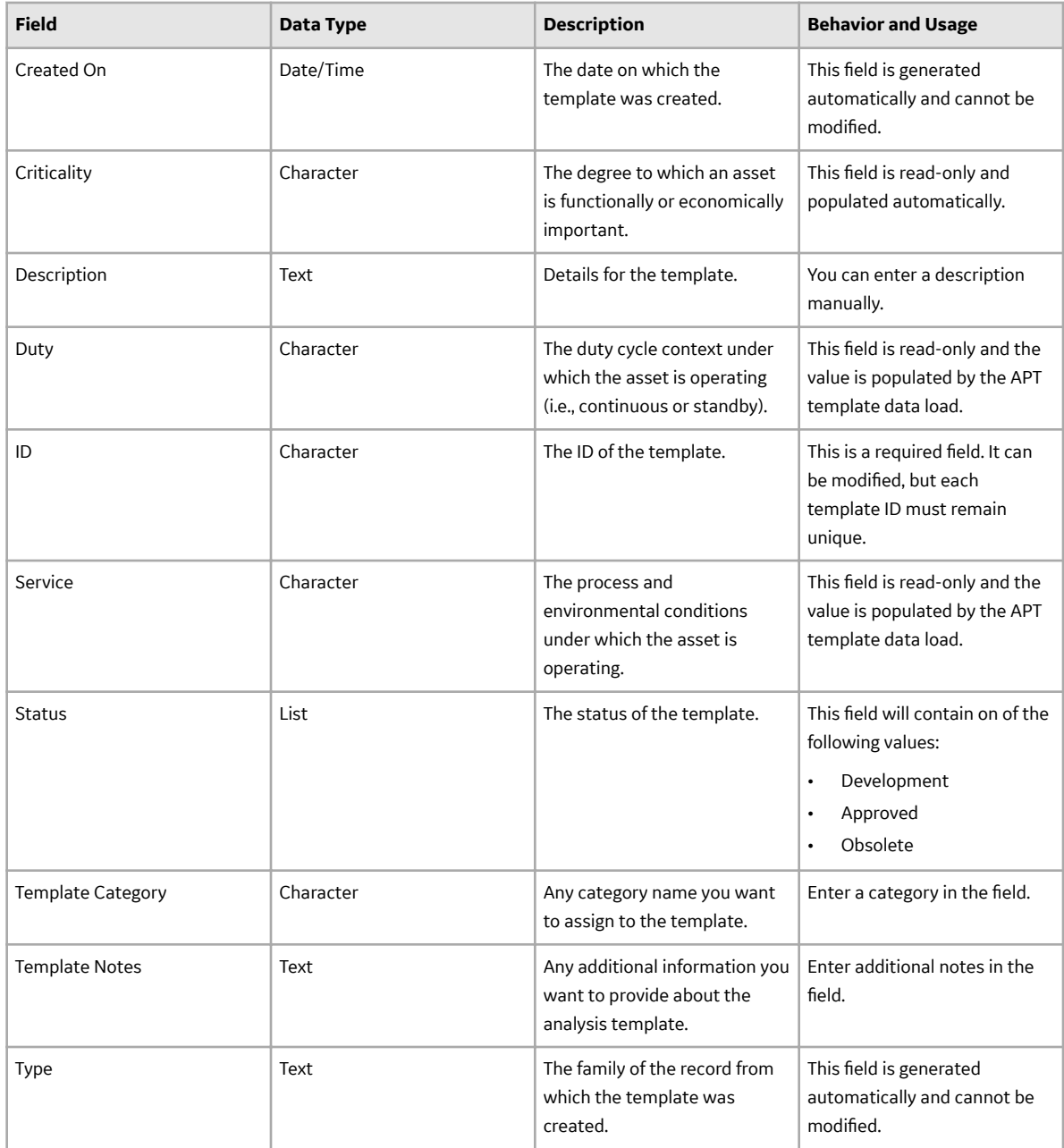

## **RCM FMEA Asset Records**

This topic provides an alphabetical list and description of the fields that exist for the RCM FMEA Asset family and appear on its datasheet. The information in the table reflects the baseline state and behavior of these fields. This list is not comprehensive.

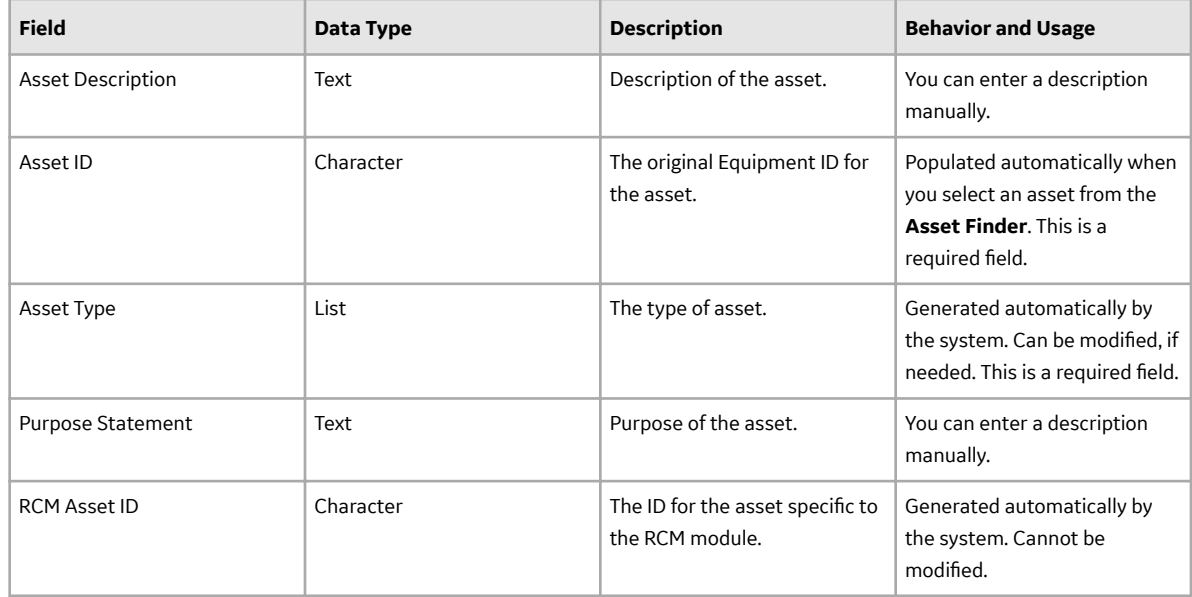

# **RCM FMEA Failure Effect Records**

This topic provides an alphabetical list and description of the fields that exist for the RCM FMEA Failure Effect family and appear on its datasheet. The information in the table reflects the baseline state and behavior of these fields. This list is not comprehensive.

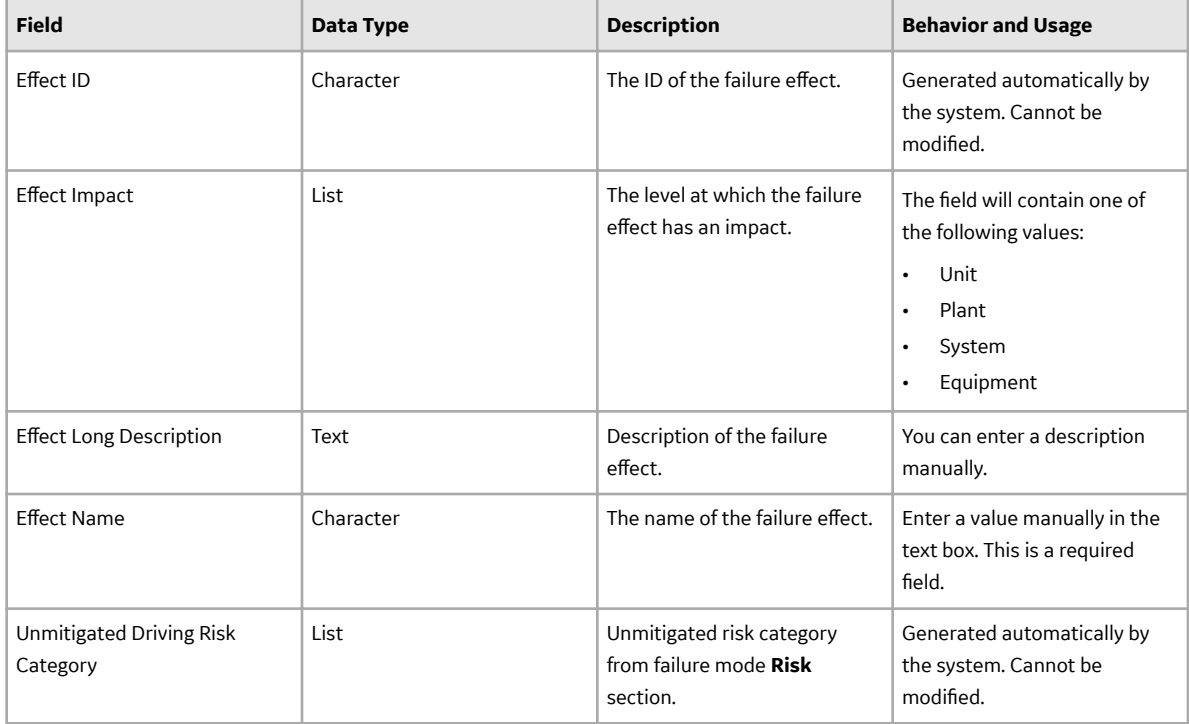

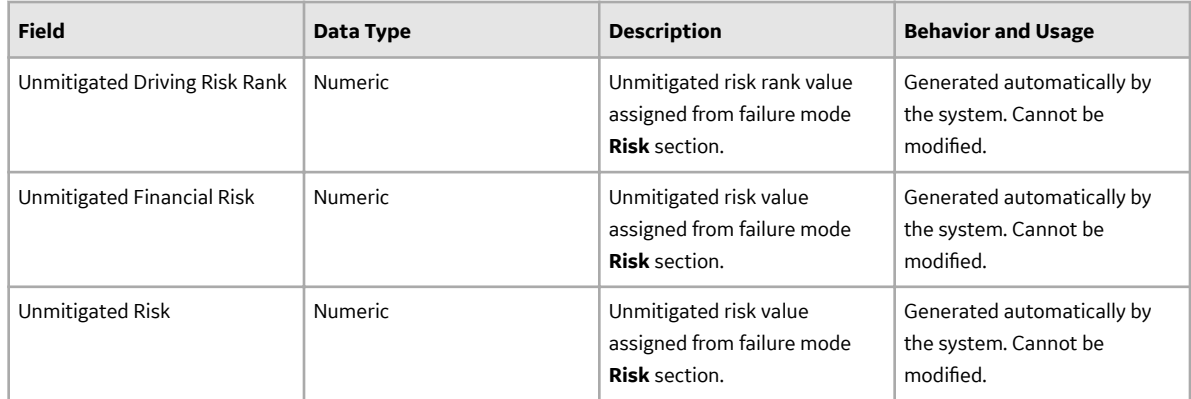

## **RCM FMEA Failure Mode Records**

This topic provides an alphabetical list and description of the fields that exist for the RCM FMEA Failure Mode family and appear on its datasheet. The information in the table reflects the baseline state and behavior of these fields. This list is not comprehensive.

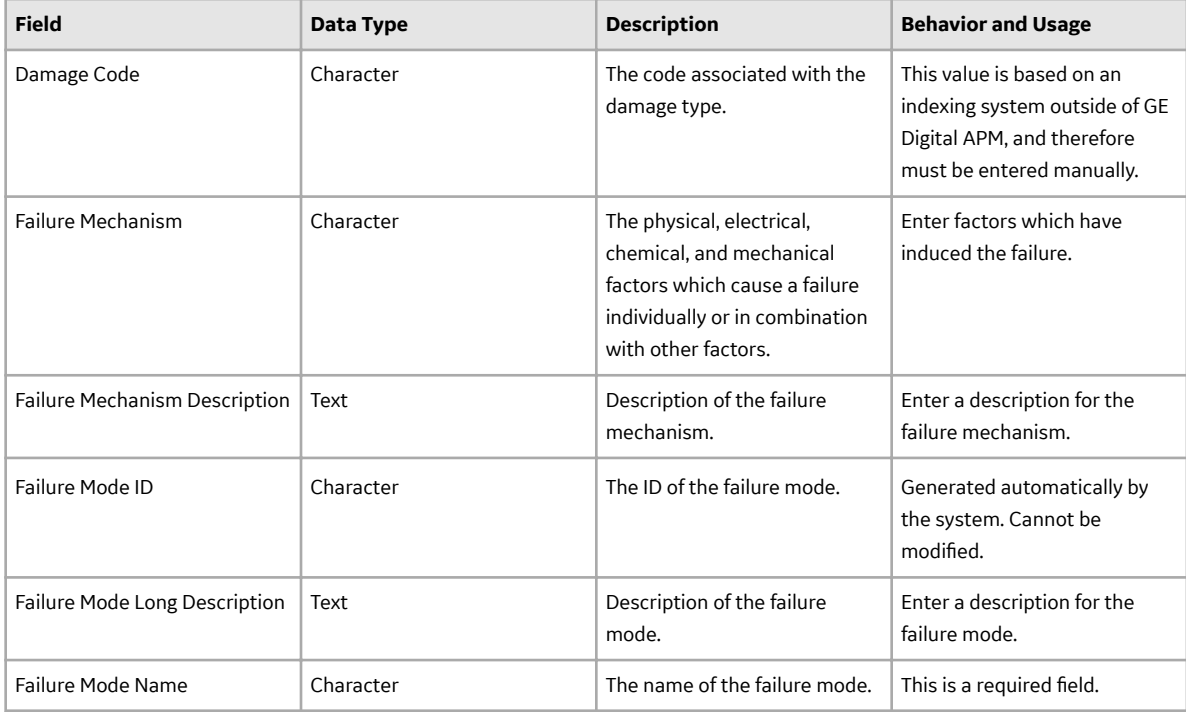

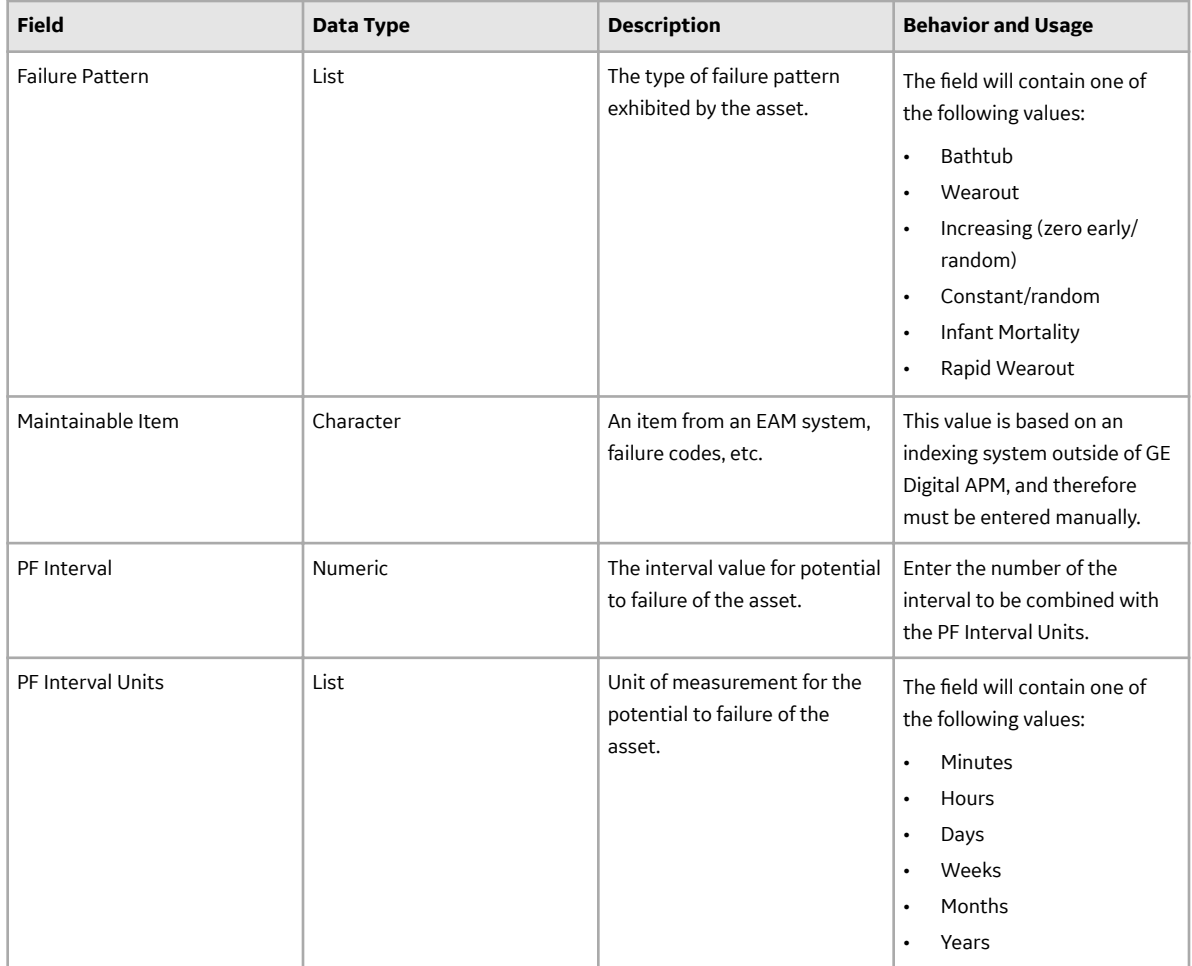

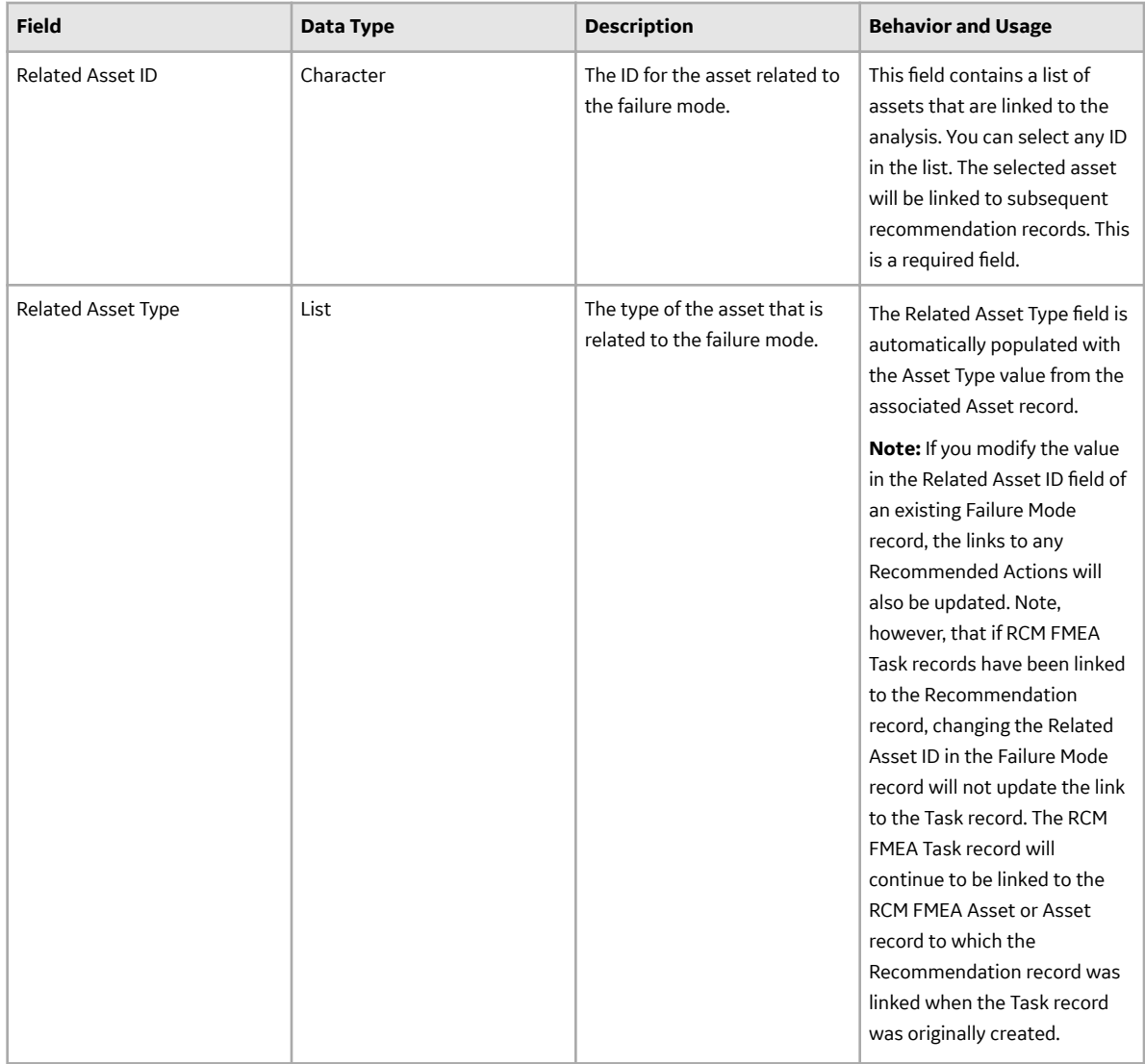

# **RCM Configuration Records**

This topic provides an alphabetical list and description of the fields that exist for the RCM FMEA Analysis family and appear on its datasheet. The information in the table reflects the baseline state and behavior of these fields. This list is not comprehensive.

#### **Table 1:**

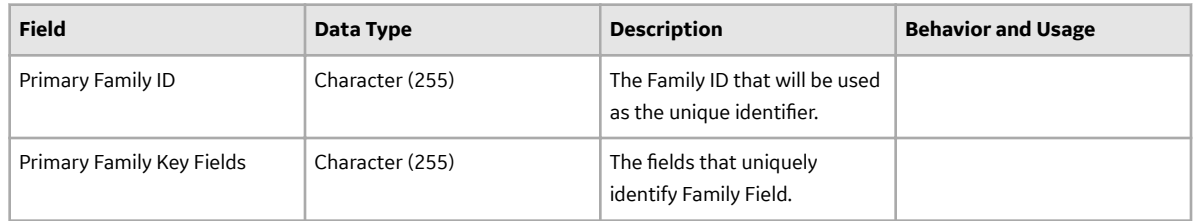

## **RCM Function Records**

This topic provides an alphabetical list and description of the fields that exist for the RCM Function family and appear on its datasheet. The information in the table reflects the baseline state and behavior of these fields. This list is not comprehensive.

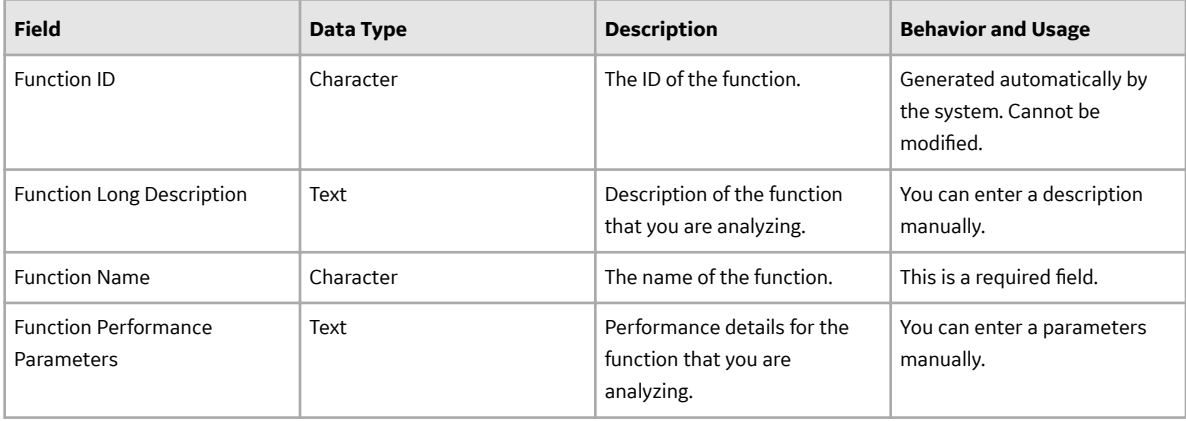

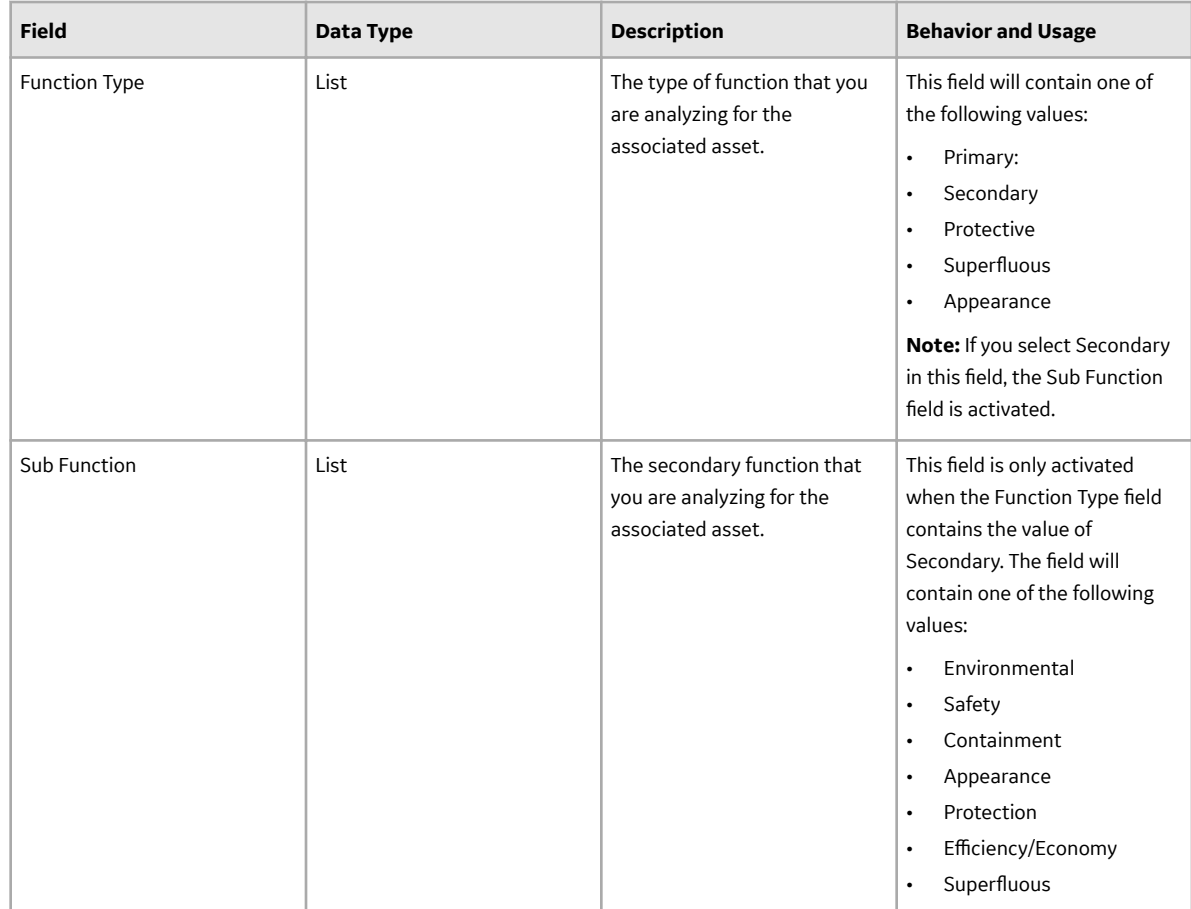

# **RCM Functional Failure Records**

This topic provides an alphabetical list and description of the fields that exist for the RCM Functional Failure family and appear on its datasheet. The information in the table reflects the baseline state and behavior of these fields. This list is not comprehensive.

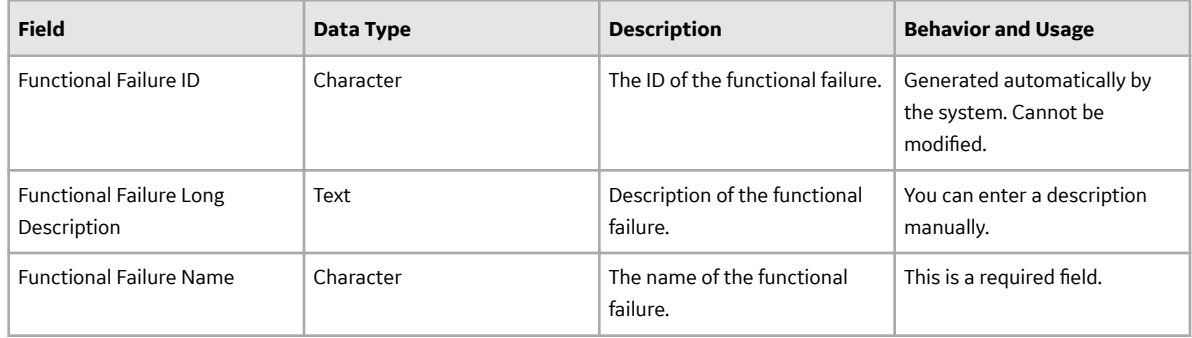

# **RCM FMEA Recommendation Records**

This topic provides an alphabetical list and description of the fields that exist for the RCM FMEA Recommendation family and appear on its datasheet. The information in the table reflects the baseline state and behavior of these fields. This list is not comprehensive.

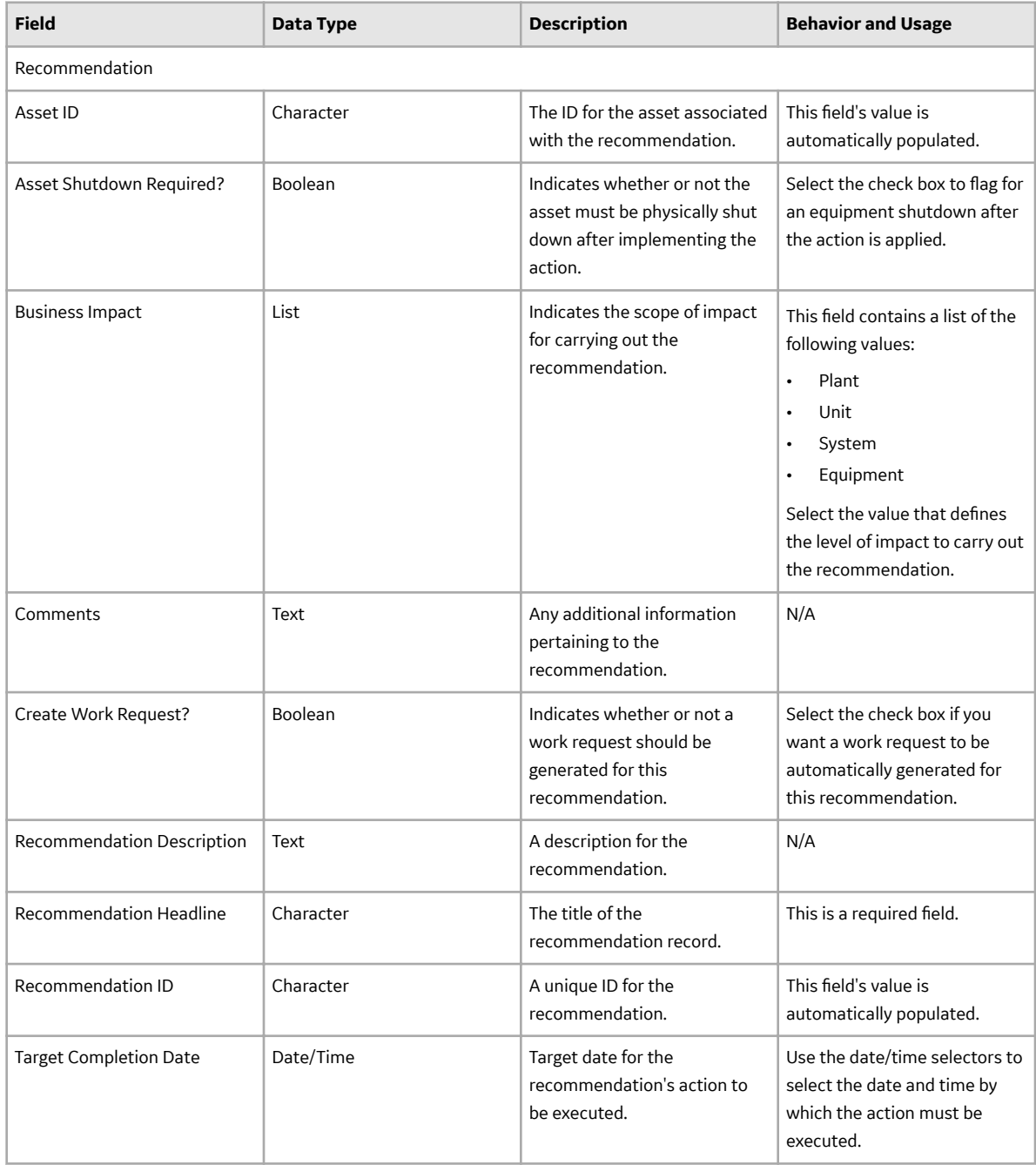

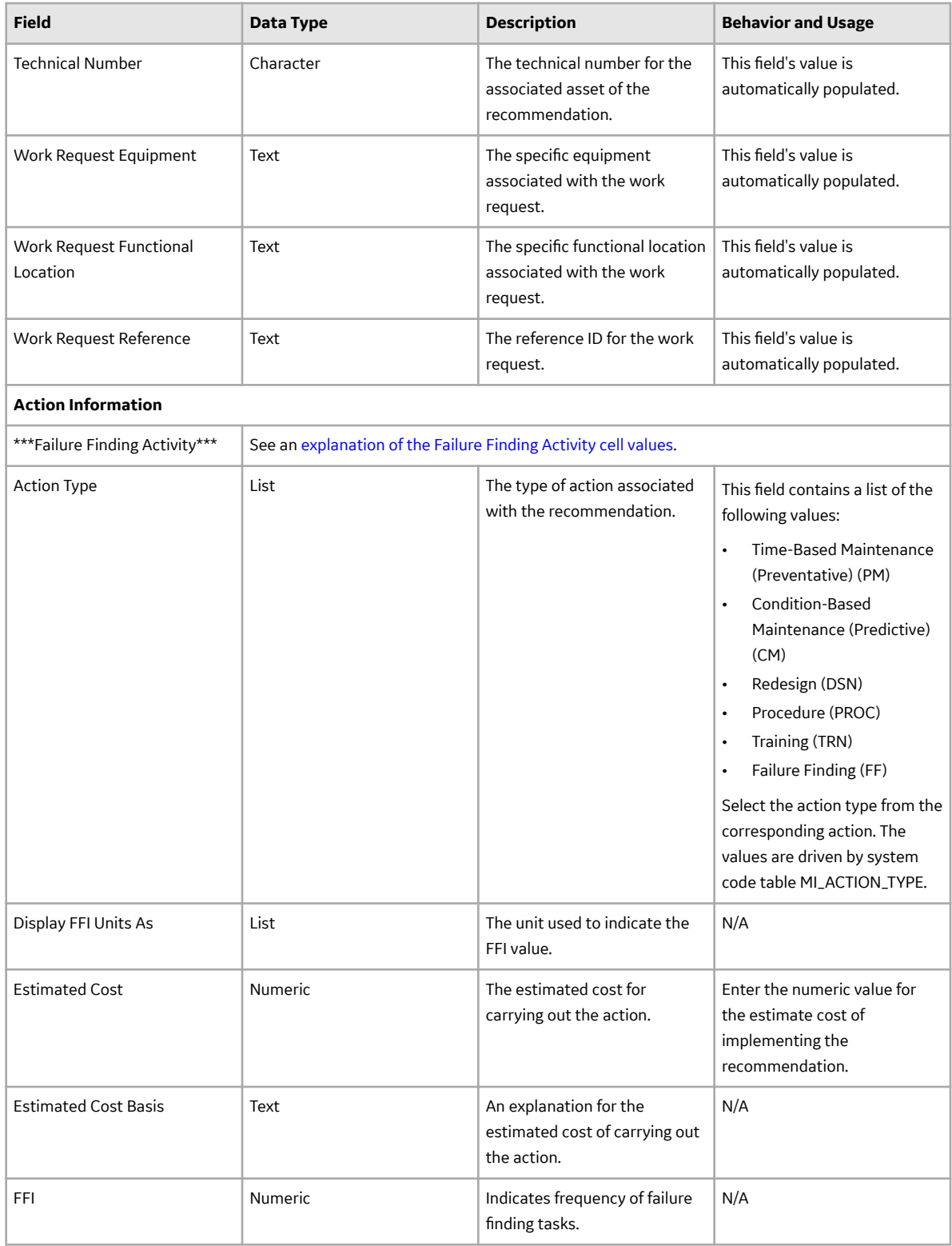

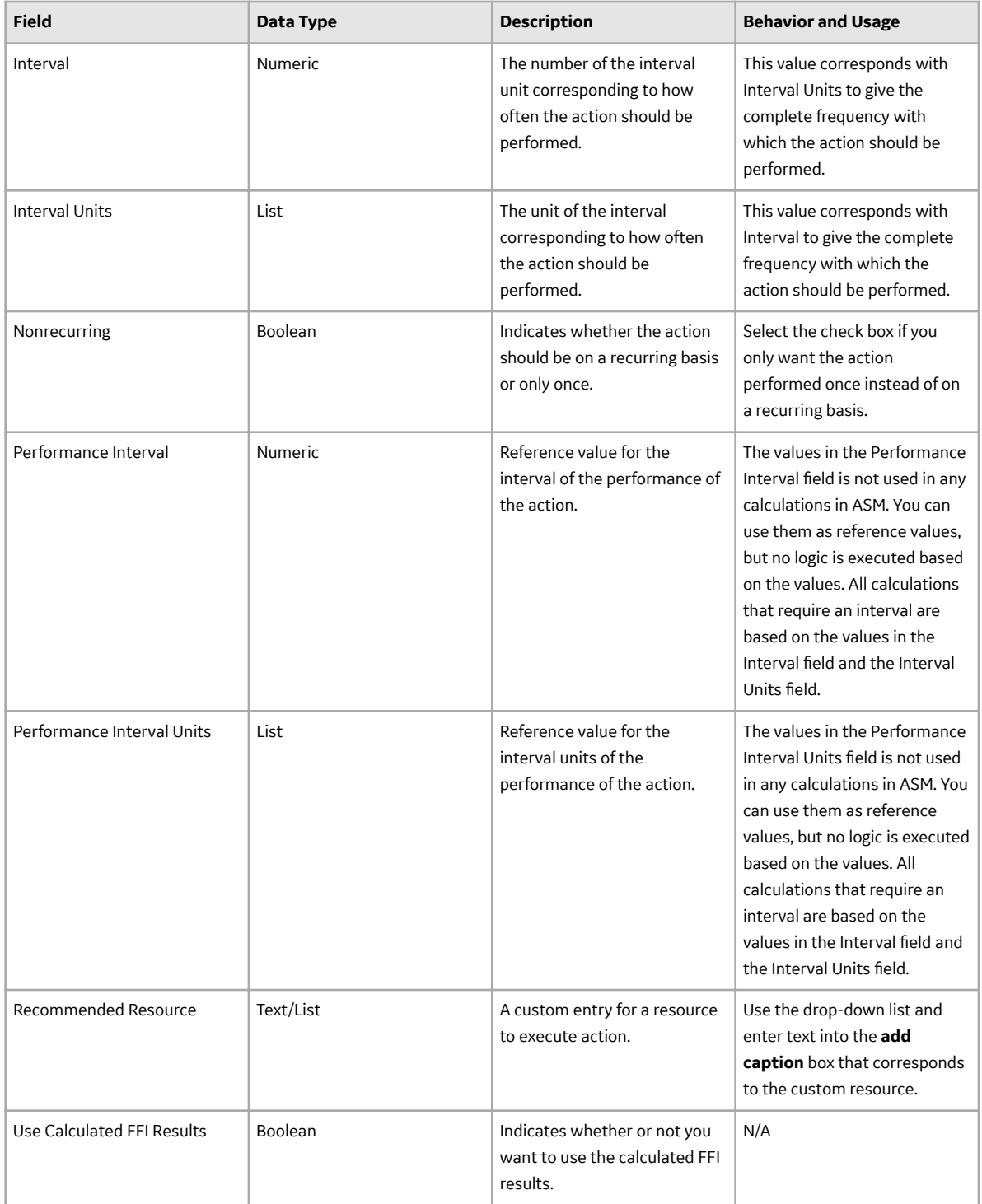

# **Catalog Items**

## **About the RCM Data Structure**

The GE Digital APM RCM module uses families to represent the various components of an RCM Analysis, as defined by the standard, accepted RCM methodology. The GE Digital APM system leverages its fundamental entity and relationship family infrastructure to store data related to an RCM Analysis.

Each RCM Analysis is represented at the root level by an RCM FMEA Analysis record. FMEA Analyses use the same root analysis family. RCM Analyses are distinguished from FMEA Analyses via the Analysis Type field in the RCM FMEA Analysis record. The analysis type can be either RCM or FMEA. For an RCM FMEA Analysis that will be used for an RCM Analysis, the analysis type is RCM.

**Note:** Because both RCM and FMEA Analysis records belong to the same family, a query on the RCM FMEA Analysis family will return results that include all analyses of any type. To limit your results to include only one analysis type, you will need to include the Analysis Type field in your query and define criteria to filter on either RCM or FMEA.

For an RCM Analysis (a record in which the analysis type is RCM), the RCM FMEA Analysis record can be linked to RCM Function records through the Has RCM Function relationship. RCM Function records can be, in turn, linked to RCM Functional Failure records through the Has RCM Functional Failures relationship, and so on, for all components of the analysis. Together, the root RCM FMEA Analysis record and all the records that are linked to it, either directly or indirectly, make up the RCM Analysis.

# **RCM Analysis State Configuration**

This topic describes the different analysis states in a Reliability Centered Maintenance (RCM) analysis configuration.

By default, the following baseline Stage Configuration exists for the RCM Analysis family.

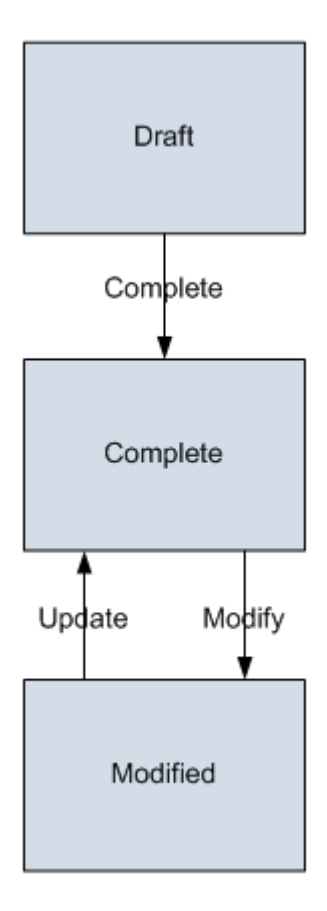

#### **Initial State**

The Draft state is the initial state of all new RCM Analysis records.

#### **Datasheet Configuration**

By default, no states and operations will appear on the datasheet when you are viewing an RCM FMEA Analysis record in RCM, FMEA, the Record Manager, or the Bulk Data Form.

#### **Reserved States and Operations**

By default, no states or operations displayed in the preceding diagram are reserved. This means that you can remove or modify any of these states or operations. You can also add your own states and operations to the State Configuration.

# **Chapter 15**

# **Troubleshooting**

**Topics:**

- [Troubleshooting Scenarios](#page-95-0)
- [Frequently Asked Questions](#page-97-0)

# <span id="page-95-0"></span>**Troubleshooting Scenarios**

## **Troubleshooting Scenarios**

The following topics can help you troubleshoot issues that you may have with the Rounds Designer module:

• Route Takes a Long Time to Load.

# **Dashboard Tile Count Does Not Appear or Takes Longer Time to Load the Count in the RCM/FMEA Overview Screen**

#### **Description**

In the **Applications** menu, navigate to the **STRATEGY** section, and then select **Reliability Centered Maintenance**. The dashboard tile count takes longer time to load, or it does not appear in the module overview page.

#### **Cause**

This issue may occur if any of the database indexes are missing.

#### **Solution**

Perform the following step:

Run the following script for the RCM/FMEA equipment, recommendation, and the RCM/FMEA recommendation families. This improves the loading performance of the **Reliability Centered Maintenance** page.

```
CREATE NONCLUSTERED INDEX [<N_MI_RCMEQPMT_ID_NK>]
ON [dbo].[MI_RCMEQPMT] ([MI_RCMEQPMT_EQUIP_ID_C])
INCLUDE ([ENTY_KEY])
```

```
CREATE NONCLUSTERED INDEX [<N_MI_REC_ANALY_KEY_FK>]
ON [dbo].[MI_REC] ([MI_REC_ANALY_KEY_NBR])
INCLUDE ([ENTY_KEY])
```

```
CREATE NONCLUSTERED INDEX [<N_MI_RECRCM_ACTIO_TYPE_FK>]
ON [dbo].[MI_RECRCM] ([MI_RECRCM_ACTIO_TYPE_C])
INCLUDE ([ENTY_KEY])
```
These indexes have been added to the baseline product, in version 4.4. This step is applicable to Version 4.x and earlier versions.

**Note:** Run the script directly in the database.

# **RCM Data Loader Gives an Error After Loading the RCM Data**

#### **Description**

The following error appeared when loading the RCM/FMEA data loader:

2021-11-02 10:19:44.0206|Batch [0015]|ERROR| RCM FMEA Recommendation '<Recommendation name …> ' was processed more than once due to ambiguity in reference column information.

2021-11-02 10:19:44.0215|Batch [0015]|DEBUG| Finished processing Batch [0015]

Or

2019-11-25 11:47:47.635412|Batch [0001]| Error - RCM FMEA Failure Mode '<Failure Mode name…>' was processed more than once due to ambiguity in reference column information.

2019-11-25 11:47:49.104147|Batch [0001]| Debug - Finished processing Batch [0001]

#### **Cause**

The dataloader file contains duplicate names in the Failure Effect, Failure Modes, Recommendations, and Secondary Action sheet as there is no option to differentiate the duplicate names in the datasheet.

#### **Solution**

Perform one of the following options:

- 1. Do not have same Failure effect or Failure mode or Recommendation or Secondary action names.
- 2. If you cannot implement the first option, then the column **Related Asset** ID must be added in the Failure Mode, Failure Effect, Recommendations, and Secondary action sheet.

# **Unable to Promote RCM Analysis to Asset Strategy Management (ASM)**

#### **Description**

Navigate to RCM analysis and then select Promote to ASM.

The following error appeared when promoting an RCM analysis to ASM:

20398861,6/18/2021 12:13:22 PM,CoreNex, This object does not exist., "This object does not exist. at Meridium.Core.Catalog.Manager.CatalogManager.RetrieveFolder(String sessionId, String path, Int32 childLevels) in C:\Builds\84\APM\4500x-Code\src\Current\Source\apm-infra\src\Meridium.Core\Catalog \Manager\CatalogManager.cs:line 860 at

Meridium.Core.Catalog.Manager.CatalogManager.RetrieveCatalogItem(String sessionId, String path) in C:\Builds\84\APM\4500x-Code\src\Current\Source\apm-infra\src\Meridium.Core\Catalog\Manager \CatalogManager.cs:line 1777 at

Meridium.Api.Core.Controllers.CatalogContract.RetrieveCatalogItem(String sessionId, String path)",20065838

#### **Cause**

All risk assessment in RCM analysis for Failure EƇect and Recommendation is done using **Default** risk matrix (the risk matrix marked checked as Default). This issue may occur if there is change in the **Default** risk matrix.

#### **Solution**

Perform the following steps:

1. In the **Applications** menu, navigate to**Tools** > **Operations Manager** > **Risk Matrix**. If the current default risk matrix differs from the one returned in the following query for that analysis, then you will not be able to promote to ASM. The risk assessment should be same as mentioned in the query to mitigate an action in ASM.

<span id="page-97-0"></span>2. Run the following query for the analysis to know which Risk Matrix is being used when promoting to ASM:

```
SELECT [MI_RCMFMODE].[MI_RCMFMODE_NAME_C] "Failure Mode Name"
, [MI_RCMFMODE]. [MI_RCMFMODE_REL_ASSET_ID_C] "Mode Name Asset ID"
 [MI<sup>_</sup>RECRCM]. [MI_REC_ID] "Recommendation ID"
, MI_ENTITIES.ENTY ID "Recommendation Asset"
, [MI_RISKASSE].[MI_RISKASSE_RM_NAME_C] "Risk Matrix Name"
FROM [MI_RCMANALY]
JOIN SUCC [MI_RCMFUNCN]
JOIN_SUCC [MI_RCMFFAIL]
JOIN_SUCC [MI_RCMFMODE]
JOIN_SUCC [MI_RCMFEFFT]
JOIN_SUCC [MI_RECRCM] LEFT
JOIN SUCC [MI_RISKASSE] ON {MIR MITRISK} ON {MIR HRCMREC} ON
{MIR_HRCMFEF} ON {MIR_HRCMFMD} ON {MIR_HRCMFFL} ON {MIR_HRCMFNC}
JOIN [MI Has Recommendations} ON [MI_RECRCM].ENTY_KEY = {MI_Has
Recommendations}.SUCC_ENTY_KEY
JOIN MI_ENTITIES ON MI_ENTITIES.ENTY_KEY = {MI Has
Recommendations}.PRED_ENTY_KEY
WHERE [MI RCMANALY].ENTY KEY = (? :n :id=AnalysisKey)
```
3. If the current risk matrix is marked as **Default**, then change the risk matrix to the previous matrix and then mark as **Default**.

# **Frequently Asked Questions**

#### **About Frequently Asked Questions**

The following topics cover the frequently asked questions (FAQs) for Reliability Centered Maintenance (RCM) organized by common categories. Select one of the categories to view the list of FAQs.

- Can I remove virtual assets in the RCM/FMEA?
- Can I create a URL directly to the Failure Mode or Failure Effect levels in the RCM/FMEA?

## **Frequently Asked Questions**

This topic covers the frequently asked questions (FAQs) for Reliability Centered Maintenance (RCM) module.

1. Can I remove virtual assets in the RCM/FMEA?

In APM version 4.3.0, the ability to add "virtual assets" (RCM FMEA Asset) within an Analysis is removed. In 4.3.0 and latest versions, the concept of virtual assets using the RCM FMEA Asset family is now limited to the Template functionality. Hence, you can only add real assets that exist in the database via the Asset Hierarchy to an RCM or FMEA Analysis.

2. Can I create a URL directly to the Failure Mode or Failure Effect levels in the RCM/FMEA? There is no option to create a URL directly to the Failure Mode or Failure Effect levels in the RCM/FMEA. The only option is to create URLs to the analysis or the template. For more information on the URLs, see the **Available FMEA URLs** section of the document.